# **UNIVERSIDAD PRIVADA ANTENOR ORREGO FACULTAD DE INGENIERÍA ESCUELA PROFESIONAL DE INGENIERÍA CIVIL**

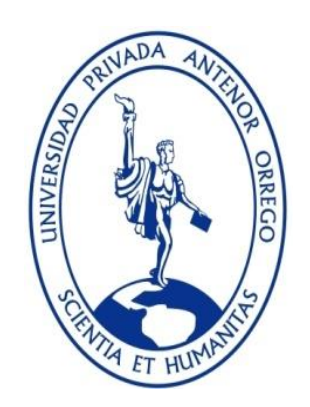

**"PROPUESTA DE IMPLEMENTACIÓN DE LA TECNOLOGÍA BIM COMO HERRAMIENTA EN LA PLANIFICACIÓN DE LA CONSTRUCCIÓN EN LA SEGUNDA ETAPA DEL CONJUNTO RESIDENCIAL PASEO VICTORIA EN LA CIUDAD DE LIMA - CHORRILLOS"**

## **TESIS PARA OBTENER EL TÍTULO PROFESIONAL DE INGENIERO CIVIL LÍNEA DE INVESTIGACIÓN: GESTION DE PROYECTOS DE CONSTRUCCIÓN**

- **AUTORES**: Br. PACHECO ORBEGOSO, PIERO ALESSANDRO Br. SOPLA VILCHEZ, OLGER GENARO
- **ASESOR: ING. GELDRES SANCHEZ, CARMEN**

**TRUJILLO - PERÚ**

 **AGOSTO - 2019**

**RESOLUCIÓN N°:** 1108-2019-FI-UPAO

**"PROPUESTA DE IMPLEMENTACIÓN DE LA TECNOLOGÍA BIM COMO HERRAMIENTA EN LA PLANIFICACIÓN DE LA CONSTRUCCIÓN EN LA SEGUNDA ETAPA DEL CONJUNTO RESIDENCIAL PASEO VICTORIA EN LA CIUDAD DE LIMA - CHORRILLOS"**

**JURADO CALIFICADOR**

**………………………………………………….. ING. FIDEL GERMÁN SAGÁSTEGUI PLASENCIA CIP: 32720 PRESIDENTE**

**……………………………………………………… ING. MANUEL ANTONIO VILLALOBOS VARGAS CIP:7156 SECRETARIO**

**…………………………………………………. ING. TITO ALFREDO BURGOS SARMIENTO CIP:82596 VOCAL**

**………………………………………….. ING. CARMEN GELDRES SANCHEZ CIP:80599 ASESOR**

#### **DEDICATORIA**

<span id="page-2-0"></span>**A DIOS.** Porque le debo a él todo lo que tengo y todo lo que soy, gracias por darme sabiduría. Gracias a él tengo el privilegio de presentar esta tesis que es tan importante en mi vida.

> **A MI MADRE.** Marilú porque eres mi programadora de victorias y me enseñaste a creer en mí. Gracias mi reina pro ser parte de este logro y acompañarme en los buenos y malos momentos.

#### **A MIS ABUELOS.** Celicia, y Luis **(Q.E.P.D.)**,

por ser mis segundos padres en toda la etapa de mi vida, por darme sus sabios consejos día a día. Gracias por brindarme su amor incondicional.

> **A MI FAMILIA**, se los dedico a toda mi familia porque son las personas que me han enseñado a desafiar los retos y alcanzar mis metas.

#### **Br: PACHECO ORBEGOSO, PIERO ALESSANDRO**

#### **DEDICATORIA**

<span id="page-3-0"></span>**A DIOS.** Porque sin el nada de esto fuera posible, por estar a mi lado en todo momento. Por regalarme salud y darme fuerzas de seguir adelante a pesar de todo.

> **A MIS PADRES.** Patricia y Exequiel, por su apoyo incondicional, por estar conmigo en cada momento, por ser mi motivo y mi razón de seguir adelante, por sus enseñanzas, sobre todo por su amor, sacrificio y trabajo.

**A MIS HERMANITOS.** Nilson, Jhans y Yadira, por ser mi razón de luchar y lograr mis metas, por ellos haré todo, son como mis hijos, espero ser un ejemplo para ellos y que se sientan muy orgullosos de mí.

> **A MI ABUELITA**, por ser mi segunda mamá en esta etapa de mi vida de formación universitaria, por darme sus consejos todos los días, por estar pendiente de mí, a pesar de ser su nieto me brindo su amor como si fuera su hijo.

**A MI FAMILIA**, por alentarme para lograr lo que me propongo, por brindarme su apoyo incondicional, por motivarme siempre.

#### **Br: SOPLA VILCHEZ, OLGER GENARO**

#### **AGRADECIMIENTO**

<span id="page-4-0"></span>Gracias a todas las personas que aportaron con un granito de arena, para que esta tesis sea posible. Esta Tesis no hubiera sido posible sin el apoyo de nuestros padres, ya que ellos nos apoyaron con la parte económica, todo lo que somos se lo debemos a ellos, a nuestra familia y amistades por su constante compañía.

La persona principal en nuestra tesis, ha sido nuestra asesora, la Ingeniera Carmen Geldres Sánchez, a quien le agradecemos por su tiempo y constante apoyo metodológico y profesional para la orientación en el desarrollo de nuestra tesis.

Un agradecimiento especial a nuestra alma mater, la Universidad Privada Antenor Orrego, Facultad de Ingeniería, Escuela Profesional de Ingeniería Civil, por el apoyo brindado en la etapa de nuestra titulación. Y a nuestros docentes de la Escuela Profesional de Ingeniería Civil que a lo largo de nuestra formación académica nos brindaron una sólida formación profesional y humana.

#### **RESUMEN**

<span id="page-5-0"></span>Durante el proceso de construcción en un proyecto de edificación, siempre se encuentran diferentes tipos de deficiencias entre los planos y las especificaciones técnicas. Estas deficiencias causan un impacto negativo durante la etapa de construcción sobre los costos y los plazos en la ejecución del proyecto y con esto afectan en la calidad del proyecto.

Para mitigar estos problemas, se plantea el uso de las herramientas de una metodología la cual se basa en el uso de los modelos tridimensionales que nos facilitara la visualización, estimación de materiales y la compatibilización en la etapa de planificación. Mediante esta metodología se logró encontrar incompatibilidades e interferencias y hacer una simulación del proceso constructivo.

En esta tesis, se utilizó los softwares especializados de la metodología BIM (Revit y Naviswork), las cuales permitieron modelar las diferentes especialidades las cuales son: Estructura, Arquitectura, Instalaciones eléctricas, Instalaciones sanitarias e Instalaciones mecánicas, obteniendo como resultado 71 incompatibilidades e interferencias.

El proyecto escogido como muestra representativa, fue el: "Conjunto residencial Paseo Victoria" ubicado en el distrito de Chorrillo en la ciudad de Lima.

Finalmente, los resultados obtenidos, se realizó una comparación mediante gráficos estadísticos de lo obtenido usando las herramientas de la metodología BIM.

En conclusión, podemos decir que Building Information Modeling optimiza el proceso de diseño en la construcción, fomenta una buena práctica constructiva y permite que el proyecto sea exitoso por permitir un mejor control e identificación de errores anticipados, usando un modelo virtual que permita el planteamiento de soluciones anticipadas para luego en la construcción real, ya no haya retrasos, en donde el contratista va a aumentar su eficiencia en la programación, producción y calidad de construcción.

**PALABRAS CLAVE:** Modelado de información de construcción (BIM), Incompatibilidades e interferencias, Metrados.

vi

#### **ABSTRACT**

<span id="page-6-0"></span>During the construction process in a building project, there are always different types of deficiencies between the plans and the technical specifications. These deficiencies cause a negative impact during the construction phase on the costs and deadlines in the execution of the project and thus affect the quality of the project.

To mitigate these problems, the use of the tools of a methodology is proposed, which is based on the use of three-dimensional models that will facilitate the visualization, estimation of materials and compatibility in the planning stage. Through this methodology it was possible to find incompatibilities and interferences and make a simulation of the constructive process.

In this thesis, specialized softwares of the BIM methodology (Revit and Naviswork) were used, which allowed us to model the different specialties which are: Structure, Architecture, Electrical Installations and Sanitary Facilities, resulting in 71 incompatibilities and interferences.

The project chosen as a representative sample was: "Paseo Victoria residential complex" located in the district of Chorrillo in the city of Lima.

Finally, the results obtained, a comparison was made through statistical graphs of what was obtained using the tools of the BIM methodology.

In conclusion, we can say that Building Information Modeling optimizes the design process in construction, promotes a good constructive practice and allows the project to be successful by allowing a better control and identification of anticipated errors, using a virtual model that allows the approach of anticipated solutions for later in the real construction, there are no delays, where the contractor will increase its efficiency in programming, production and construction quality.

**KEY WORDS:** Building information modeling (BIM), Incompatibilities and interferences, Metrados.

#### **PRESENTACIÓN**

Señores miembros del jurado:

De conformidad y en cumplimiento de los requisitos estipulados en el reglamento de Grados y títulos de la Universidad Privada Antenor Orrego y el reglamento interno de la Escuela profesional de Ingeniería Civil, ponemos a vuestra disposición el presente trabajo de suficiencia profesional titulado: **"PROPUESTA DE IMPLEMENTACIÓN DE LA TECNOLOGÍA BIM COMO HERRAMIENTA EN LA PLANIFICACIÓN DE LA CONSTRUCCIÓN EN LA SEGUNDA ETAPA DEL CONJUNTO RESIDENCIAL PASEO VICTORIA EN LA CIUDAD DE LIMA - CHORRILLOS".**

Para obtener el título profesional de ingeniero civil, así como algunas experiencias para el desarrollo de la ingeniería.

Consideramos señores miembros del jurado que con vuestra sugerencias y recomendaciones este trabajo pueda mejorarse y contribuir a la difusión de la investigación de nuestra Universidad.

Atentamente,

**……………………………………………… ………………………………...….** Br. Pacheco Orbegoso, Piero Alessandro Br. Sopla Vilchez, Olger Genaro

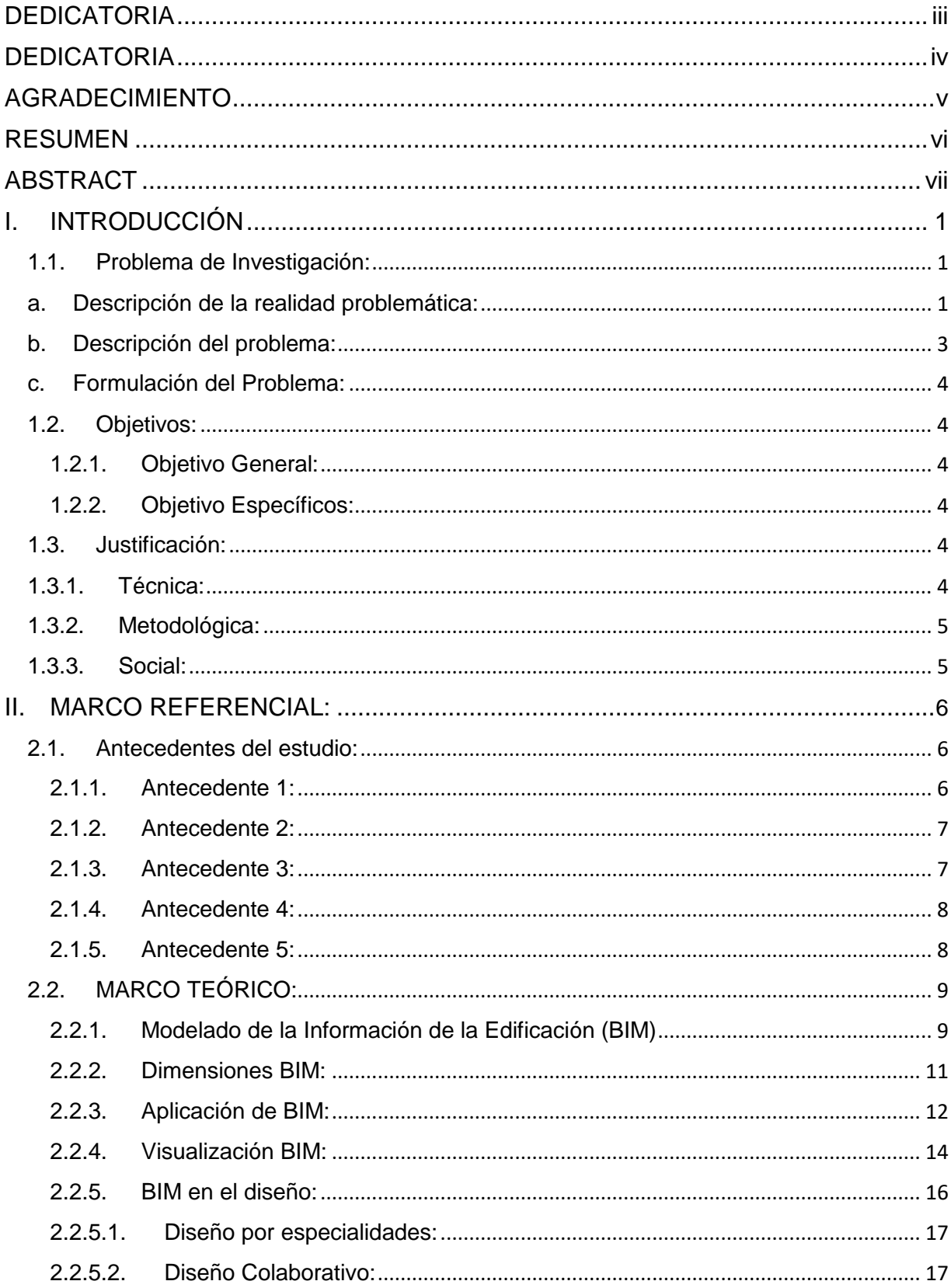

# ÍNDICE

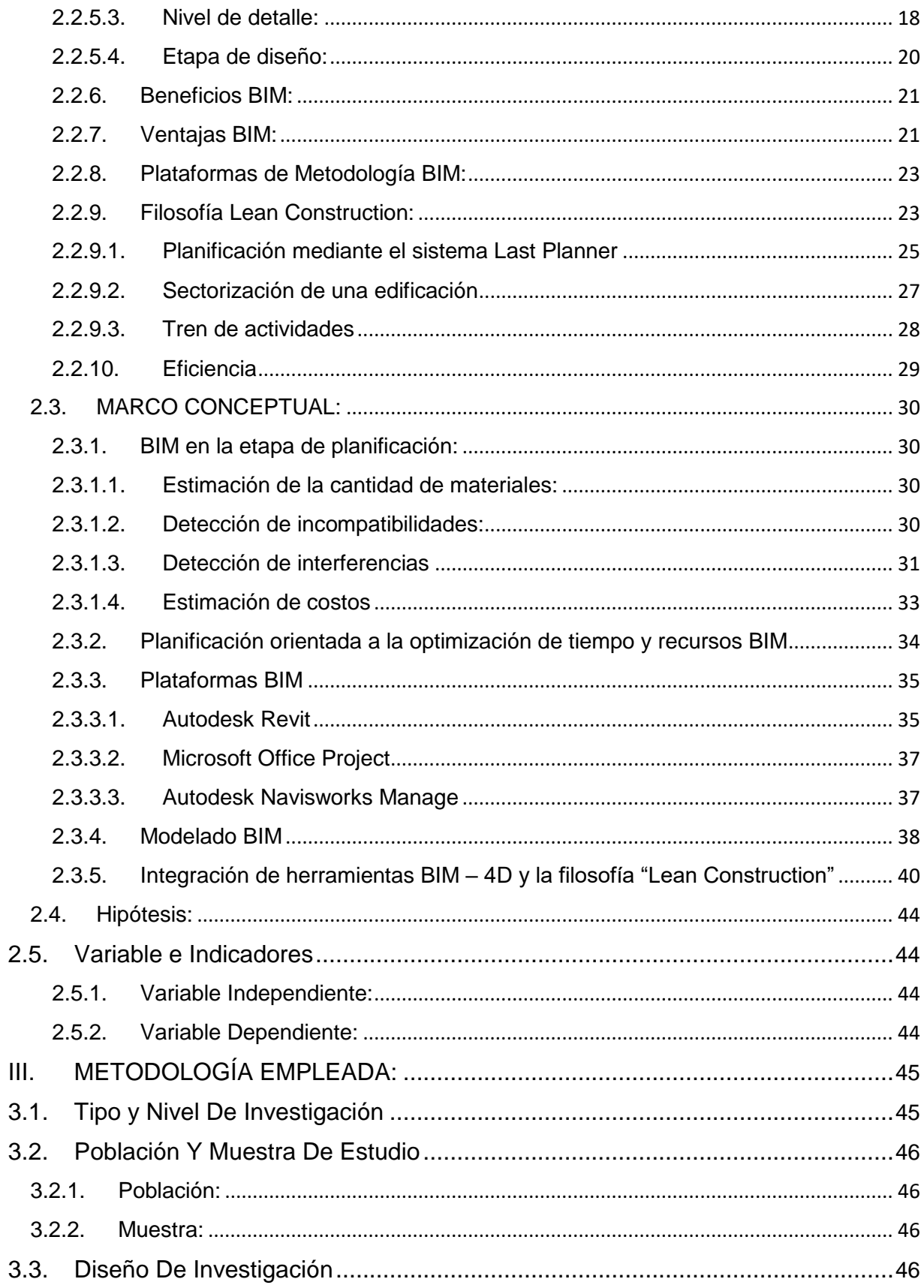

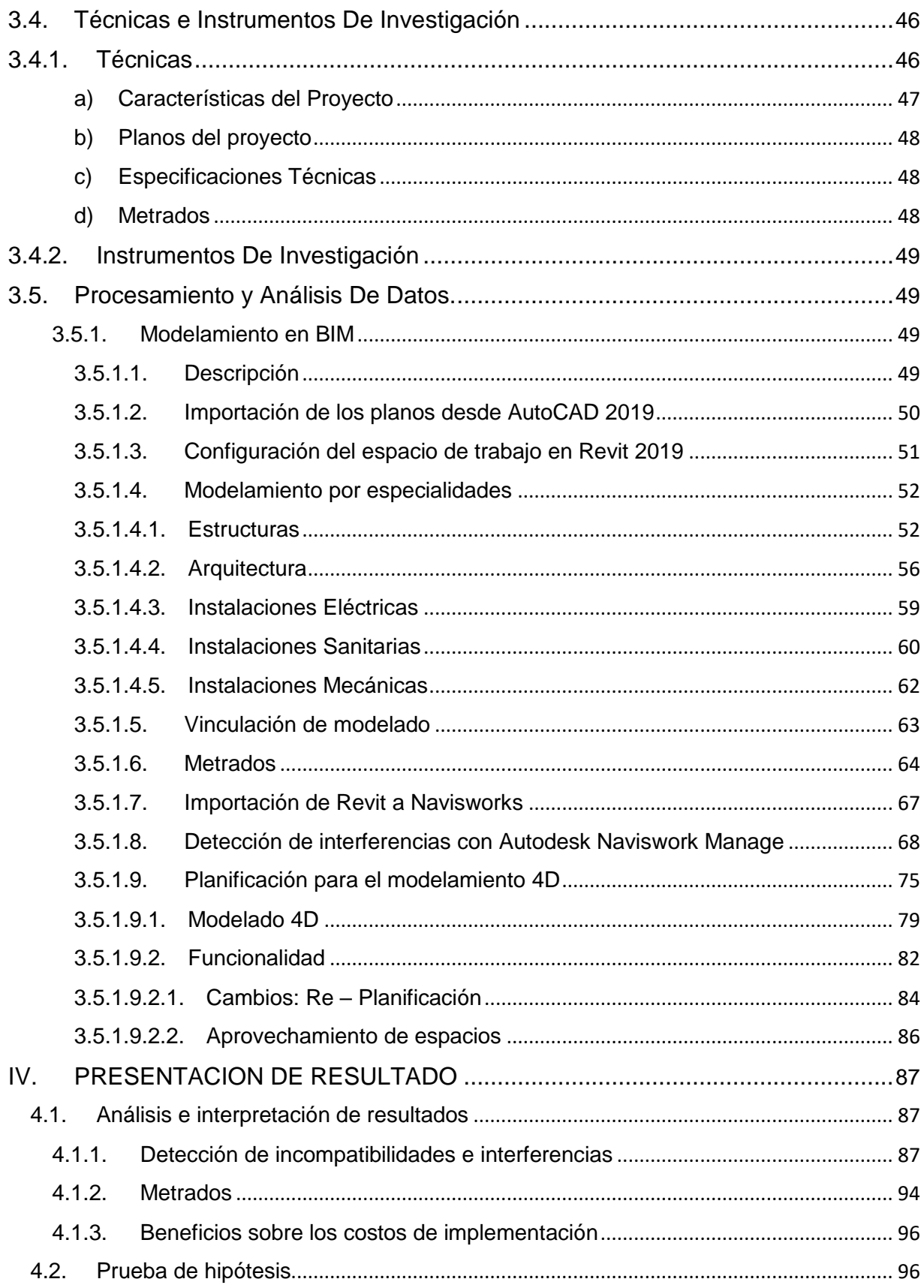

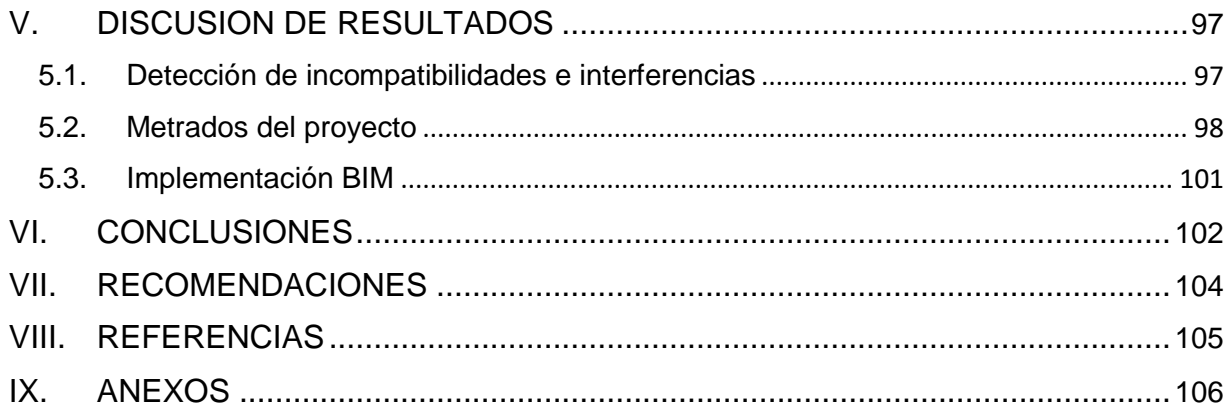

### **ÍNDICE DE FIGURAS**

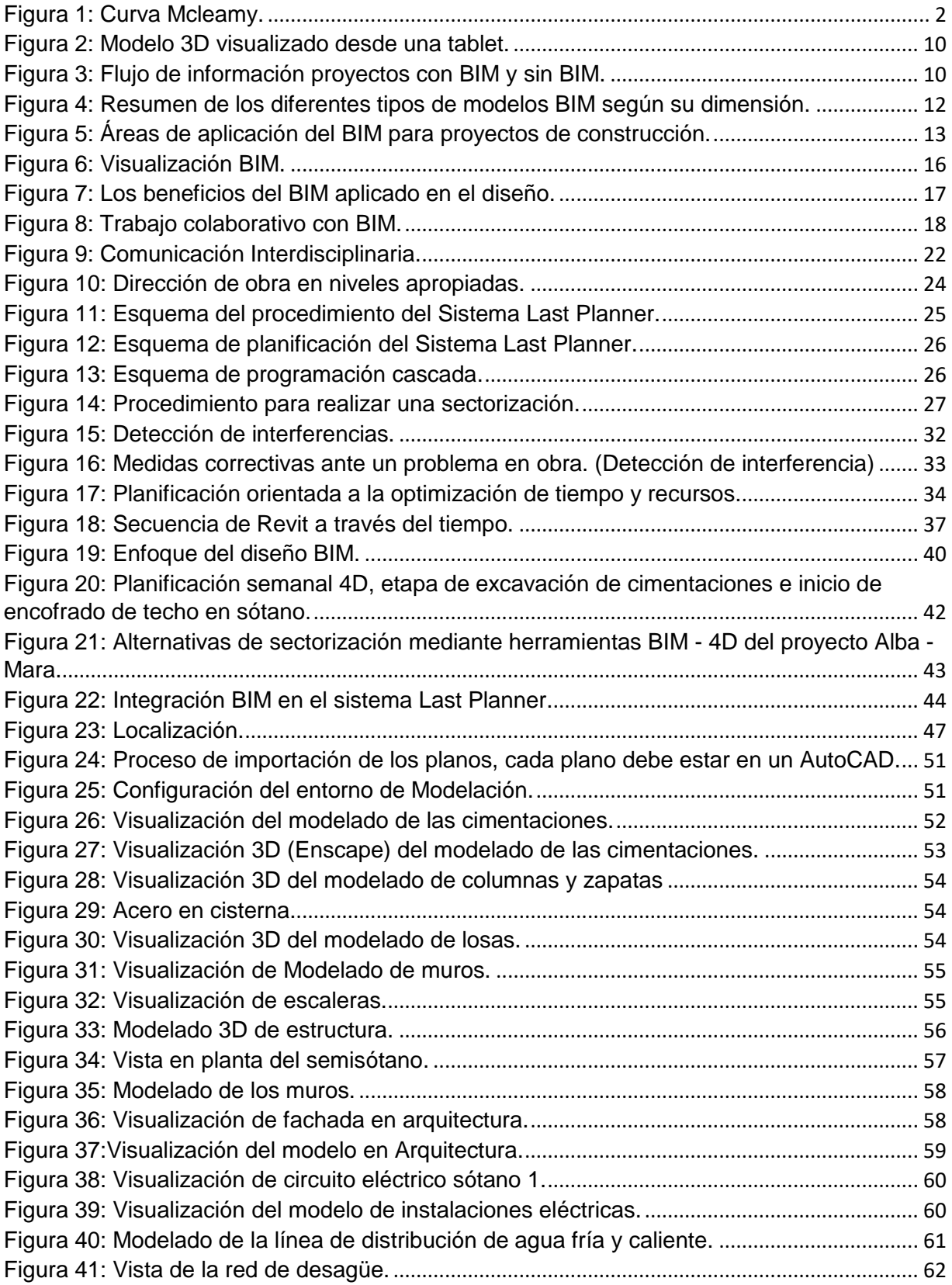

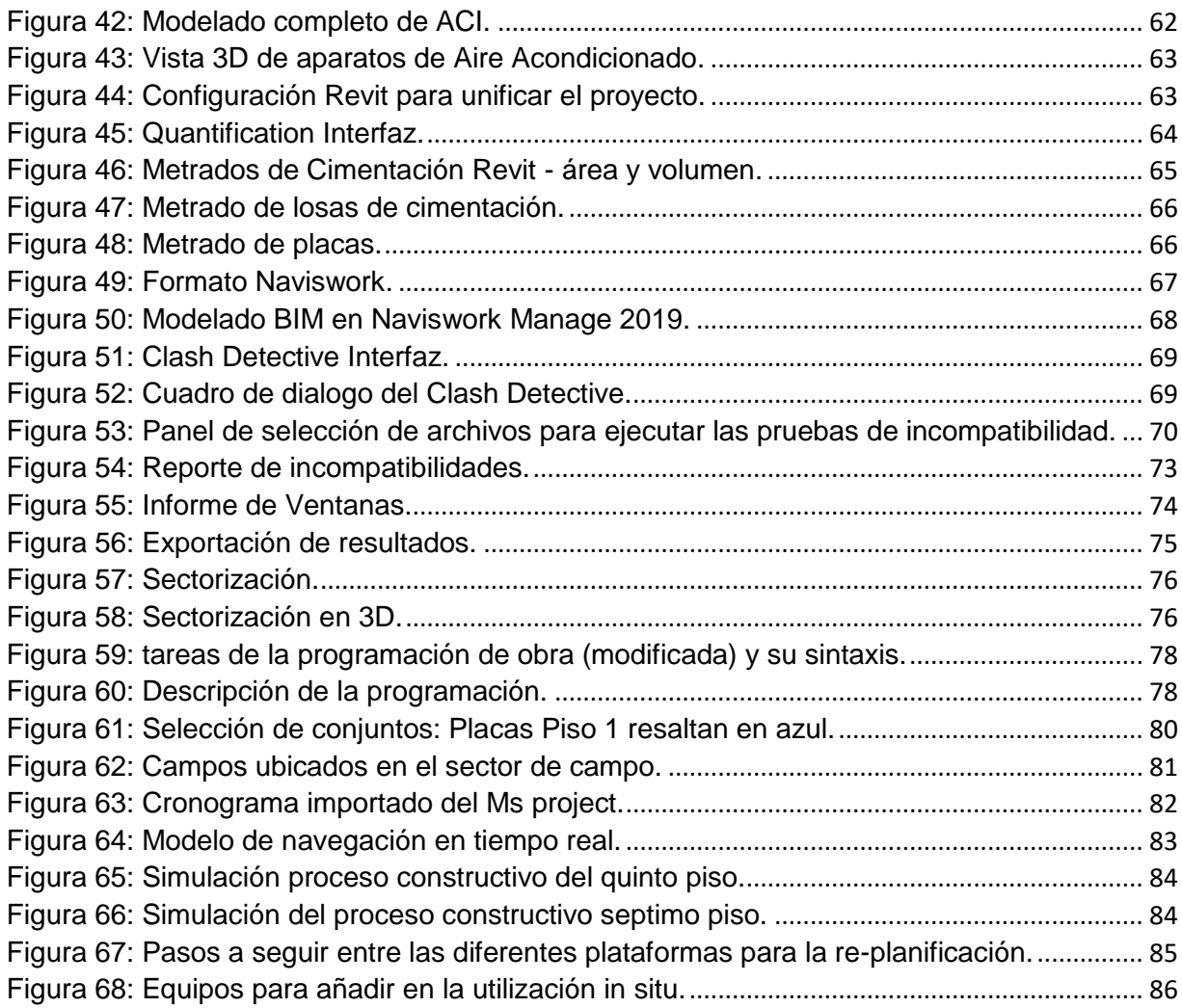

## **ÍNDICE DE TABLAS**

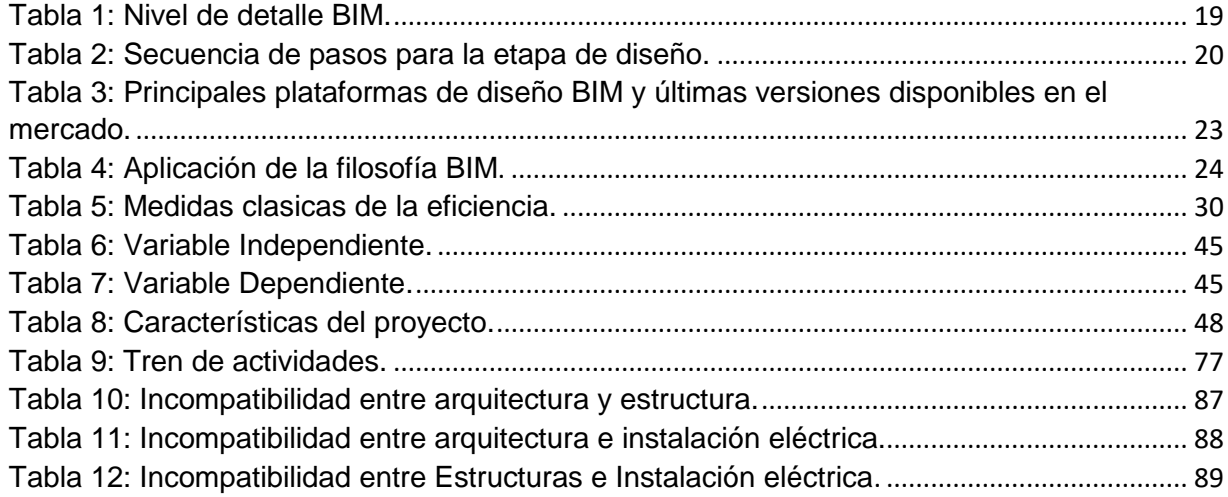

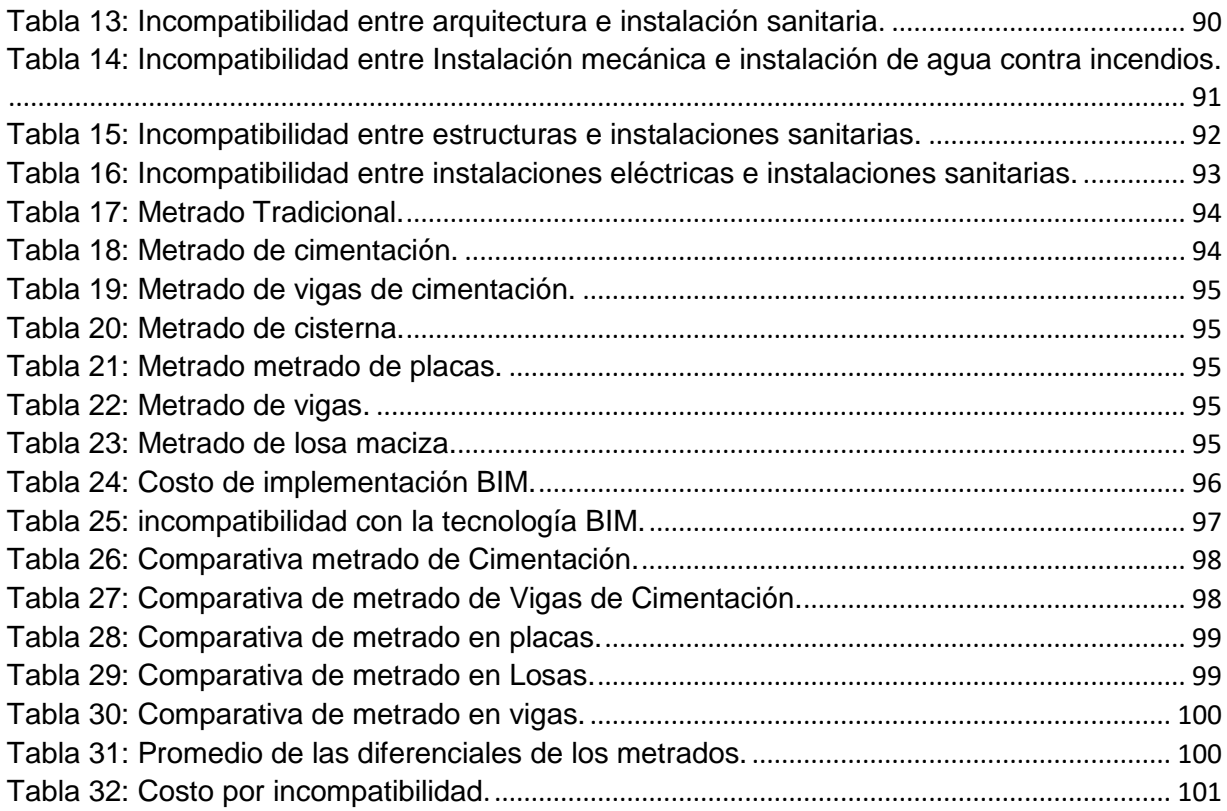

## **ÍNDICE DE GRAFICOS**

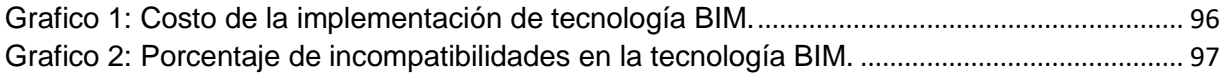

#### <span id="page-15-0"></span>**I. INTRODUCCIÓN**

#### <span id="page-15-2"></span><span id="page-15-1"></span>**1.1.Problema de Investigación:**

#### **a. Descripción de la realidad problemática:**

En la industria de la construcción es común que se encuentren incompatibilidades en los distintos procesos de diseño de un proyecto, la cual genera problemas en la fase de construcción ocasionando sobrecostos, pérdida de tiempo en el proceso constructivo, una baja calidad en la construcción y todo esto nos conllevaría un retraso en los diagramas de tiempo. La metodología que se emplea actualmente en la construcción está basada en Autocad, tenemos programaciones de obras con escasos detalles los cuales se vuelven inadecuados en el momento de la construcción y planificación de proyectos.

En los países como Estados Unidos, Reino Unido, Emiratos Árabes Unidos, Australia y Canadá están implementando hace varios años la metodología, modelado de la información de la edificación (BIM), donde iniciativas que posteriormente se han convertido en políticas gubernamentales, esto ha causado que el uso de dicha metodología trascienda frente a la metodología tradicional que se ha dado en la construcción a nivel mundial.

Los investigadores Alarcon y Mardones identificaron cuatro diferentes tipos de proyectos de construcción de una constructora chilena, diferentes dificultades que se pueden presentar en la fase de diseño – construcción, obteniendo que lo más usual eran la ausencia de detalles, específicamente las incompatibilidades en las especialidades de estructuras, arquitectura. (Alarcón & Mardones).

La importancia de diferentes fases del proyecto que propone y representa Patrick Macleamy son mediante cuatro curvas (Figura 1). La primera curva de color negro muestra, la capacidad de influir en costos y las capacidades funcionales, en etapas iniciales del proyecto. La segunda curva de color rojo muestra, el costo de los cambios durante las etapas de conceptualización y diseño. La tercera curva de color celeste indica la forma tradicional en el que se diseña un proyecto, siendo esto usado con mayor frecuencia en la etapa de

1

construcción. Por último, la curva de color azul muestra, lo más óptimo que es el proceso de desarrollo de la metodología BIM. (Mcleamy 2004)

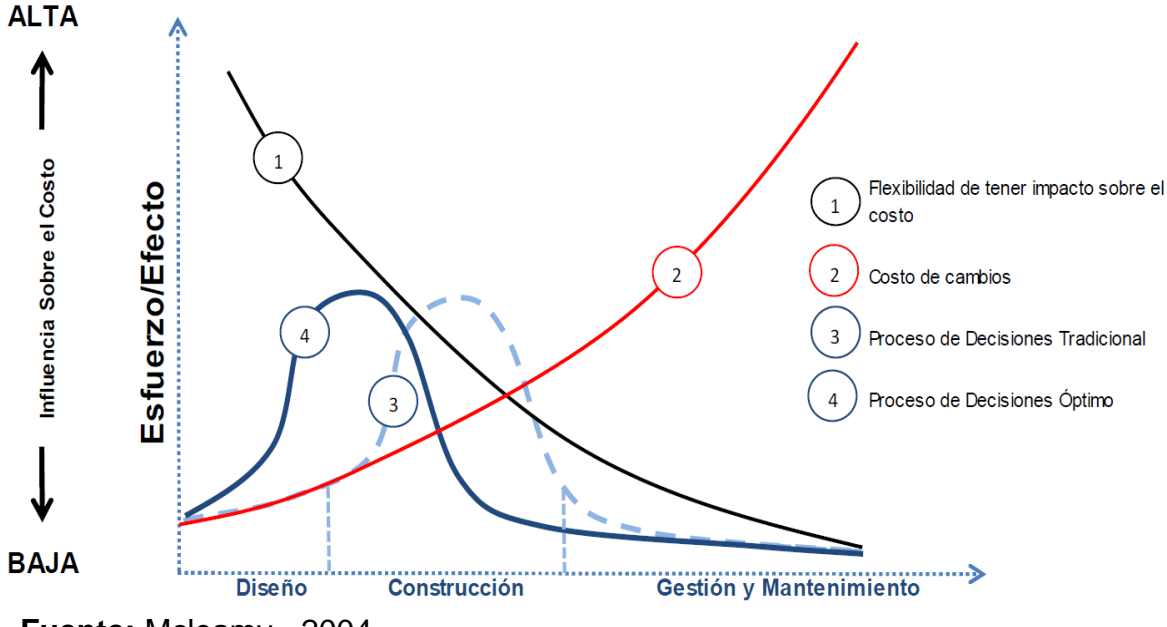

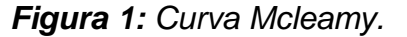

En las curvas se observa que, los efectos de realizar cambios en el proyecto a medida que avanza el tiempo, apreciando que el costo de realizar modificaciones al inicio es mucho menor que en las etapas posteriores, recomendando invertir más tiempo y recursos financieros en la etapa de diseño tal que se detecte los inconvenientes que pudieran suscitarse en la etapa de construcción.

En el Perú, el uso del BIM está poco difundido, la mayoría de empresas constructoras no tienen conocimiento de sus grandes beneficios, ya que lo ven como panorama general, pero representa un cambio en el sistema de la construcción en el Perú, esto se debe a que sus metodologías son completamente diferentes y representarían un cambio en la planificación y gestión de proyectos durante los procesos de formulación y ejecución de obras de infraestructura.

En la ciudad de Lima, solo han implementado BIM, en grandes empresas como es Graña y Montero, Cosapi, entre otras, pero en la gran mayoría no se han

**Fuente:** Mcleamy - 2004

visto proyectos que haya sido formulados y ejecutados con metodologías BIM, pero si se puede encontrar profesionales que hacen uso de sus softwares BIM de forma independiente y son utilizadas de manera personal de acuerdo a sus necesidades y labores que desempañan en su ámbito laboral.

#### <span id="page-17-0"></span>**b. Descripción del problema:**

Hoy en día en la industria de la construcción se encuentra en gran competitividad y debido a que los proyectos de inmobiliaria cuentan con alta demanda, se va volviendo obsoleto ejecutar proyectos con el método tradicional.

La implementación de las tecnologías BIM en el Perú, va lento por parte de las empresas, generado por el desconocimiento de distintos profesionales del sector construcción. Gran parte de las empresas aun utilizan programas y sistemas que se vienen usando muchos años en la industria de la construcción, para planificar por ejemplo usan el Ms Project y para generar planos el AutoCAD. Hoy en día se está implementando lentamente en el Perú las herramientas tecnológicas, como es el BIM.

La mayoría de profesionales que están usando la tecnología BIM dicen que, va a solucionar la mayoría de las pérdidas innecesarias en los proyectos de construcción en el Perú. Pero el desafío al implementar esta tecnología causa desconfianza en algunas empresas y profesionales que decidieron apostar por esta metodología.

Es por esa razón que surge la necesidad de proponer implementar una gestión de proyecto con el enfoque BIM, al proyecto "Conjunto Residencial Paseo Victoria en la ciudad de Lima - Chorrillos", la metodología BIM", se aplicará una serie métodos y softwares que nos van a permitir el trabajo de detectar los problemas de interferencias e incompatibilidades entre las diferentes especialidades planteadas, se obtendrá una mejora en la planificación y eficiencia, con la finalidad de promover una eficiente ejecución del proyecto de construcción y un modelado de la misma.

3

#### <span id="page-18-0"></span>**c. Formulación del Problema:**

¿Cuáles son las incompatibilidades y la diferencia en magnitudes del metrado, que se encontrarán con la tecnología BIM en la planificación de la construcción en la segunda etapa del Conjunto Residencial Paseo Victoria en la Ciudad De Lima - Chorrillos?

#### <span id="page-18-2"></span><span id="page-18-1"></span>**1.2. Objetivos:**

#### **1.2.1. Objetivo General:**

 Proponer la Implementación de tecnología BIM como herramienta, para detectar incompatibilidades y la diferencia en magnitudes del metrado, en la planificación de la construcción en la segunda etapa del Conjunto Residencial Paseo Victoria en la Ciudad De Lima - Chorrillos.

#### <span id="page-18-3"></span>**1.2.2. Objetivo Específicos:**

- Realizar un modelo paramétrico utilizando el software Revit desde los planos en 2D del Conjunto Residencial Paseo Victoria En La Ciudad De Lima – Chorrillos.
- Identificar las incompatibilidades e interferencias que se encuentran en las diferentes especialidades de Arquitectura, Estructuras, Inst. Eléctricas, Sanitarias y Mecanicas.
- Elaborar los reportes de metrados y realizar una comparación de lo tradicional y lo obtenido con BIM.
- Determinar los resultados, beneficios que nos podrá brindar la propuesta de implementación de la tecnología BIM en la planificación de la construcción del Conjunto Residencial Paseo Victoria en la Ciudad De Lima - Chorrillos.

#### <span id="page-18-5"></span><span id="page-18-4"></span>**1.3. Justificación:**

#### **1.3.1. Técnica:**

Con esta investigación nos permitirá aplicar una serie de conocimientos adquiridos durante la formación académica en la escuela profesional de Ingeniería Civil. Aprenderemos a utilizar los softwares Revit, Naviswork, para

encontrar incompatibilidades e interferencias y realizar un cómputo de los metrados del proyecto.

Al aplicar tecnologías BIM en la planificación del Conjunto Residencial Paseo Victoria En La Ciudad De Lima - Chorrillos, se puede realizar un análisis de las incompatibilidades entre las diferentes especialidades que son Estructuras, Arquitectura, Instalaciones Eléctricas y Sanitarias; con esta metodología se puede identificar y solucionar a tiempo las diferentes deficiencias que se puede encontrar antes de la ejecución de dicho proyecto.

Como nuestra investigación es principalmente una propuesta, dependerá de si es o no ejecutada para poder generar aportes, en el caso de ser ejecutada, los resultados obtenidos serán de ayuda para el proceso constructivo.

#### <span id="page-19-0"></span>**1.3.2. Metodológica:**

Ante la necesidad de contrarrestar un problema muy común en la industria de construcción del país, refiriéndose a los problemas de incompatibilidades e interferencias, generando miles de pérdidas en proyectos de inversión pública y privada; ante el notable avance tecnológico las soluciones ya están al alcance de los profesionales como propuestas de solución, en este caso la tecnología BIM nos permite un mayor control y una mejor planificación.

Por consiguiente, al tener presente que la tecnología BIM y sus herramientas fueron diseñadas para la optimización de los procesos de un proyecto de construcción con la finalidad de obtener los beneficios a la mayoría de las partes interesadas. Así mismo al implementar la tecnología BIM se puede generar mayor ganancia a las empresas en la construcción de sus proyectos, esto también beneficia a las empresas que tengan una ventaja con mayor competitividad en procesos constructivos, lo que conlleva a sobresalir de la competencia.

#### <span id="page-19-1"></span>**1.3.3. Social:**

Esta investigación tiene justificación social, porque tiene la finalidad, el poner a disposición de la comunidad social y científica toda la información recabada de la utilización y aplicación de tecnologías BIM en el Conjunto Residencial Paseo Victoria en la Ciudad De Lima - Chorrillos, como un proceso de elaboración y/o formulación de proyectos de infraestructura, sin fin de lucro e interés económico, tan solo con interés científico y propósitos de estudio.

Es preciso por tanto incentivar el uso de las tecnologías para mejorar la gestión de proyecto, para lo cual se plantea una metodología de evaluación que servirá para el análisis y la toma de decisión ante el uso del BIM, por lo tanto, uno de los intereses de este estudio de tesis, enmarcado en promover la utilización de tecnologías que apoyen la gestión y estudio de proyecto previo etapa de ejecución.

#### <span id="page-20-0"></span>**II. MARCO REFERENCIAL:**

#### <span id="page-20-2"></span><span id="page-20-1"></span>**2.1.Antecedentes del estudio:**

#### **2.1.1. Antecedente 1:**

Alcántara Rojas, Paul Vladimir (2013) en su investigación "METODOLOGÍA PARA MINIMIZAR LAS DEFICIENCIAS DE DISEÑO BASADA EN LA CONSTRUCCIÓN VIRTUAL USANDO TECNOLOGÍA BIM", se propuso estudiar su uso y aplicabilidad adaptadas a las condiciones de gestión de los proyectos a nivel local. Para lo cual el autor realizo algunas exploraciones en la aplicación de la metodología BIM durante la etapa de construcción del Edificio Educativo Universidad del Pacifico. La investigación llego a los resultados que el mayor número de preguntas emitidas las de mayor regularidad se encontraron relacionados a "deficiencias en los documentos de diseño/ingeniería" obteniendo un resultado de incidencia del 67.11 %. El principal aporte al trabajo de investigación fue que realizaron el modelado BIM – 3D de dicha edificación la cual permitirá equivocarse de manera virtual en el modelo 3D y no en el proceso de construcción, llegando a reducir los costos por los diferentes procesos de mal diseño. Este diseño no solo se utilizó para dar a conocer las diferentes incompatibilidades entre las disciplinas, sino que se transforma en una herramienta para analizar y revisar los criterios de diseño.

#### <span id="page-21-0"></span>**2.1.2. Antecedente 2:**

Ulloa Roman, Karen; Salinas Saavedra, Jose (2013) en su investigación "MEJORAS EN LA IMPLEMENTACIÓN DE BIM EN LOS PROCESOS DE DISEÑO Y CONSTRUCCIÓN DE LA EMPRESA MARCAN", se propuso estudiar las diferentes mejoras al momento de realizar la implementación de la metodología BIM el procedimiento de construcción y diseño de la empresa Marcan, para la cual se empleó el uso de softwares de diseño en 3D, estos son: Autodesk Revit, Bentley Systems y Tekla Structure. La investigación llego a los siguientes resultados: se alcanzó visibilizar en 3D las áreas poco identificables en la vista de planta por lo que se identificaron cruces entre elementos estructurales situados a diferentes alturas en la cimentación y pisos subterráneos. El principal aporte al trabajo de investigación fue que para alcanzar la implementación de dicha metodología se necesita que en las entidades se observen 3 condiciones principales; la inicial es que se implementen estrategias que permitan insertar esta nueva metodología y que va liderado por personas comprometidas en las capacitaciones de un equipo de trabajo (externos e internos a la organización); así mismo se requiere acondicionar los procesos en las cuales va intervenir y para finalizar debe contar con las herramientas adecuadas (hardware, software y equipos de visualización).

#### <span id="page-21-1"></span>**2.1.3. Antecedente 3:**

Ortiz Chujutalli Carlos Adrián; Huaynate Tito Rubén Homero (2015) en su investigación "METODOLOGÍA BIM APLICADA AL PROYECTO DE 'MEJORAMIENTO DE LOS SERVICIOS ACADÉMICOS DE LA FACULTAD DE CIENCIAS ECONÓMICAS DE LA UNIVERSIDAD NACIONAL HERMILIO VALDIZÁN' PARA GESTIONAR INCOMPATIBILIDADES- HUÁNUCO", se propuso aplicar la metodología BIM a dicho proyecto para gestionar incompatibilidades e interferencias, para lo cual se aplicara softwares que permitan la interacción entre especialidades, las cuales son las siguientes: Revit 2014, Navisworks Manage 2014 y softwares que puedan vincularse a los ya mencionados como: Microsoft Excel 2013 y MS Project 2013. El principal aporte

7

al trabajo de investigación nos permitirá una adecuada coordinación entre las diferentes áreas que se presenta en el proyecto (Arquitectura, Estructura, Ins. Eléctricas y Sanitarias), con la aplicación de los softwares que nos ofrece esta metodología nos va a permitir realizar cambios o modificaciones del modelo y nos permite modelar en tiempo real.

#### <span id="page-22-0"></span>**2.1.4. Antecedente 4:**

Macedo Pinillos, Katherine; Milla Huaman, Edita (2016) en su trabajo de investigación "APLICACIÓN DE HERRAMIENTAS BIM-4D PARA LA DISMINUCION DE INCOMPATIBILIDADES EN LA PLANIFICACIÓN DE LA CONSTRUCCIÓN DEL COLEGIO LEONCIO PRADO GUTIERREZ DE EL PORVENIR", se propuso crear un modelo de gestión, la cual permita organizar y administrar el proceso de manera correcta y así poder elaborar el modelamiento, la planificación y seguimiento, para lo cual se desarrolló la propuesta de integrar la tecnología 4D (3D + tiempo), En La Metodología BIM, que se denomina comúnmente BIM 4D, Para Una mejor gestión del tiempo. Tras analizar sus requerimientos teóricos, se examinan las diferentes posibilidades de herramientas BIM 4D así como el flujo de trabajo requerido, haciendo hincapié tanto en las oportunidades como en las limitaciones. La investigación llego a los siguientes resultados: se detectó la incompatibilidad e interferencias entre diferentes planos.

#### <span id="page-22-1"></span>**2.1.5. Antecedente 5:**

Villalba Morenza, Rubén (2015) en su trabajo de investigación "ESTUDIO Y MODELADO EN METODOLOGÍA BIM DE UNA VIVIENDA PLURIFAMILIAR ENTRE MEDIANERAS", se propuso el análisis y el modelamiento de un proyecto de viviendas plurifamiliares entre medianeras, por medio de este modelado en la plataforma BIM se obtuvo la documentación que comprende los componentes básicos de un proyecto y de la ejecución. Para lo cual se desarrolló el estudio de la metodología BIM aplicada a proyectos de obras civiles. Para el desarrollo de este proyecto se requirió la implementación del software Revit Architecture, herramienta principalmente utilizada en la ejecución de dicho trabajo de investigación. Al usar este software Revit permitió el modelado de un proyecto en el área estructural a partir de ejecución real, a medida que se fue avanzando la introducción de información en la base de datos del modelamiento, se va adquiriendo los diferentes documentos, planos, mediciones, entre otros y los más necesarios para cada una de las etapas de la gestión del proyecto antes a la ejecución de la obra.

#### <span id="page-23-0"></span>**2.2. MARCO TEÓRICO:**

#### <span id="page-23-1"></span>**2.2.1. Modelado de la Información de la Edificación (BIM)**

Existen diversas definiciones sobre la metodología BIM, sin embargo, todas ellas llevan a la misma definición.

La metodología BIM por sus siglas en ingles es Building Information Modeling el cual significa que es un modelado a través de la información; la palabra clave aquí de la metodología BIM es la información y funciona por medio de elementos tridimensionales (Figura.2), donde se añade mucha información, pero aparte tenemos información de todas las disciplinas que están participando. Aquí se trata de agrupar un solo modelo tridimensional que tiene toda la información para que los profesionales comprometidos en dicho proyecto de construcción de las diferentes áreas tengan todos los datos.

La metodología BIM no solo es un diseño tridimensional, sino que es un sistema multidimensional que comprende todas las etapas de un proyecto, se trata de una metodología de trabajo colaborativo entre proyectistas, constructores y demás agentes implicados en un proceso constructivo.

El éxito de BIM, se basa en el trabajo con modelo constructivo que está aspirando a un único objetivo central que es tener toda la información en un solo modelo; esta metodología no está basada en conceptos visuales de proyectos de la construcción sino en la base de datos que nos puede otorgar.

*Figura 2: Modelo 3D visualizado desde una tablet.*

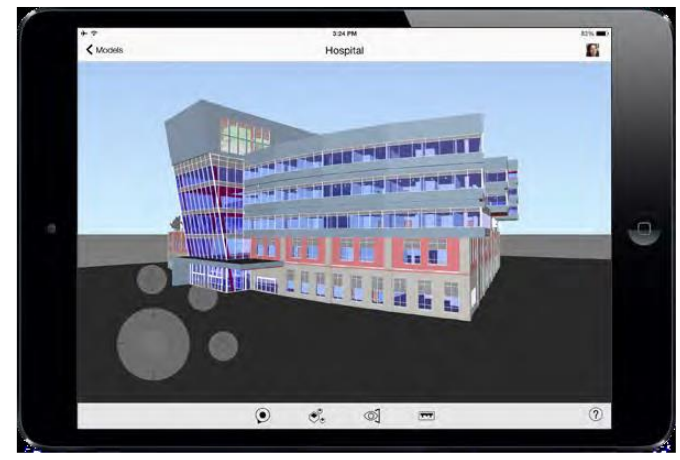

**Fuente:** Walker - 2017

El modelo BIM (Figura 3), conocido como una base de datos de información que sirve para optimizar los procesos. Un modelamiento en proporciones reales, con el cual, ninguno de los involucrados tiene que adivinar lo que dijo el otro individuo. Recalcando que en el software de Autocad también se puede lograr un trabajo colaborativo en los interesados, pero la metodología BIM es más productivo en la industria de la construcción.

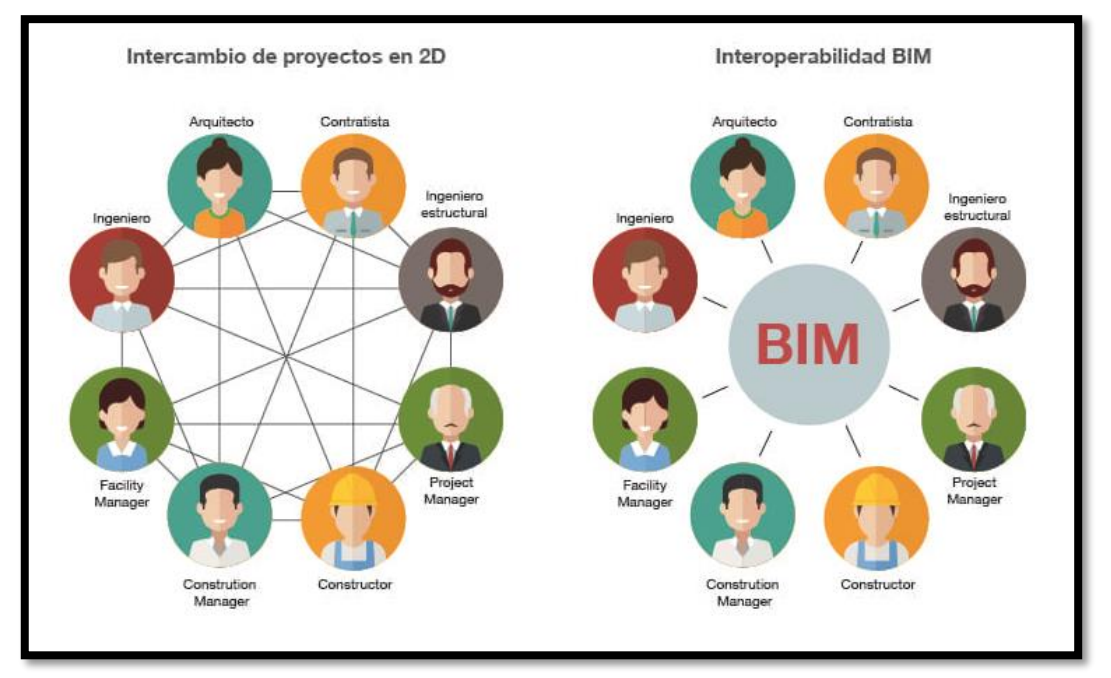

*Figura 3: Flujo de información proyectos con BIM y sin BIM.*

**Fuente:** Biblus

Los resultados según la encuesta realizada en Singapur a diferentes gerentes de proyectos, ingenieros, arquitectos, contratistas, y propietarios de edificios que han implementado BIM, saben que genera beneficios al proyecto, parte de esos beneficios son (Qian, 2012):

- $\triangleright$  Menos modificaciones, cambios, conflictos y mejora la productividad.
- $\triangleright$  Disminución de las incompatibilidades.
- Disminución los tiempos de ejecución de obra.
- Disminución de los costos de construcción.
- $\triangleright$  Mejora el rendimiento y la calidad del proyecto.
- $\triangleright$  Nuevas oportunidades e ingresos de negocio.

Cuando hay gran cantidad de involucrados colaborativas e interesadas en el proceso de BIM, quienes disfrutan de mayor parte del valor ganado por BIM en un indicador de inversión son los contratistas y propietarios. En cambio, los arquitectos, que se involucran en la etapa de diseño, en la tecnología BIM es en donde se genera gran parte de las ganancias, y no obtienen los niveles muy altos en los beneficios (Rodriguez, 2011). Por consiguiente, sigue siendo un desafío por motivar a los proyectistas.

#### <span id="page-25-0"></span>**2.2.2. Dimensiones BIM:**

**Modelo BIM 3D:** Se llama así a una construcción geométrica virtual, que tiene incorporada una gran cantidad de información de construcción; Un modelo 3D está compuesto por distintas categorías y elementos constructivos cuyas principales propiedades son que cuentan con un diseño paramétrico, es decir que podemos variar sus dimensiones, así como su material, además de ser elementos relacionados entre sí.

**Modelo BIM 4D**: La dimensión 4D integra al modelo 3D la variable tiempo en el proceso. En esta dimensión se añade información al modelo virtual 3D referente a la planificación de obra (ruta crítica del proyecto). De este modo se consigue la optimización de todos los suministros y plazos que tenemos en obra.

**Modelo BIM 5D:** Abarca el control de costos y la estimación de los gastos de un proyecto, y es relacionado directamente a mejorar la rentabilidad de un proyecto. Se definen cantidad de materiales y costos, organización de gastos y estimación de costos operativos para la fase de uso y mantenimiento.

**Modelo BIM 6D:** También conocido como Green BIM o BIM verde, en este caso, se le añade una nueva variante, nos permite hacer el análisis del ciclo de vida del proyecto, es decir su eficiencia energética y sostenibilidad. Este modelo nos permite variar la envolvente, los materiales de construcción, los combustibles utilizados para el proyecto y muchos aspectos energéticos más.

**Modelo BIM 7D:** En esta línea ya entra el control logístico/operacional de un proyecto durante su fase de vida útil, podemos sentir una experiencia de control absoluto de nuestro proyecto, donde ya podemos simular en tiempo real procesos como reparaciones, mantenimientos, inspecciones, remodelaciones, etc.

*Figura 4: Resumen de los diferentes tipos de modelos BIM según su dimensión.*

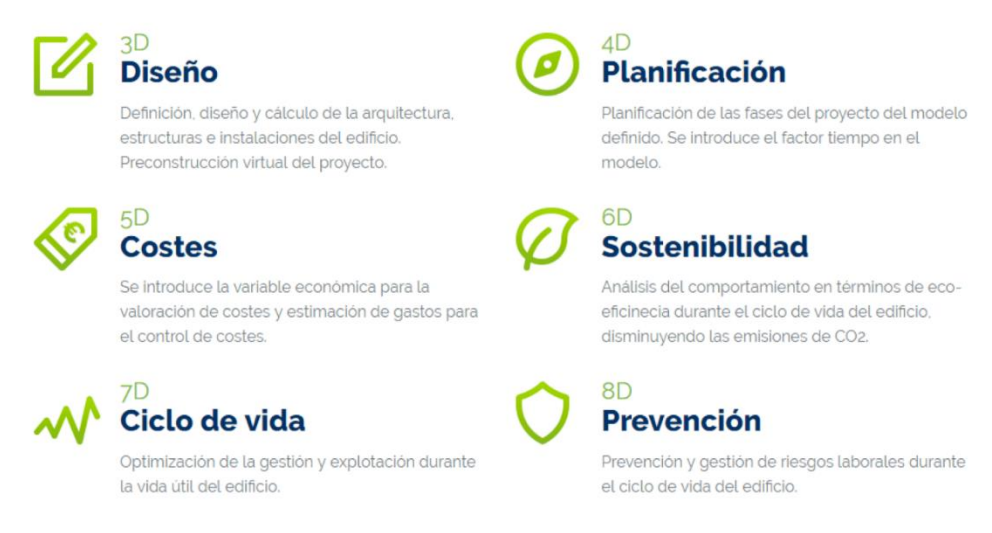

**Fuente:** Elaboración propia

#### <span id="page-26-0"></span>**2.2.3. Aplicación de BIM:**

La metodología BIM es una filosofía que está basada en herramientas tecnológicas de trabajo, en las diferentes literaturas sobre gestión de proyectos se menciona sus ventajas y beneficios que se obtiene en los proyectos de construcción.

Las aplicaciones de la metodología BIM se estudian desde muchos puntos de vista. En algunos casos la clasifican por su beneficio, otros casos es por los resultados que se desea obtener y por último son por los problemas que se encuentran. Al momento de no tener un acuerdo claro que identifique las aplicaciones de la tecnología BIM para la industria en la construcción, se va a tomar como antecedente la aplicación de BIM que se realizó en Skanska. Esta empresa ha implementado BIM, para ello se desarrolló un estudio el cual determinaron 12 aplicaciones, las cuales se aplican en las diferentes etapas de un proyecto de edificación. En la (Figura 5), se observan las 12 áreas del BIM en la empresa Skanska.

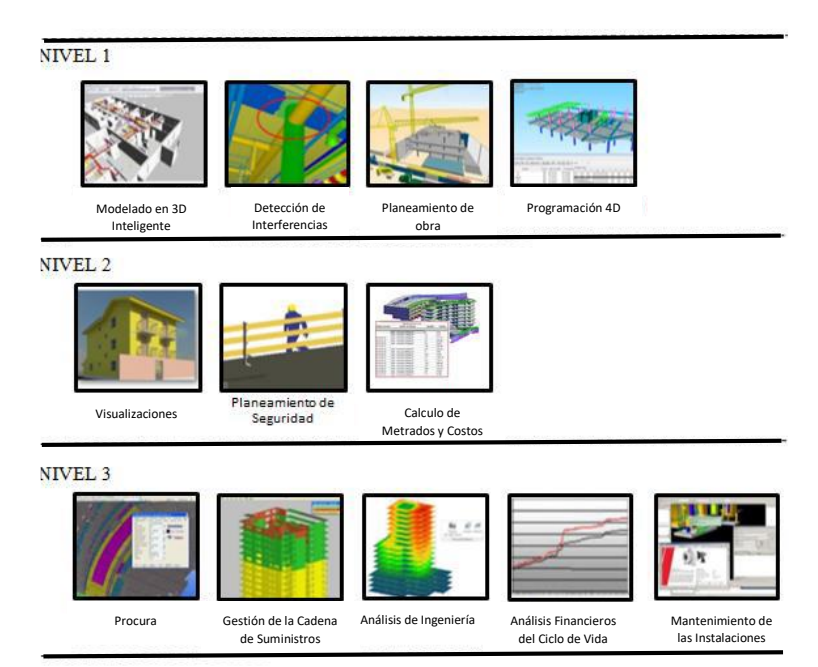

*Figura 5: Áreas de aplicación del BIM para proyectos de construcción.*

**Fuente:** Skanska

Las aplicaciones de la metodología BIM. Azhar (2008), afirma que:

- Se puede realizar de manera sencilla representaciones tridimensionales de un proyecto con mínimo esfuerzo.
- Información para la elaboración y compra de productos: se generará de manera sencilla planos para realizar compras para los diversos tipos de sistemas de edificación, por ejemplo, para el sistema de

canales suspendidos que se generan al momento que el modelo este culminado.

- Gestión de Instalación: las áreas encargadas de la gestión de instalaciones usan la metodología BIM para realizar innovaciones, organización de espacios y mantenimiento de operaciones.
- Cálculo de costos: la metodología BIM nos presenta una diversidad de softwares cuyas funciones nos sirven para calcular los costos de lo que se ejecutara. Los metrados se obtienen automáticamente y pueden ser modificados cuando se cambie el diseño.
- Seguimiento en la etapa de construcción: el modelo BIM también se utiliza para generar tiempos de entrega para cualquier elemento del proyecto.
- Esta metodología nos facilita la visualización de todas las interferencias de manera virtual antes de la ejecución del proyecto permitiendo disminuir los conflictos.

#### <span id="page-28-0"></span>**2.2.4. Visualización BIM:**

La tecnología BIM propone la posibilidad realizar los modelos con cierta magnitud de realismo y así poder exportar vistas en dos dimensiones: detalles, plantas, elevaciones, cortes, etc.; en tres dimensiones: renders, perspectivas, isométricas; en cuatro dimensiones: simulaciones de procesos constructivos y en cinco dimensiones: estimaciones de costo, de una forma estética como funcional. Esto permite que no haya problemas en el diseño de una construcción y sea más entendible para los involucrados en el proyecto, inclusive cuando no tengan conocimientos técnicos sobre el tema.

Una de las características generales del BIM es el trabajo colaborativo, por lo cual el flujo de información que todos los colaboradores brinde debe ser en sentido bidireccional. Con el pasar de los años se han establecido 4 niveles de trabajo según la aplicación BIM, los cuales son los siguientes:

 **Nivel 0:** Este es el nivel de adaptación más bajo y esto significa trabajar en archivos CAD bidimensionales que disponen de pocos o nulos estándares o procesos de trabajo. Actualmente es el nivel más extendido en el Perú.

- **Nivel 1:** El siguiente paso, en este caso ya es necesario un modelo 3D, pero es poco frecuente que exista información colaborativa, en la mayoría de casos únicamente se utiliza herramienta durante la fase del diseño conceptual de proyecto, esto se hace con fines marketing y poder brindar al cliente una perspectiva más real del producto, varias empresas han llegado hasta este nivel en nuestro país.
- **Nivel 2:** Aquí ya aparece un modelo BIM 3D en los que los miembros del equipo de diseño estén coordinados e integrados. Los modelos BIM de la arquitectura, instalaciones y estructuras pueden ser realizados pueden estar plenamente integrados o trabajados por separado. En esta etapa ya se deben asignar roles de trabajo y responsabilidades a los distintos integrantes en relación al trabajo realizado. Es necesario que en esta fase ya exista un diseñador principal que aclare los requisitos de cada etapa con el fin de coordinar el diseño a medida que avanza y que exista una norma o un estándar de trabajo.
- **Nivel 3:** En este nivel ya es necesario que exista un único modelo de información con un entorno completamente colaborativo mediante el diseño y la gestión del edificio durante toda su vida útil. Para ello será necesario la interoperabilidad del software. Además, ahora ya es necesario la creación de un proceso más sofisticado de técnicas de programación que evitara que los diseñadores trabajen sobre la misma área. En este nivel se deberá crear estándares de trabajo comunes para los diferentes técnicos de la empresa, estos estándares deben ser creados y supervisados por los directivos de esta misma. En el Perú muy pocas empresas han alcanzado este nivel, es necesario mucha dedicación y disciplina para poder llegar aquí.

*Figura 6: Visualización BIM.*

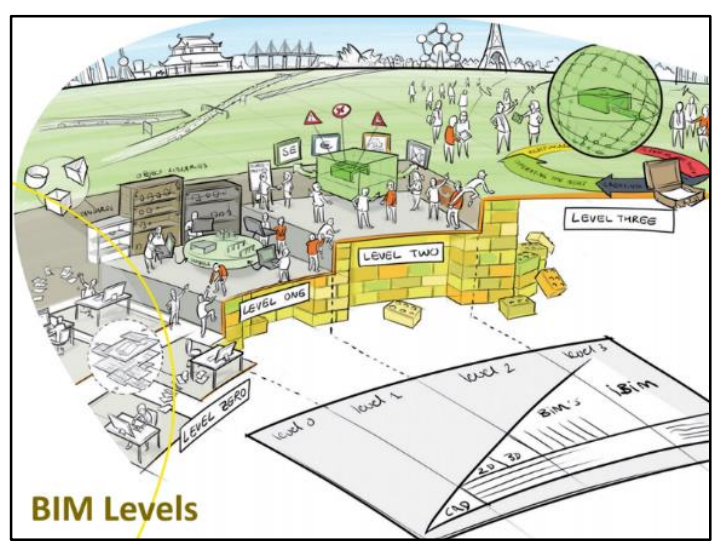

**Fuente:** theNBS.com

Se busca la colaboración de constructores, contratistas, proyectistas, etc., y de todos los involucrados del proyecto porque en el Perú algunas empresas que han comenzado a implementar BIM lo ejecutan en un Nivel 2.

#### <span id="page-30-0"></span>**2.2.5. BIM en el diseño:**

Según (General Service Adminstration, 2013) dice que "BIM es un proceso que usa software que no solo permiten documentar un diseño de construcción, sino simulan la construcción y operación mediante la visualización tridimensional adoptando las formas que la globalización nos ha permitido tener".

BIM, permite que los procesos de diseño sean mejoradas constantemente y analizadas para generar retroalimentación, alcanza su máximo rendimiento cuando es usado durante el diseño de proyectos, mediante la utilización de software para crear modelos 3D por especialidades basado en un único modelo; se podría decir que ha evolucionado el diseño asistido por computadora CAD que sólo usa arcos, líneas y símbolos bidimensionales que solo representa objetos geométricos. Además, un software de la tecnología BIM utiliza objetos en tres dimensiones inteligentes con información paramétrica y componentes que conforman el proyecto como el área volumen, propiedades térmicas, precios, detalles de acabados y más. Adicionalmente a partir de este modelo

3D se extraen los planos y demás información que se requiere para la construcción.

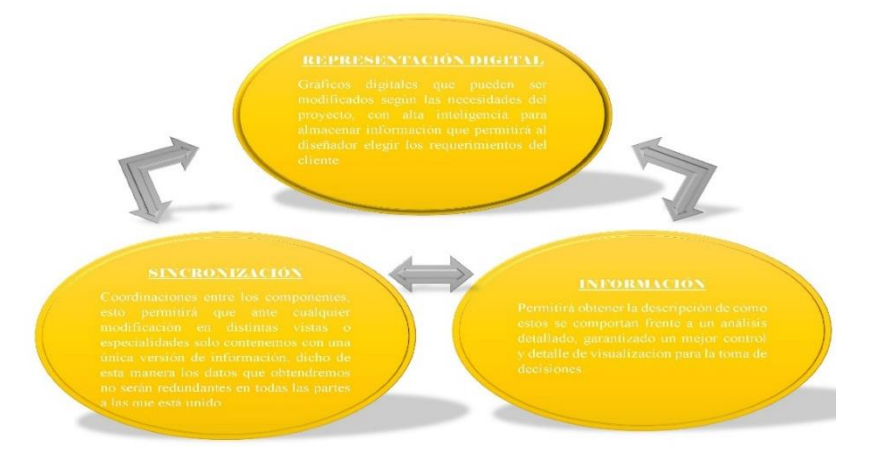

*Figura 7: Los beneficios del BIM aplicado en el diseño.*

**Fuente:** Elaboración propia

#### <span id="page-31-0"></span>**2.2.5.1. Diseño por especialidades:**

Según (Eastman, y otros, 2010) "El BIM como plataforma brinda beneficios en todas las etapas del proyecto, minorizando las eventualidades de riesgos que están constantemente presentes a lo largo del desarrollo"

Esto quiere decir que otorga a todos los profesionales que están inmersos en el proyecto la capacidad de supervisión y control de manera anticipada, esto se da gracias al trabajo en conjunto de todos los participantes en un proyecto.

#### <span id="page-31-1"></span>**2.2.5.2. Diseño Colaborativo:**

"Las practicas convencionales hacen que el profesional trabaje independientemente de los demás miembros del proyecto generando incompatibilidades a reclutar los entregables finales". (Salinas S., y otros, 2013)

Es en esta etapa en la que BIM nos facilita el trabajo a través de la colaboración sincronizada, para esto todos los profesionales que participan en el proyecto se les determinará estándares de trabajo, también se definirá responsabilidades y tiempos de entrega del proyecto.

El trabajo se hará en un archivo central que será controlado por un BIM manager, el archivo del proyecto contendrá varios subproyectos. Al tener a todo el equipo laborando sobre un plan preestablecido nos evitamos que se produzcan conflictos desde el inicio del modelado y se mejora la calidad del proyecto.

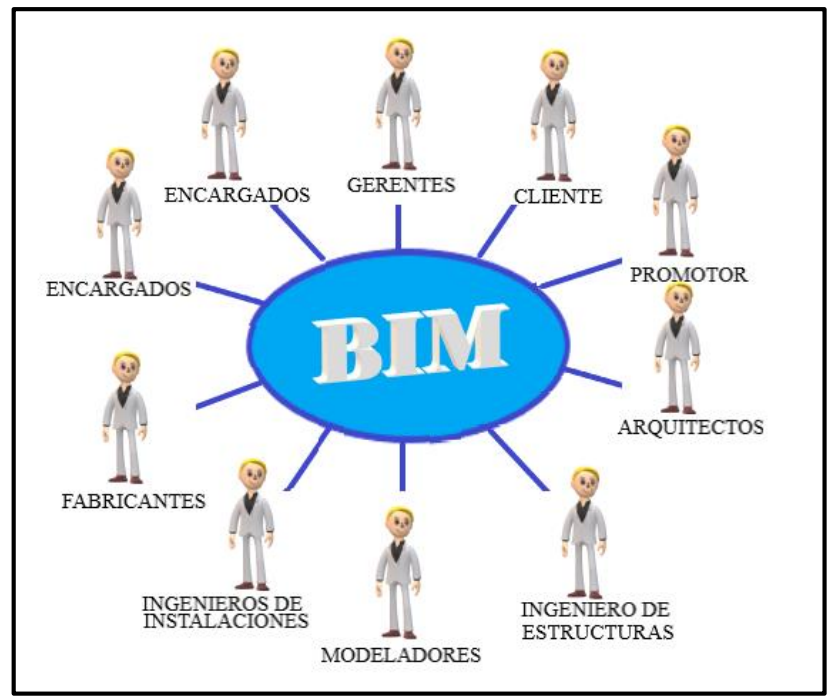

*Figura 8: Trabajo colaborativo con BIM.*

**Fuente:** Visual Technology Lab.

#### <span id="page-32-0"></span>**2.2.5.3. Nivel de detalle:**

"El modelado es una abstracción de la realidad, los niveles de detalle son los que, se necesita para compartir información, ya que de esto dependerá el propósito de un proyecto y del nivel de entendimiento de quien esa visionándolo" (Kimmel, 2008). La compañía Vico software fue una de las primeras en incorporar "Leve of Detail" (LOD), las cuales sirven para mejorar las funciones en el campo de mediciones y el presupuesto aplicando BIM. Ver (tabla 1).

<span id="page-33-0"></span>**Tabla 1:** Nivel de detalle BIM.

| <b>LOD</b>     | <b>ILUSTRACIÓN</b> | <b>CONCEPTO</b>                                                                                                    |
|----------------|--------------------|----------------------------------------------------------------------------------------------------|
| <b>LOD 100</b> |                    | Diseño conceptual,<br>la<br>visión se limita en área,<br>volumen,<br>altura,<br>localización y orientación.<br>Podemos obtener costos<br>basados en<br>áreas<br>V<br>volúmenes.                                                           |
| <b>LOD 200</b> |                    | Visión general con<br>magnitudes, da una idea<br>amplificada de los<br>acabados exteriores.                                                                                                    |
| <b>LOD 300</b> |                    | Información geométrica<br>precisa,<br>permite<br>gestionar<br> a <br>documentación técnica,<br>presupuesto estimado de<br>ejecución<br>$l$ a<br>y<br>programación inicial.                                                                |
| <b>LOD 350</b> |                    | Es el nivel transitorio que<br>información<br>suma<br>estructural.                                                                                                    |
| <b>LOD 400</b> |                    | Este nivel ya permite la<br>ejecución del edificio, con<br>información de<br>fabricación,<br>montaje,<br>ensamblaje con detalles<br>muy cercanos<br>$l$ a<br>a<br>realidad.                                                               |
| <b>LOD 500</b> |                    | Representación<br>del<br>proyecto construido en<br>realidad<br>virtual<br>según<br>condiciones de<br>obra.<br><b>Permitirá</b><br>al<br>facility<br><b>Management</b><br>controlar<br>los cambios en ejecución<br><b>Modelo As Built.</b> |

**Fuente:** Elaboración propia

#### <span id="page-34-0"></span>**2.2.5.4. Etapa de diseño:**

Según (FRConcstrucciones, 2017), define la fase de diseño como "todo lo relacionado con el estudio, investigación y planificación del proyecto de construcción, mediante la recopilación de documentos e información adicional requerida".

A través del diseño se va a sustentar y justificar la viabilidad financiara y la sostenibilidad de las obras civiles. A esta etapa se le conoce como el cimiento de todo proyecto de construcción ya que nos permite desarrollar de manera estable y eficazmente dicho proyecto; se desarrollan los detalle: planos de detalles, presupuesto, metrado, maquetas y especificaciones técnicas. Ver tabla 2: Secuencias de pasos en la etapa de diseño.

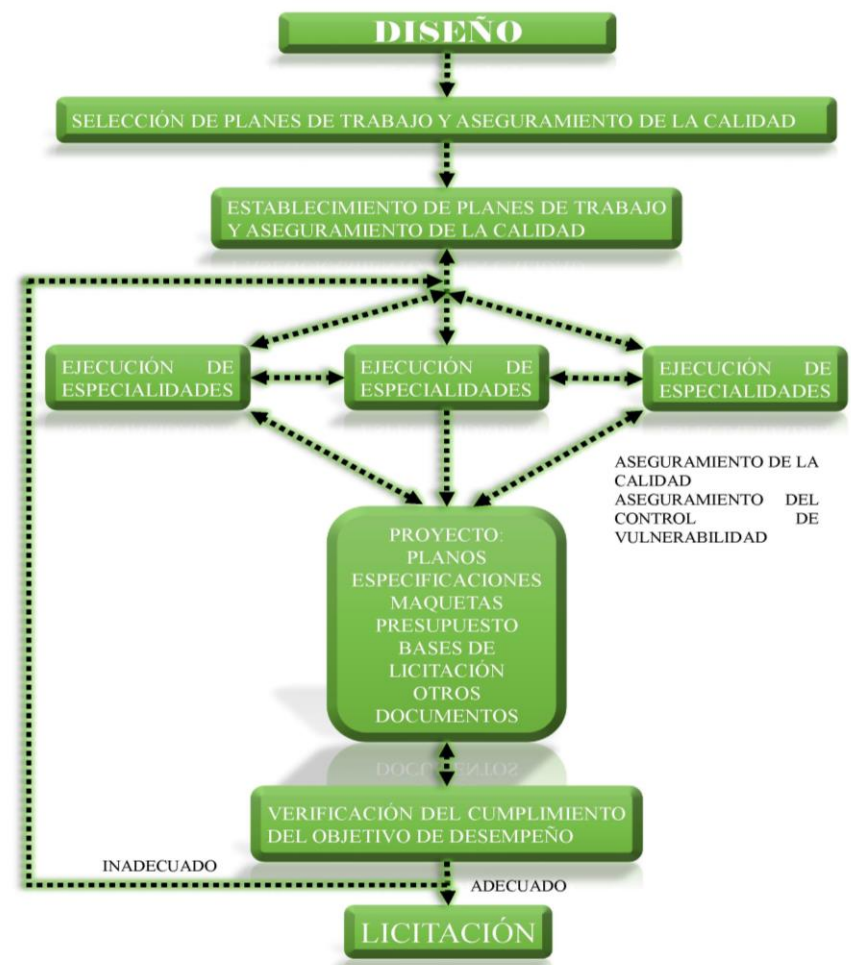

*Tabla 2: Secuencia de pasos para la etapa de diseño.*

 *Fuente: Elaboración propia*

#### <span id="page-35-0"></span>**2.2.6. Beneficios BIM:**

En las diferentes bibliografías revisadas encontramos que Aschraft, Eastman y Sacks (2008); aseguran que los siguientes beneficios:

- Encontramos una visión estética y funcional; los softwares que nos proporciona la metodología BIM nos puede ofrecer un renderizado del proyecto con cierto grado de realismo, permitiendo que los involucrados tengan una mejor accesibilidad a la edificación y tener un conocimiento técnico.
- La metodología BIM nos permite generar diversas opciones de diseño, esto permite que los profesionales de las distintas áreas del proyecto puedan realizar la manipulación de una manera eficiente sin afectar el diseño del proyecto.
- Uso de los datos del modelamiento para la planificación de la edificación: La metodología BIM presenta algunos softwares como herramienta para el cálculo de costos en la ejecución de la obra y el análisis de elementos finitos y de energía.

#### <span id="page-35-1"></span>**2.2.7. Ventajas BIM:**

A continuación, se describen ventajas de BIM sobre otros modelos de diseño y construcción:

 **Comunicación:** Mejora la comunicación y coordinación interdisciplinaria del proyecto (Figura 9), Comunicación interdisciplinaria), incluyendo al cliente, a través de la visualización y acceso simultáneo a la información relevante de los participantes del proyecto. Esto permite la distribución de los proyectos de diferentes especialidades en distintas ciudades e incluso países.

Otro aspecto importante de este punto es la comunicación con los trabajadores, ya que gracias al alto nivel de detalle al que se puede llegar con esta tecnología es posible dar a entender de manera fácil lo que se quiere lograr tanto a obreros, fabricantes como subcontratistas.
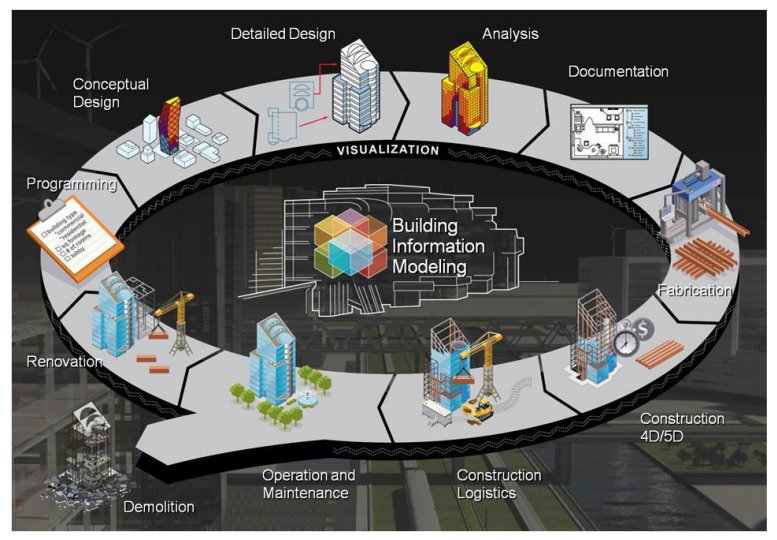

*Figura 9: Comunicación Interdisciplinaria.*

*Fuente: DISPENSA, 2010*

- Obtención de los planos del proyecto, planos de arquitectura, instalaciones sanitarias, eléctricas, estructurales, cortes, elevaciones, detalles y vistas 3D isométricas.
- Facilita la estimación de recursos, es más fácil desarrollar el presupuesto y control de obra cuando toda la información está en sobre la mesa y es fácil de revisar.
- Apoyo en el marketing del proyecto, con la creación de imágenes fotorealistas (RENDERS) que permitirán al cliente una mejor noción del producto que está adquiriendo.
- Permite una gestión de espacios dinámica que puede ser modificada sin suponer grandes pérdidas en tiempo o dinero para reformular el diseño.
- Provee datos para el análisis estructural del edificio, incluso algunos softwares de BIM ya permiten el cálculo estructural de la edificación sin necesidad de migrar a otro programa.
- Mejor calidad del detalle, la aplicación del BIM exige pensar y diseñar todos los detalles ya que de no hacerse esto el modelo quedara incompleto.

## **2.2.8. Plataformas de Metodología BIM:**

La metodología BIM necesita la adopción de diferentes tipos de softwares de diseño.

En la siguiente tabla se van a mencionar algunas de las aplicaciones disponibles.

*Tabla 3: Principales plataformas de diseño BIM y últimas versiones disponibles en el mercado.*

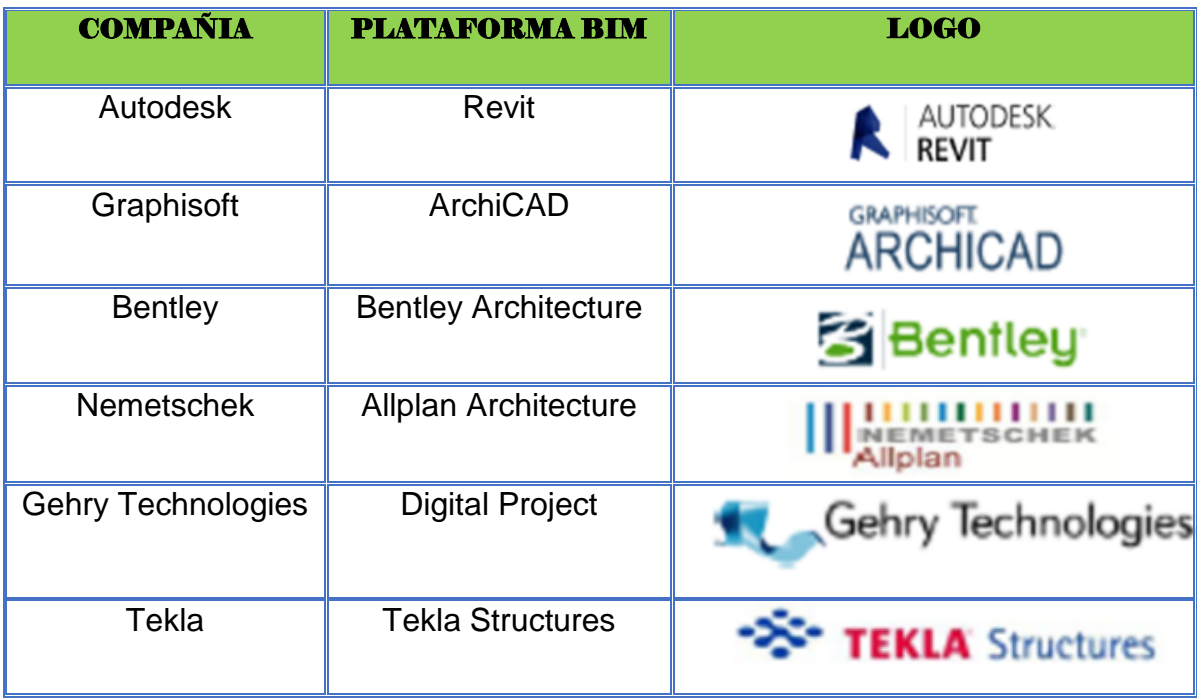

*Fuente: Eastman et. Al., 2011*

## **2.2.9. Filosofía Lean Construction:**

Lean es una forma diferente de entender la producción. La base de esta filosofía se focaliza en crear lo que el cliente quiere, a esto se le llama valor y haciéndolo con la menor pérdida posible, de forma que los operarios puedan ser lo más productivos posible. Siempre focalizando la producción en la calidad y de esa forma reducir el coste y aumentar la producción.

En la construcción, por ejemplo, Last Planner promueve conversaciones entre capataces comerciales y dirección de obra en los niveles apropiados de detalle, y antes de convertirse en temas críticos.

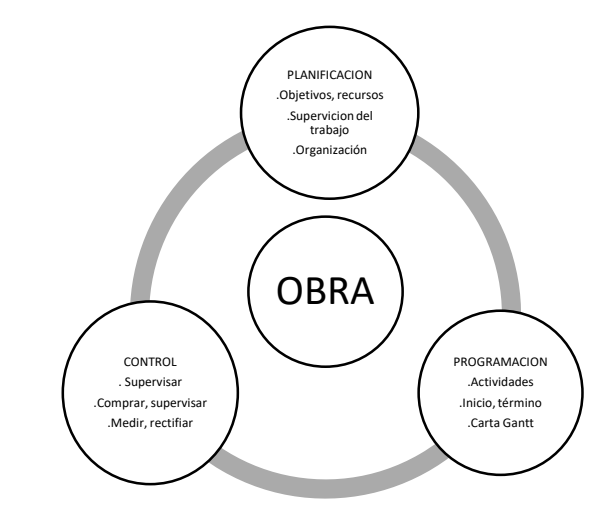

*Figura 10: Dirección de obra en niveles apropiadas.*

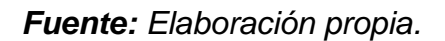

Lean Construction constituye una nueva filosofía orientada hacia la administración de la producción en construcción, cuyo objetivo fundamental es la eliminación de las actividades que no agregan valor (pérdidas). Este modelo denominado "construcción sin pérdidas", propuesto por Lauri Koskela (1992), analiza los principios y las aplicaciones del JIT (justo a tiempo) y TQM (gestión de la calidad total). Esta filosofía introduce cambios conceptuales en la gestión de la construcción con el objeto de mejorar la productividad enfocando todos los esfuerzos en la *estabilidad del flujo de trabajo.*

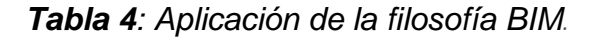

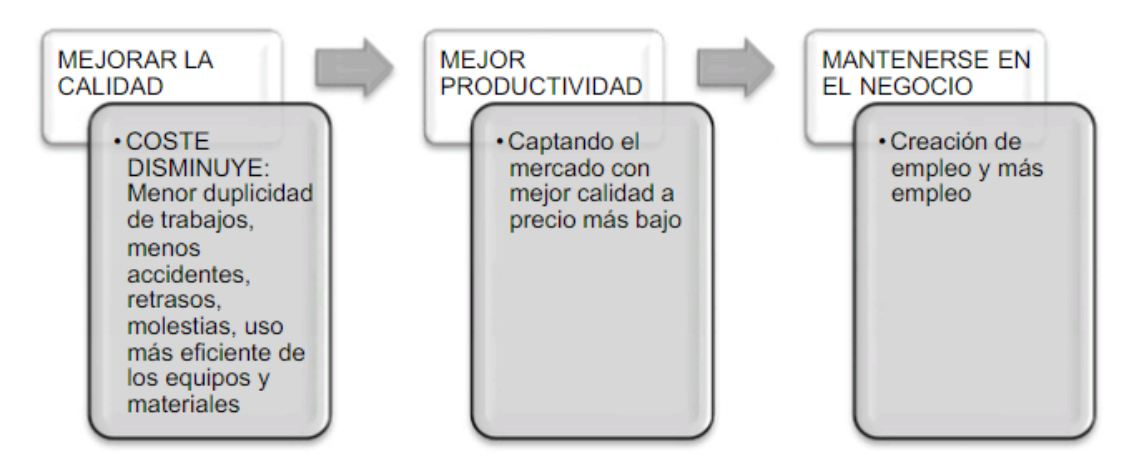

 *Fuente: Universidad Politécnica – Valencia*

#### **2.2.9.1. Planificación mediante el sistema Last Planner**

El "Sistema Last Planner", propuesto por los investigadores Ballard y Howell (fundadores del Grupo Internacional del Lean Construction - IGLC), plantea que esta brecha entre lo que DEBERÍA hacerse y lo que finalmente se HIZO se puede mejorar significativamente si obtenemos información confiable y en conjunto con los últimos planificadores (maestros de obra, subcontratistas, jefes de cuadrilla, etc.), de tal manera que podamos visualizar en un plazo intermedio lo que en la práctica se PUEDE hacer, y luego en un plazo más inmediato, lo que con mucho más certeza se HARÁ.

Este sistema parte de la tradicional programación maestra de toda la obra, la cual usa como un referente de hitos; luego, baja a una programación por fases, por ejemplo: excavaciones, cimentación, casco, instalaciones de agua y desagüe, entubados eléctricos, etc. (esto es lo que DEBERÍA hacerse); después abre una ventana de programación de 4 a 6 semanas (analizando lo que realmente se PUEDE hacer), denominada Lookahead, donde se aplica un análisis de restricciones; y finalmente, recién se pasa a una programación semanal (lo que finalmente se HARÁ), la cual será más confiable por haber sido liberada de sus restricciones. Una vez realizados los trabajos (lo que se HIZO), los planificadores son retroalimentados con el Porcentaje de Planificación Cumplida (PPC) y con las Razones de No Cumplimiento (RNC).

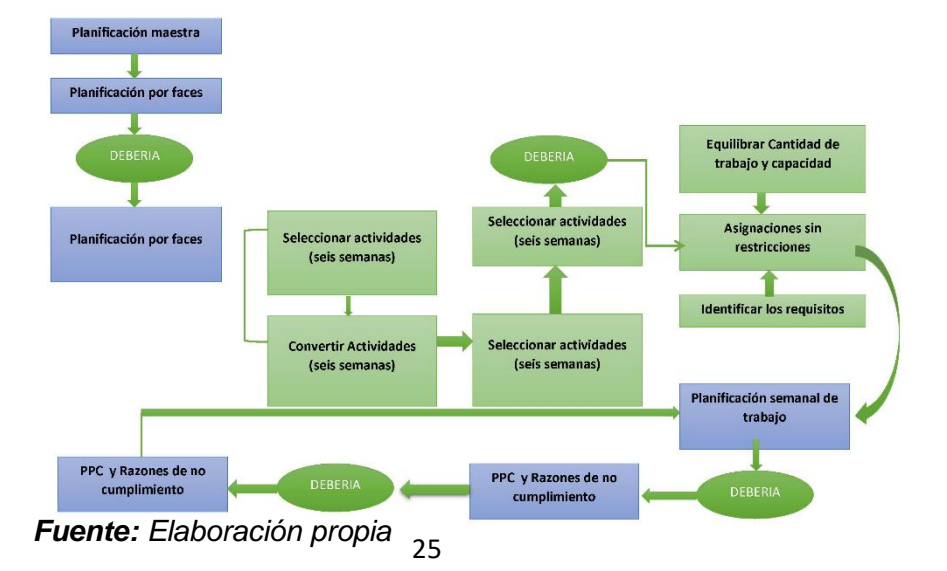

*Figura 11: Esquema del procedimiento del Sistema Last Planner.*

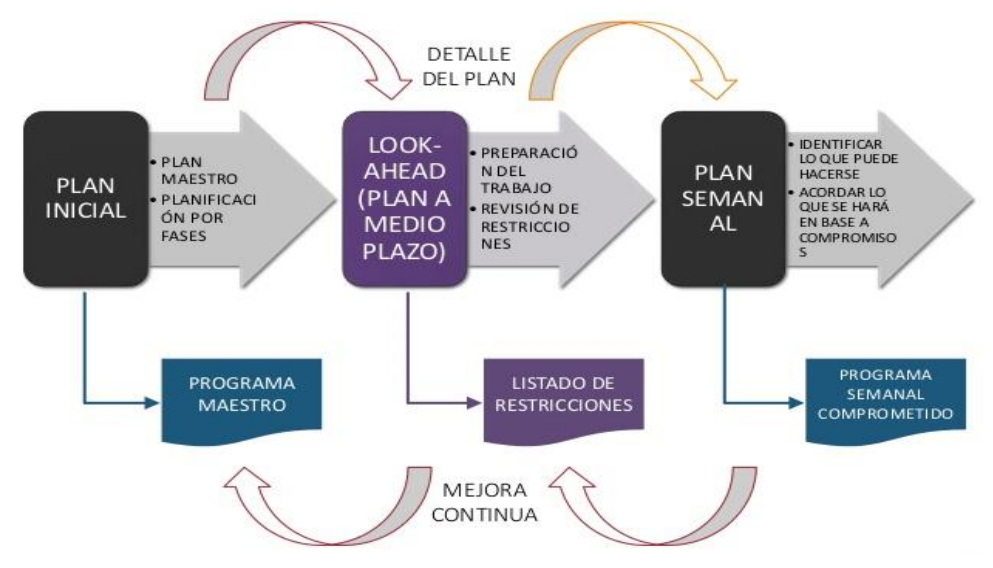

*Figura 12: Esquema de planificación del Sistema Last Planner.*

*Fuente: Elaboración propia.*

Para poder revertir esta situación Last Planner System usa la programación en cascada como se muestra en la (Figura 13), la programación a largo plazo indica qué SE DEBE realizar, el programa a medio plazo o Lookahead prepara el trabajo y realiza la revisión de restricciones, de manera que se tiene conocimiento de qué SE PUEDE hacer y el plan semanal programa una serie de actividades de las que pueden ejecutarse, comprometiendo a los agentes al cumplimiento del programa (SE HARÁ).

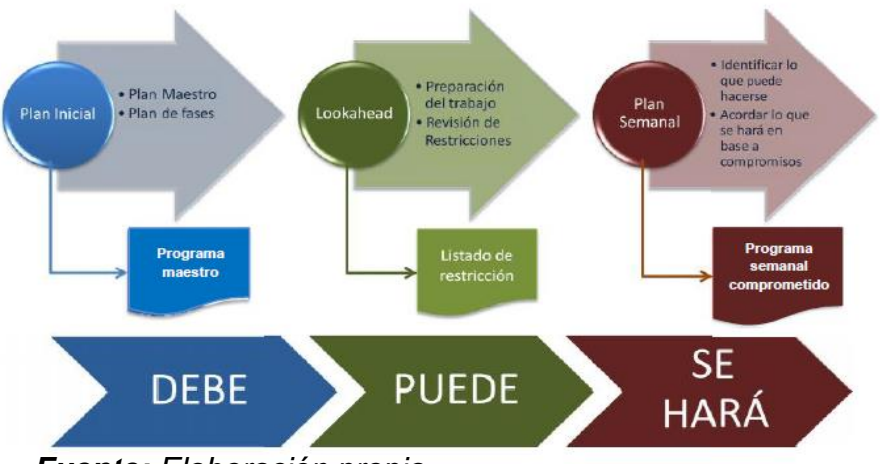

*Figura 13: Esquema de programación cascada.*

*Fuente: Elaboración propia.*

## **2.2.9.2. Sectorización de una edificación**

La sectorización es una de las tantas herramientas Lean, la cual tiene el siguiente procedimiento:

- **-** Primero se realiza el metrado de aquellas actividades que se desea mejorar su productividad.
- **-** Luego se divide los metrados totales entre la cantidad de sectores que se desea realizar la obra, sin embargo, es necesario tener en cuenta la forma y el tamaño de nuestra obra.
- **-** Después se busca una equidad tanto en los metrados de los elementos verticales como de los elementos horizontales de la obra.

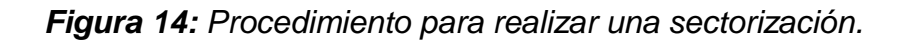

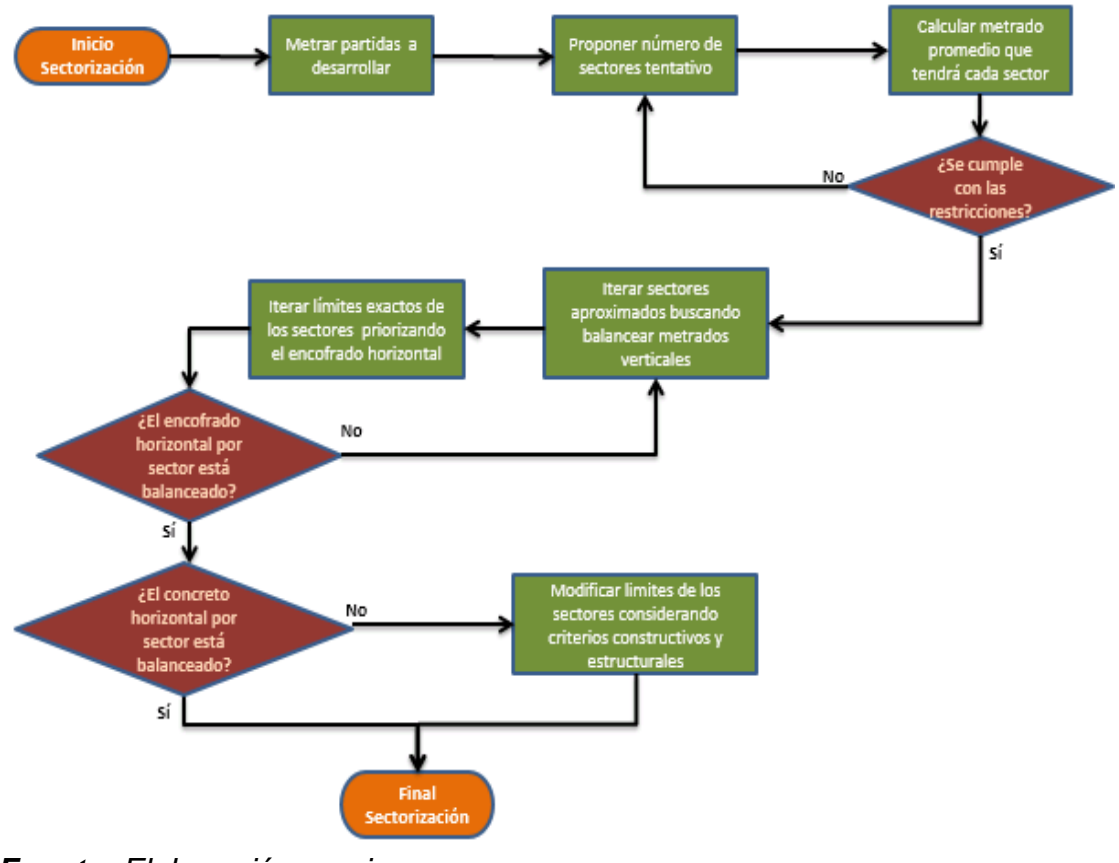

*Fuente: Elaboración propia.*

#### **2.2.9.3. Tren de actividades**

Los trenes de trabajo son secuencias de actividades que fluyen como un tren, donde los vagones son las actividades; el objetivo, es reducir las holguras entre dichas actividades a través de la relación de dependencia, convirtiendo todas las actividades en críticas.

#### **a) Ventajas:**

- Mejor Productividad
- Busca que una cuadrilla específica realice todos los días la misma actividad y así aprovechar las ventajas de la curva de aprendizaje (especialización)
- Facilidad de Control

#### **b) Desventajas:**

Existe el peligro que, al no contar con holguras, cada retraso de una actividad genere atraso al resto de actividades. Por ello, para su aplicación se prefieren Proyectos con poca variabilidad.

#### **c) Como realizar un tren de actividades:**

- **-** Listar actividades necesarias, el detalle de este listado deberá ser tal que permita entender claramente el proceso y a su vez que no signifique manejar muchas actividades que puedan confundir a los obreros.
- **-** Sectorizar el área de trabajo, identificar áreas pequeñas, que puedan ser construidas en un día de trabajo, curva de aprendizaje. La cantidad de trabajo debe ser equivalente entre sí en cada sector, es decir, todas las cuadrillas deben estar balanceadas para avanzar diariamente el mismo metrado por cada actividad, sin holguras ni pérdidas. De esta forma se minimizan los picos de trabajo, y por lo tanto se reducen los valles plagados de tiempos muertos.
- **-** Dimensionar los recursos, la cantidad de obreros y de equipos necesario, considerando: Metrados de cada sector (del más representativo) Velocidad de avance de cada cuadrilla básica Número

de cuadrillas básicas para que las actividades se ejecuten en 1 sólo día (en lo posible).

**-** Secuenciar las actividades previamente listadas de modo que se cubran todos los sectores de trabajo. Este es el paso que toma más tiempo y es muy común que las primeras secuencias que se consideren no sean las mejores, éstas se irán mejorando a lo largo del Proyecto. Se incluirán colchones de tiempo en función a la variabilidad de las actividades. Siempre se tiene que tomar en cuenta que la duración del tren debe encajar dentro de los hitos del plan general. De no encajar, revisar la secuencia constructiva diaria, y ver la manera de ajustarla.

#### **2.2.10. Eficiencia**

Las pérdidas que se encuentra en la construcción de edificios se generan por diferentes causas, una de la más importante radica en la elaboración no optimizada de proyectos.

En nuestro país, el diseño y la construcción de un proyecto inmobiliario son dos etapas bien diferenciadas y muy poco coordinadas entre sí, esto se debe a: Bajos niveles de comunicación entre los involucrados, falta de aplicación del concepto de constructabilidad en la etapa de diseño, falta de herramientas de coordinación y visualizar los procesos y en general a la costumbre de ir solucionando los problemas conforme vayan apareciendo. Todo esto hace que la etapa de diseño y sobre todo los costos incrementen significativamente y alcanzando un proceso poco eficiente.

Se puede decir que eficiencia significa la relación entre los recursos utilizados y los logros o resultados obtenidos. ¿Cómo se interpreta esto desde el enfoque de la construcción?, para poder ser eficientes debemos lograr nuestros objetivos con la mínima cantidad de recursos, es decir, con la mínima cantidad de tiempo y dinero.

 *Tabla 5: Medidas clasicas de la eficiencia.*

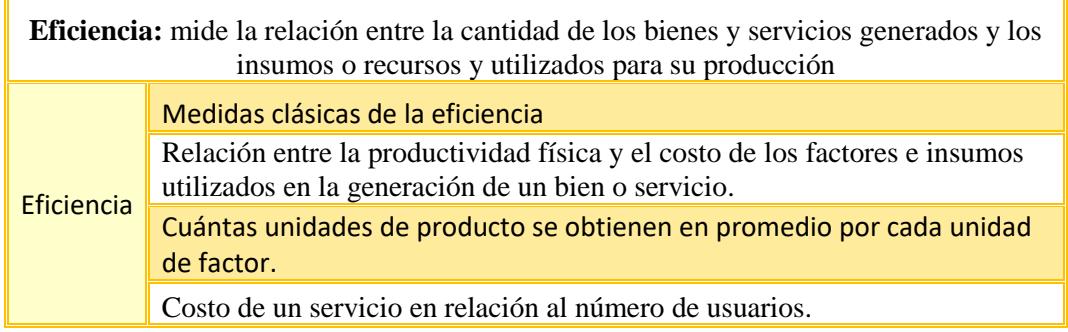

*Fuente: http://www.cdiconsultoria.es/herramienta-oee-indicador-mejora-eficienciavalencia*

## **2.3. MARCO CONCEPTUAL:**

#### **2.3.1. BIM en la etapa de planificación:**

#### **2.3.1.1. Estimación de la cantidad de materiales:**

La estimación de la cantidad de materiales con BIM, comúnmente conocida en nuestro medio como metrados, ofrece una nueva forma de trabajar, pues estos pueden ser obtenidos directamente de un modelo BIM después de finalizada la etapa de modelado 3D. Esto es razonable ya que los modelos BIM representan una fuente de información y una base de datos, y todos sus componentes, de acuerdo a su geometría, tienen asociados distintos parámetros de cantidad de materiales que pueden ser extraídos del modelo BIM, generando hojas de reporte de las principales partidas de materiales de un presupuesto.

#### **2.3.1.2. Detección de incompatibilidades:**

En el campo es muy común que se detecten errores en los planos, las cuales generan incertidumbres durante la ejecución, por lo que genera pérdida de tiempo al esperar que esta sea atendido, ya que se debe resolver por la vía formal que es contratista-supervisión, se realiza la consulta a los especialistas involucrados para que sean levantadas las observaciones, por lo que se generan planos nuevos. Este tiempo

desperdiciado se convierte en campo en tiempo no productivo (TNP) para el personal, también puede convertirse en tiempo no contributario (TNC).

La identificación de incompatibilidades es la causa principal para el uso de la tecnología BIM, en proyectos especialmente a los que tienen una infraestructura más compleja. El análisis que se realiza aumenta la productividad, reduce costos y durante la etapa de construcción reduce las ordenes de cambio y los RFI, (Saldias 2010: 45).

Hay varios productos de software especializados, el más conocido es el Navisworks, el cual permite detectar conflictos o incompatibilidades en un modelo de manera automática (Dave et, Al 2013: 14). Además, existen dos tipos de incompatibilidades: "soft clash", es donde dos elementos están tan cerca y que no dejan espacio suficiente para el acceso y en segundo lugar esta "hard clash", es donde dos elementos ocupan el mismo espacio. No obstante, recalcar que su funcionalidad es de apoyar como una herramienta, y la responsabilidad será del equipo de diseño en obtener la solución para las incompatibilidades detectadas durante la planificación del proyecto ya que los programas no resuelven los problemas automáticamente.

Por esta razón los planos que se presenten en obra deben indicar correctamente todos los detalles, niveles, dimensiones, cortes y elevación de los elementos que serán construidos.

BIM es una tecnología útil y poderosa que nos va a permitir revisar, corregir y optimizar la información que llega a través de los planos 2D.

#### **2.3.1.3. Detección de interferencias**

Es uno de los principales usos de la tecnología BIM. Detecta y soluciona interferencias en la etapa de diseño (Figura 15). Detección de Interferencias, evitando encontrarse con estas durante la etapa de construcción. Gracias a esta característica se reduce el número de OOEE (Obras Extraordinarias), aumentando la productividad y disminuyendo los costos de construcción.

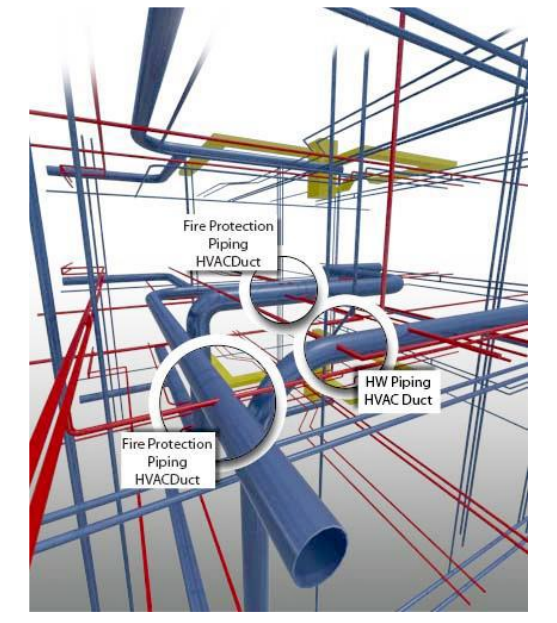

*Figura 15: Detección de interferencias.*

*Fuente: Trojaola & Liste, 2012.*

(Salinas S., y otros, 2013), "La detección de interferencias es considerada como uno de los frutos accesibles en la adopción de BIM integrado, ya que es un beneficio fácilmente alcanzable".

Las interferencias es algo común en obra, en licitaciones se considera un acápite adicional, la cual se describe de manera detallada que ante una interferencia se va a considerar un adicional en el presupuesto que se dispondrá en cualquier momento, esta situación ha hecho que las empresas busquen reducir estos problemas porque les generaría gastos innecesarios y perdidas constantes para el proyecto.

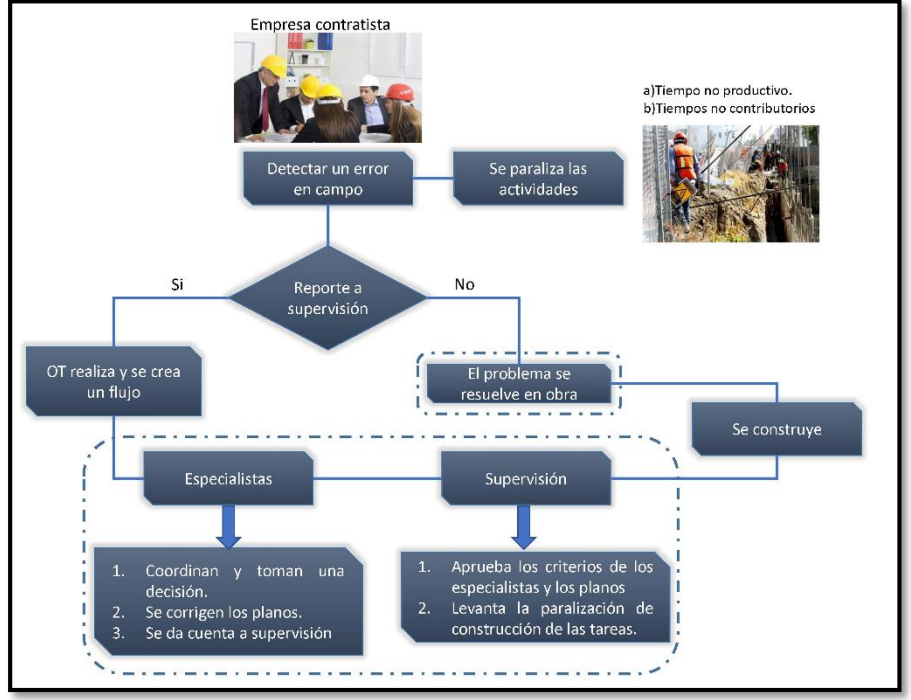

*Figura 16: Medidas correctivas ante un problema en obra. (Detección de interferencia)*

*Fuente: Elaboración propia.*

## **2.3.1.4. Estimación de costos**

El uso adecuado de la tecnología BIM contiene las propiedades de los elementos presentes y la información geométrica, la cual puede reemplazar los cálculos manuales desarrollados a lo largo de todo el proyecto utilizándolo como una base de datos y obtener cantidades de materiales, ya sea para realizar el presupuesto y también los volúmenes de materiales que utilizaran en una fecha determinada (Fuentes, 2014). Cuando se está concluyendo el diseño, las cantidades de todos los elementos que puedan aparecer en el modelo permite realizar una estimación más concisa del costo final. Además, es posible decidir que el diseño sea mejor y más confiable en base a los costos aplicando tecnologías BIM, en vez de utilizar un sistema tradicional que se basa en cálculos y documentos.

(Beltran, 2012), "El costo en el proyecto es el valor que representa el monto total de los invertido en tiempo, dinero y esfuerzo para comprar o producir un bien o servicio".

Los costos del proyecto es lo más cuidado, mediante BIM, obtendremos una mejor observación del modelo, dado así una visualización geoespacial del proyecto y una mejor relación con el cliente; al tener una detección temprana de las interferencias e incompatibilidades nos va a evitar los sobrecostos en la ejecución de obras manuales (Eastman et al. 2008).

## **2.3.2. Planificación orientada a la optimización de tiempo y recursos BIM**

(Chevallier, 1998), "Una planificación eficaz es uno de los aspectos más importantes de un proyecto de construcción e influencia directamente en el éxito de un proyecto".

(Nahmias, 2003), "La planificación en la construcción es el proceso de definir, coordinar y determinar el orden en que deben realizarse las actividades con el fin de lograr la más eficiente y económica utilización de los equipos y recursos que se dispone y además minimizar esfuerzos innecesarios".

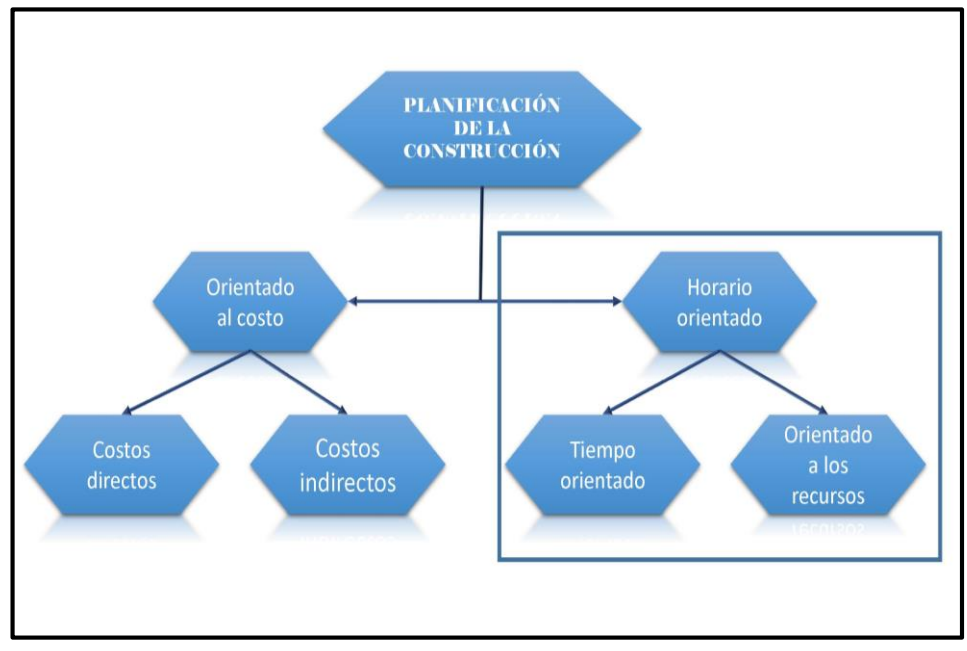

*Figura 17: Planificación orientada a la optimización de tiempo y recursos.*

*Fuente: Adaptado de Hedrickson, 2000*

En la industria de la construcción, en el Perú y también en algunos países se usan los cronogramas de obra para lo cual son los diagramas de Gantt, es una herramienta en la que se observa su incidencia en el tiempo del proyecto y barras de las diferentes actividades.

El interés de compartir y comunicar la información, siempre es importante a través del ciclo de vida de la construcción de un proyecto. En cuanto a los contratistas o constructores, que recién están siendo incorporados a trabajar en equipo de en la etapa de ejecución, por las distintas interpretaciones, se generan conflictos entre lo que ejecutan los constructores en el campo y lo que los diseñadores pretenden.

Con el propósito de disminuir esta diferencia, en los modelos aparece la simulación en cuatro dimensiones, lo que logra generar secuencias de construcción y diseños más eficientes. Esta construcción virtual, impacta satisfactoriamente en la manera de entendimiento entre los clientes, los arquitectos e ingenieros, en lo cual se busca compartir la centralización e información en un diseño, en la cual se generará nuevos métodos, coordinaciones, responsabilidades, planes de trabajo, etc.

#### **2.3.3. Plataformas BIM**

Las plataformas tecnológicas que permiten que se implemente el BIM en el proceso de elaboración de proyectos ha ido en aumento estos últimos años según (Moreno G., 2017) reveló que "La elección del tipo de herramienta tecnológica va directamente relacionada con el entorno en que la empresa se desempeña", esto permite eliminar muchos de los errores comunes durante la etapa de diseño; además, agrega que el personal que maneja la tecnología debe estar en constante capacitación para adquirir las aptitudes necesarias que permitan una implementación exitosa; es decir, para obtener el máximo provecho. Las herramientas BIM más usadas son:

#### **2.3.3.1. Autodesk Revit**

Autodesk Revit es un software de la tecnología BIM más utilizada en estos momentos. Su nombre proviene de "Revise it" que significa "revíselo", que hace alusión a la revisión de proyectos, ya que en este

programa se actualizan todas las vistas cuando se realiza cualquier cambio.

Revit provee una asociatividad completa, es decir, un cambio en algún lugar significa un cambio en todos los lugares instantáneamente, sin la intervención del usuario para editar de forma manual todas las vistas. Colaboran diferentes disciplinas dentro del diseño entre ellas están: arquitectura, estructura, mecánica, fontanería, electricidad y coordinación; las cuales, se pueden desglosar sub-disciplinas, acorde a las necesidades del usuario. Las empresas que adoptan el software, pueden examinar el proceso del flujo de trabajo existente para determinar de qué manera deben emplear esta herramienta de colaboración.

Otro uso principal de Revit es la implementación de uso de fases, que sirven para determinar el proceso de obra nueva o remodelación de algún proyecto arquitectónico. Cada fase puede representar el proceso constructivo de un edificio como son trazo y nivelación, cimentaciones, estructura, colocación de muros, instalaciones, acabados y etc.

Revit es la idea exitosa de Leonid Raiz que trabajaba para la empresa que desarrollaba pro-engineer, al renunciar y formar una empresa con la idea de hacer un software paramétrico para arquitectura, que no existía en aquel entonces. En febrero de 1998, él junto con su socio Irwin Jungreiz fundaron o crearon Revit. Consiguiendo inversionistas y contratando arquitectos y programadores trabajaron para crear la primera versión de Revit denominada Revit 1.0, en abril del año 2000. Fue recién un 02 de abril del año 2002 que el gigante Autodesk compró Revit y todos los empleados de la empresa de Leonid y Erwin pasaron a ocupar puestos en Autodesk. Ya en autodesk la idea se extendió a todas las disciplinas en el campo de la construcción. Información recopilada del libro "Mastering Revit Architecture 2010" (Dzambazova & Krygiel, 2009)

36

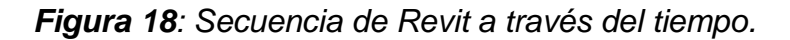

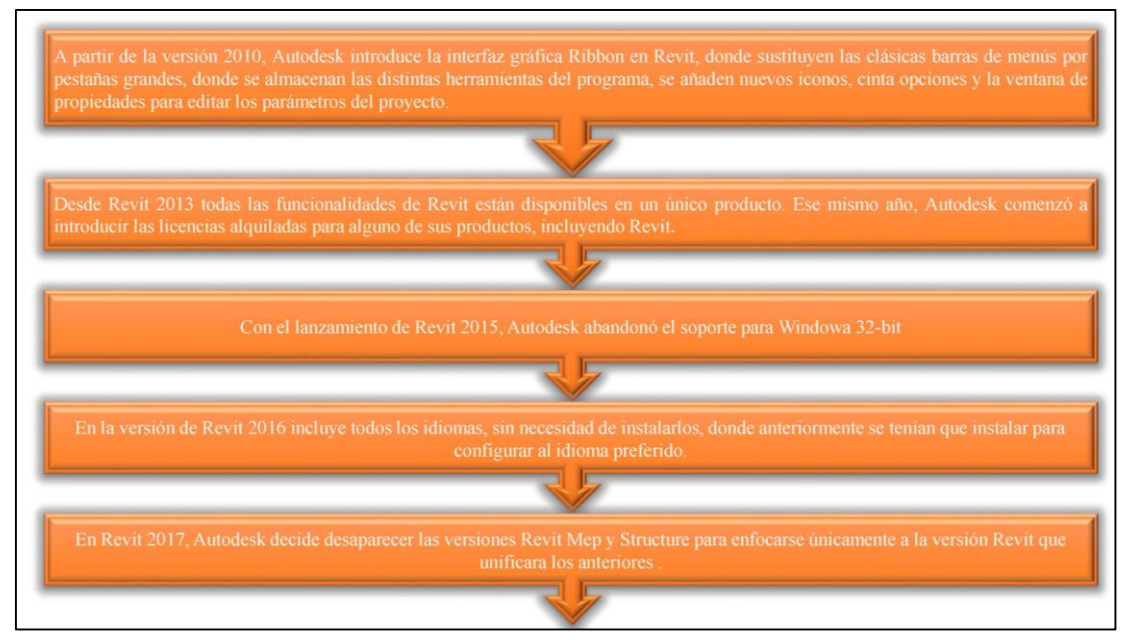

*Fuente: Elaboración propia.*

#### **2.3.3.2. Microsoft Office Project**

Microsoft Office Project es una aplicación de software de gestión de proyectos para la planificación de la construcción. Se ha utilizado para completar el programa de tiempo, la definición de las actividades, su duración y las relaciones secuenciales. La planificación final sería importada en Autodesk Navisworks Manage 2016 con el fin de crear el modelo 4D.

#### **2.3.3.3. Autodesk Navisworks Manage**

Navisworks (conocido por un tiempo como JetStream) es un paquete de revisión de diseño 3D para Microsoft Windows.

Utilizado principalmente en la industria de la construcción para complementar paquetes de diseño 3D (como Autodesk Revit , AutoCAD y MicroStation ) Navisworks permite a los usuarios abrir y combinar modelos 3D, navegar a su alrededor en tiempo real y revisar el modelo utilizando un conjunto de herramientas que incluyen comentarios, línea roja, punto de vista y medidas. Una selección de complementos mejora el paquete al agregar detección de interferencia, simulación de tiempo 4D, renderización fotorrealista y publicación similar a PDF.

La familia de Autodesk Navisworks ofrece 3 versiones de productos diferentes, cada uno de ellos incluyen estas características: (1) Autodesk Navisworks Freedom, (2) Autodesk Navisworks Simulate y (3) Autodesk Navisworks Manage. La versión utilizada para aplicar la parte práctica es Autodesk Navisworks Manage ® 2016 ya que incluye todas las características, aunque la versión Simulte hubiera sido suficiente para los propósitos BIM 4D.

#### **2.3.4. Modelado BIM**

Es un almacenamiento de datos que, abarca información no gráfica y gráfica, para distintos usos en la construcción las cuales son: operación de la edificación en un software y simulación del proceso constructivo, etc.; con una finalidad de coordinación multiusuario y multidisciplinar, coherentemente obteniendo múltiples vistas y siendo único modelo, además cubre todo el proyecto en su ciclo de vida.

La siguiente característica de un modelado BIM está dada por dos particularidades la cual posee un grado de "Inteligencia":

 **Bidireccionalidad Asociativa,** al realizar cualquier cualquier cambio en el modelamiento, todas las vistas en dos dimensiones ya sea, elevaciones, cortes, planos en planta, etc., se actualizarán automáticamente, eliminando algunas interferencias con lo cual se podrá gestionar los cambios que se puedan dar en un diseño. El modelado BIM también se puede utilizar para gestionar integralmente el edificio, desde el diseño esquemático en su base y los estudios de masa, para gestionar las instalaciones y análisis de la edificación, estimar la programación y los costos, etc. Además de un modelo BIM, puede extraerse lo que podemos poner en él. Es allí donde entra el nivel de detalle que contienen los objetos, materiales y sistemas, es primordial siempre y cuando los detalles comprendan los datos a utilizar para analizare el modelo; en el caso que esta información faltara o es incorrecta, el análisis no se puede realizar correctamente.

En este proceso se tiende a confundir el modelado en tres dimensiones con los modelos BIM, lo cual sólo comprenden la geometría. Un modelo BIM, además de incorporar información importante del proyecto (contenido no gráfico como son las propiedades de los materiales de los objetos), también de ser un modelo tridimensional (información gráfica), la cual queda gravada en el modelo BIM como en una base de datos para ser usada en el presente y futuro.

 **Diseño Paramétrico,** Al involucrar objetos paramétricos inteligentes, se obtiene un almacenamiento de datos que entrega información tanto de su material, resistencia y otros, como datos geométricos; que a los elementos se logra dar un valor agregado, es aquí donde se transforma una representación virtual en una representación gráfica siendo estas las condiciones reales del modelo de un proyecto. Los elementos: puertas, ventanas, vigas, muros, etc., son representados por propiedades fijas: alto y ancho, largo, son identificados por reglas y parámetros que establecen la geometría del edificio. Teniendo en cuenta, una de las ventajas que nos permite esta parametrización de los elementos, es que, cambiando sus propiedades, también se logra cambiar de manera rápida su geometría, ya que es extremadamente una tarea ventajosa al igualarlo con programas de diseño tradicionales basado tan solo en representación gráfica.

Para el nivel de detalle de un proyecto es definido por el equipo involucrado del uso BIM, de acuerdo como se plantearon los objetivos para finalizar el proyecto. El modelo BIM también, puede estar conformado por Sub-proyectos independientes, pero manteniendo la bidireccional asociativa, por ejemplo, en un sub proyecto de una remodelación exterior, no se puede modificar ninguno de los

39

componentes interiores, otro ejemplo de los interiores, es imposible manipular la parte de estructuras de la edificación.

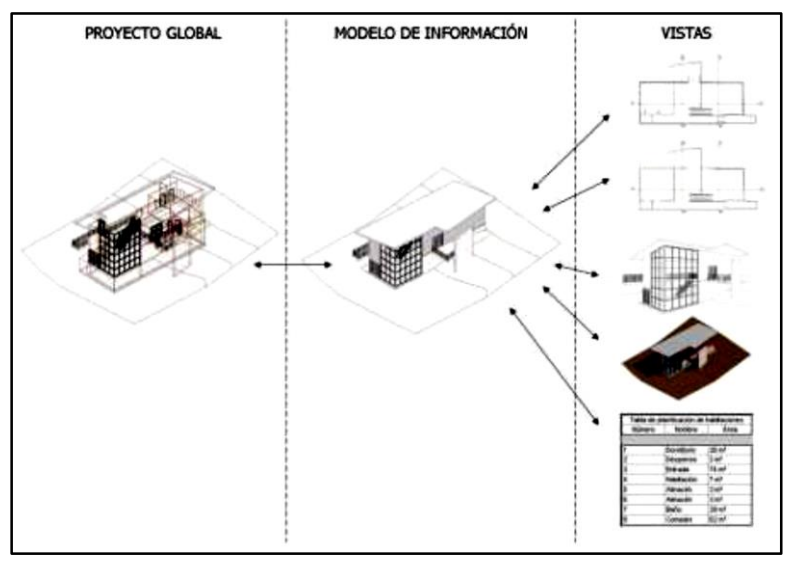

*Figura 19: Enfoque del diseño BIM.*

*Fuente: Eloi Coloma Pico, 2008.*

# **2.3.5. Integración de herramientas BIM – 4D y la filosofía "Lean Construction"**

Sacks&Koskela, (2010) afirma que: "Autores reconocidos en la teoría "Lean Construction", sostienen que los máximos potenciales para desarrollar los proyectos de construcción solo pueden ser alcanzados si se adoptan ambos sistemas en conjunto en la ejecución de proyectos".

Por otro lado, BIM se enfoca en aumentar la colaboración, bajo la utilización de herramientas de información las cuales gestionan, establecen y describen características del proyecto, teniendo como fin la más cercana aproximación a la completa definición del proyecto, convirtiéndolo en un proyecto confiable, formando un entorno de trabajo más favorable para la mejor toma de decisiones; mientras que la filosofía Lean aporta en la creación de valor para el cliente, optimizando el uso de recursos, eliminando todo lo que no aporte al producto, y en la búsqueda constante de mejores procesos de transformación.

Ahora se presentarán argumentos donde fortalecen el sistema de ejecución de proyectos propuesto por la filosofía Lean (LPDS, Lean Project Delivery System) en los sistemas BIM complementan. El LPDS busca la participación desde la fase de diseño de todos los profesionales del proyecto.

Mediante el uso de modelos BIM, se puede compartir con los demás especialistas su funcionamiento y diseño, verificar si el diseño es el adecuado asimismo los equipos de diseño podrán comunicar visualmente la apariencia del proyecto al cliente, logrando intercambiar conocimientos.

Al mismo tiempo, incorporar el conocimiento de los procesos constructivos en la etapa de diseño es fundamental para el LPS. Usando los modelos BIM-4D, una simulación ayudaría a verificar las secuencias de trabajo antes de que se ejecute en obra y reconocer áreas con potenciales riesgos en la seguridad. Además, facilitaría la visualización de secuencias constructivas y la logística.

Fischer, (2006) afirma que: "Lo que corresponde al "Sistema del Ultimo Planificador" o "Last Planner System", el cual centra sus esfuerzos en garantizar un flujo de trabajo constante, mediante planificaciones intermedias con mayor confiabilidad y protegiendo el desarrollo de toda actividad de construcción); también estará influenciado por la incorporación de tecnologías BIM-4D. A través de estas, se optimizaría el análisis de restricciones, siendo de gran utilidad para analizar y levantar las distintas restricciones presentes en el sitio, tales como trabajos previos necesarios o falta de seguridad. De esta manera, en comparación a un registro tradicional, se lograría que los equipos de trabajo identifiquen exactamente y visualmente cuál es la restricción, resultando en soluciones más efectivas".

Fischer, (2006) dice que: "En lo que respecta a la herramienta Lookahead, la cual se enfoca en desarrollar una programación intermedia proyectándose por lo general tres o cuatro semanas hacia el futuro con la finalidad de reducir la inherente variabilidad presente en el cronograma maestro; las herramientas BIM-4D permiten analizar a mayor nivel de detalle y generar una mayor confiablidad en la programación de la obra".

41

En la actualidad en el Perú, las herramientas Lean son presentadas y aplicadas mediante tablas en Excel y diagramas de barras, que trata de simular secuencialmente la construcción del proyecto. La inclusión de herramientas BIM-4D agregaría gran valor a la planificación, logrando obtener mayor detalle de los procesos mediante micro planificaciones, las cuales complementen o reemplacen el método tradicional de representar el sistema Lookahead, identificando mejor las restricciones, también pone a disposición de todos los involucrados en el proyecto, la visualización de lo que se ejecutará en los próximos días, aportando e influyendo mediante sus experiencias y conocimientos pasadas a optimizar la planificación.

*Figura 20: Planificación semanal 4D, etapa de excavación de cimentaciones e inicio de encofrado de techo en sótano.*

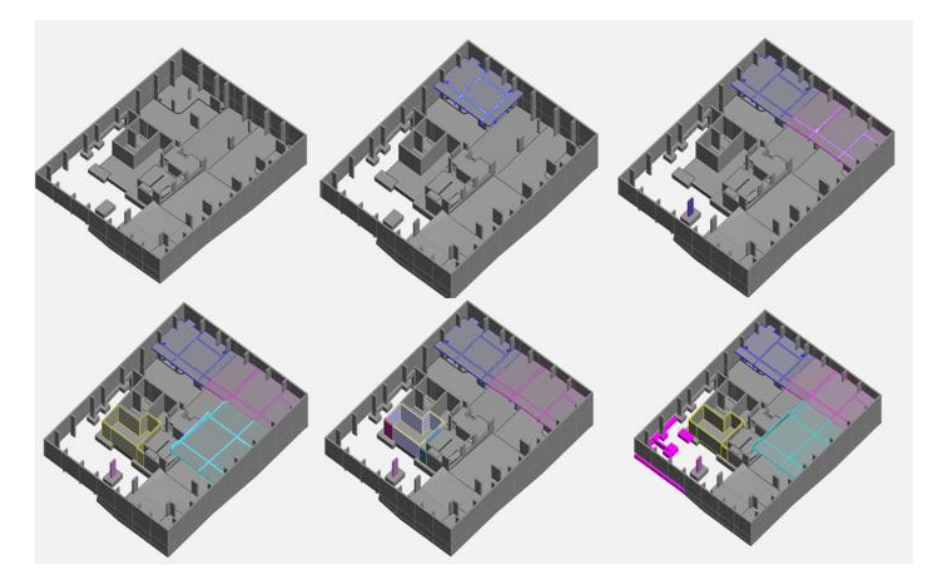

*Fuente: Marcan, 2017.*

El procedimiento para la planificación y sectorización por trenes de trabajo, se ve también favorecida por el sistema BIM, de tal manera que se logra una sectorización móvil, activa y con alto nivel de visualización constructiva. De igual manera, se pueden estudiar trenes de trabajo o diferentes escenarios, obteniendo metrados automáticos y horas hombre necesarias para llevar a cabo dicha tarea a manera de verificación.

*Figura 21: Alternativas de sectorización mediante herramientas BIM - 4D del proyecto Alba - Mara.*

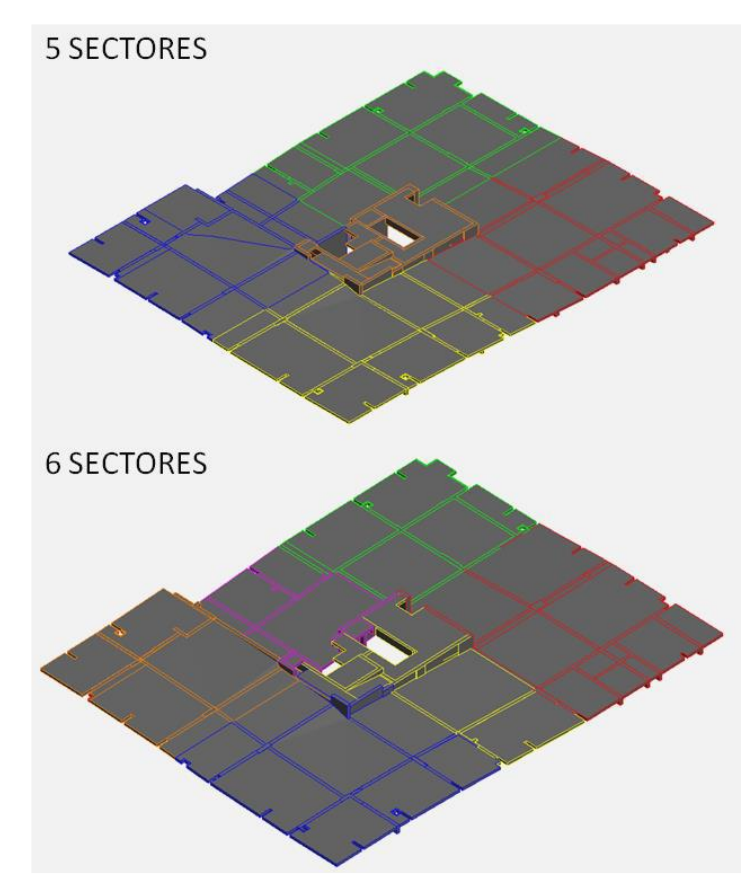

*Fuente: Marcan, 2017.*

Teniendo en cuenta estas consideraciones se ha logrado evidenciar la importancia de un trabajo interrelacionado entre Lean y BIM, estableciendo principios de producción para lograr proyectos satisfactorios. Además, estas herramientas de información se presentan para alcanzar los objetivos, como las intermediarias del "Lean Production".

La oportunidad de potenciar las herramientas BIM con el sistema Lean está presente en nuestro medio y permitira un avance de desarrollo de proyectos de construcción.

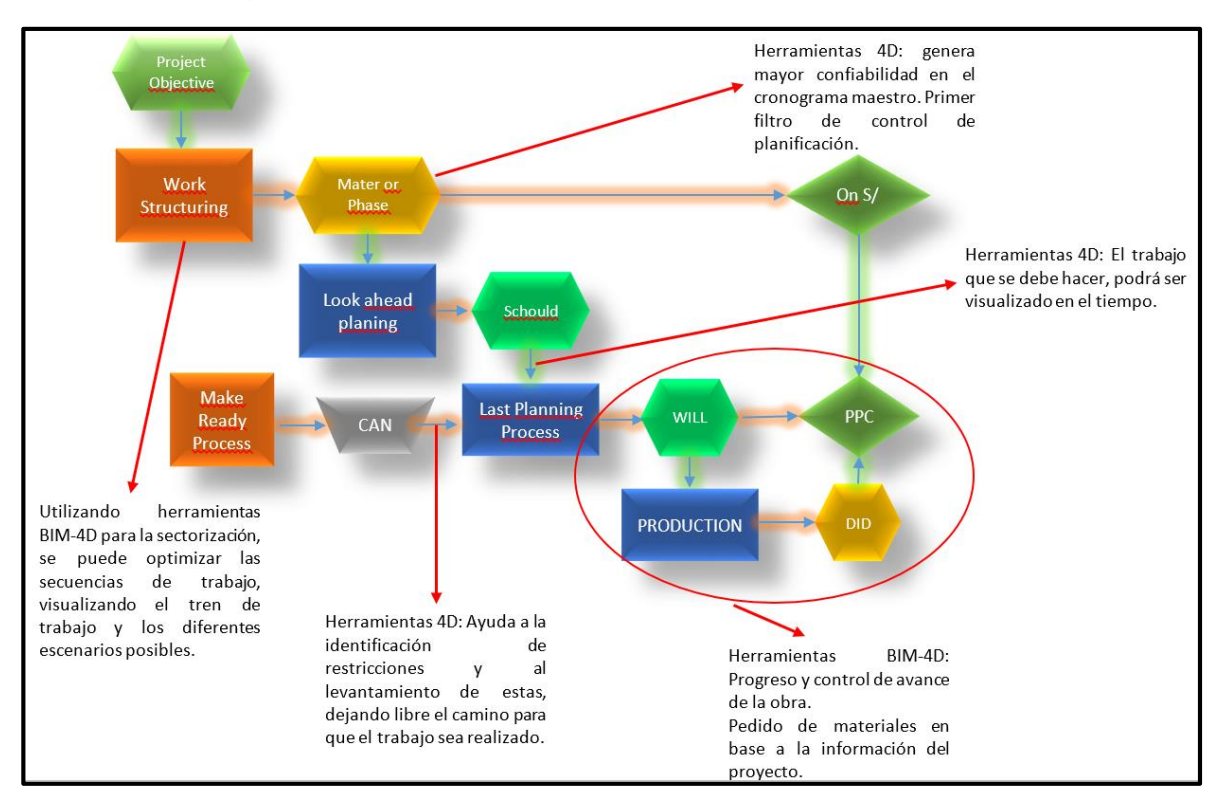

*Figura 22: Integración BIM en el sistema Last Planner.*

*Fuente: Adaptado de Leanconstruction.org*

#### **2.4. Hipótesis:**

Aplicando las tecnologías BIM como herramienta en la etapa de planificación en la segunda etapa del proyecto "Conjunto Residencial Paseo Victoria en la Ciudad De Lima – Chorrillos", detectarán incompatibilidades entre las diferentes especialidades de Arquitectura, Estructuras, Inst. Eléctricas, Sanitarias y Mecánicas y diferencias en magnitudes de metrados.

#### **2.5. Variable e Indicadores**

#### **2.5.1. Variable Independiente:**

Número de incompatibilidades con la tecnología BIM.

#### **2.5.2. Variable Dependiente:**

 Conformidad del expediente técnico en la planificación de la construcción en la segunda etapa del Conjunto Residencial Paseo Victoria en la Ciudad De Lima – Chorrillos.

*Tabla 6: Variable Independiente.*

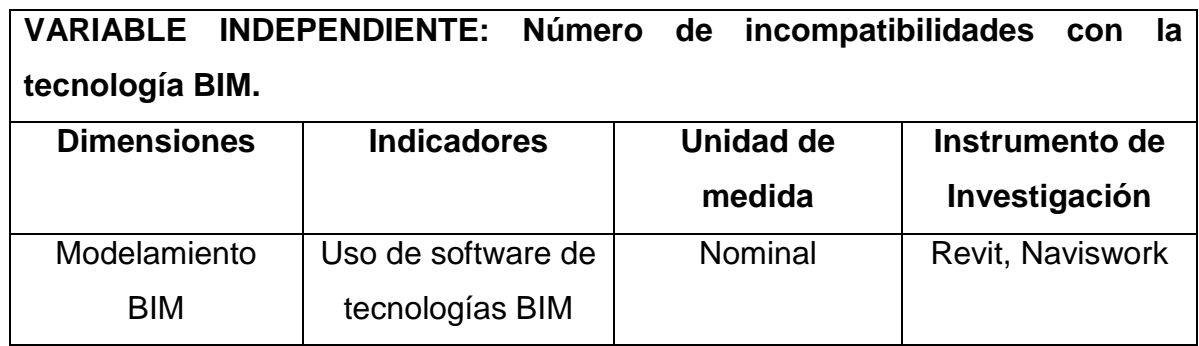

*Fuente: Elaboración propia.*

## *Tabla 7: Variable Dependiente.*

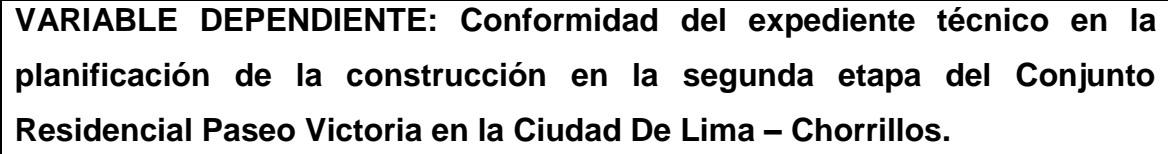

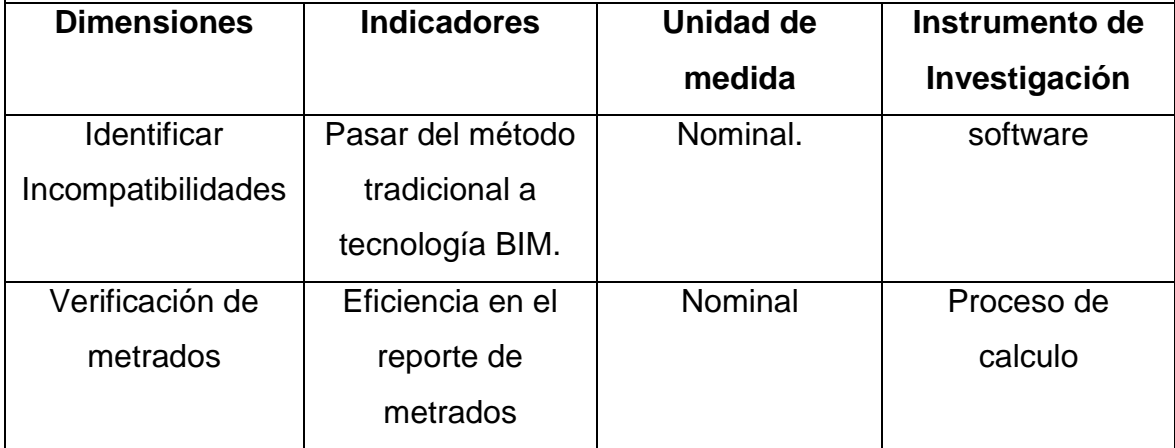

*Fuente: Elaboración propia.*

# **III. METODOLOGÍA EMPLEADA:**

# **3.1. Tipo y Nivel De Investigación**

Aplicada - Descriptiva

## **3.2. Población Y Muestra De Estudio**

## **3.2.1. Población:**

La población a estudiar que es sujeto de análisis será el Conjunto Residencial Paseo Victoria En La Ciudad De Lima – Chorrillos que consta de dos etapas.

## **3.2.2. Muestra:**

La muestra será la segunda etapa del proyecto que contiene la torre "E" y "D", también 01 semisótano y 03 sótanos, de la obra "Conjunto Residencial Paseo Victoria En La Ciudad De Lima – Chorrillos", cuya área del terreno es de 3,902.48 m2.

## **3.3. Diseño De Investigación**

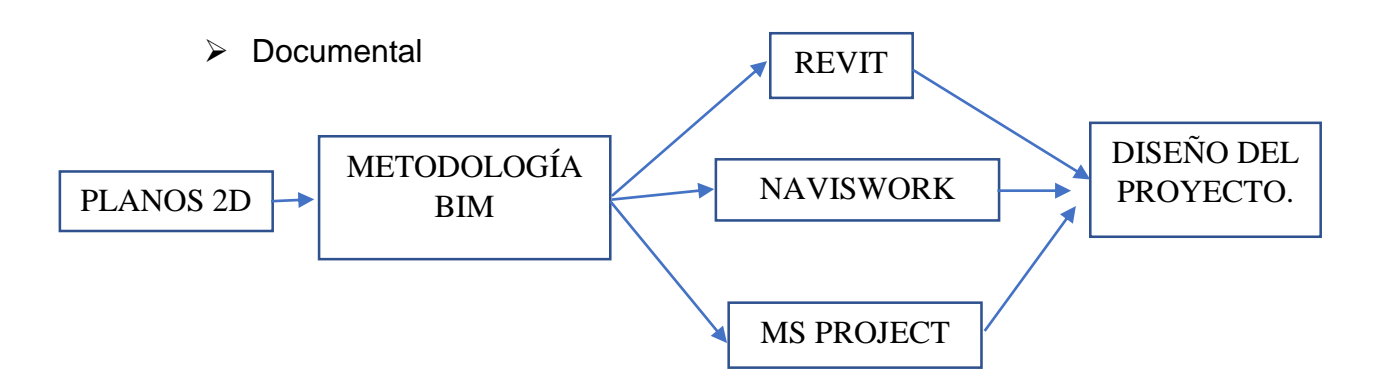

## **3.4. Técnicas e Instrumentos De Investigación**

#### **3.4.1. Técnicas**

Se realizó en primer lugar la recolección de datos, la cual se comenzó en el mes de marzo del 2019, ya que fue el tiempo en la cual se comenzó a realizar la presente tesis de investigación y es el tiempo en la cual se pudo recolectar todo el material técnico, es decir planos, especificaciones técnicas, Metrados.

#### **a) Características del Proyecto**

El proyecto que se ha estudiado es la segunda etapa del conjunto residencial Paseo Victoria, son edificios multifamiliares, que contiene las torres "E" y "D", además 01 semisótano y 03 sótanos, ubicados en la ciudad de Lima.

#### **Ubicación:**

*Figura 23: Localización.*

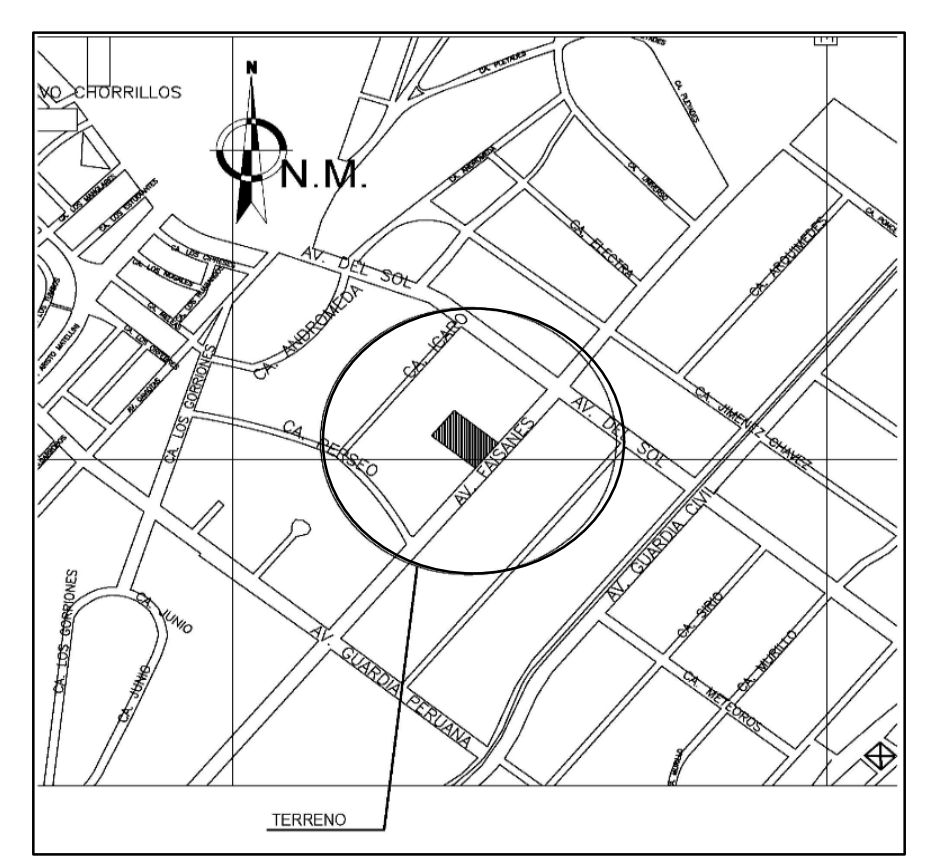

 *Fuente: Elaboración propia.*

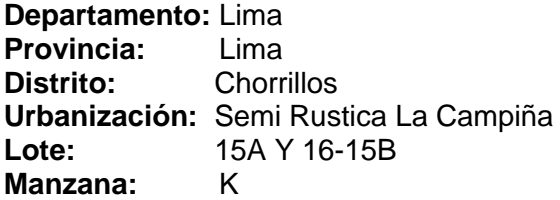

#### **Resumen**

*Tabla 8: Características del proyecto.*

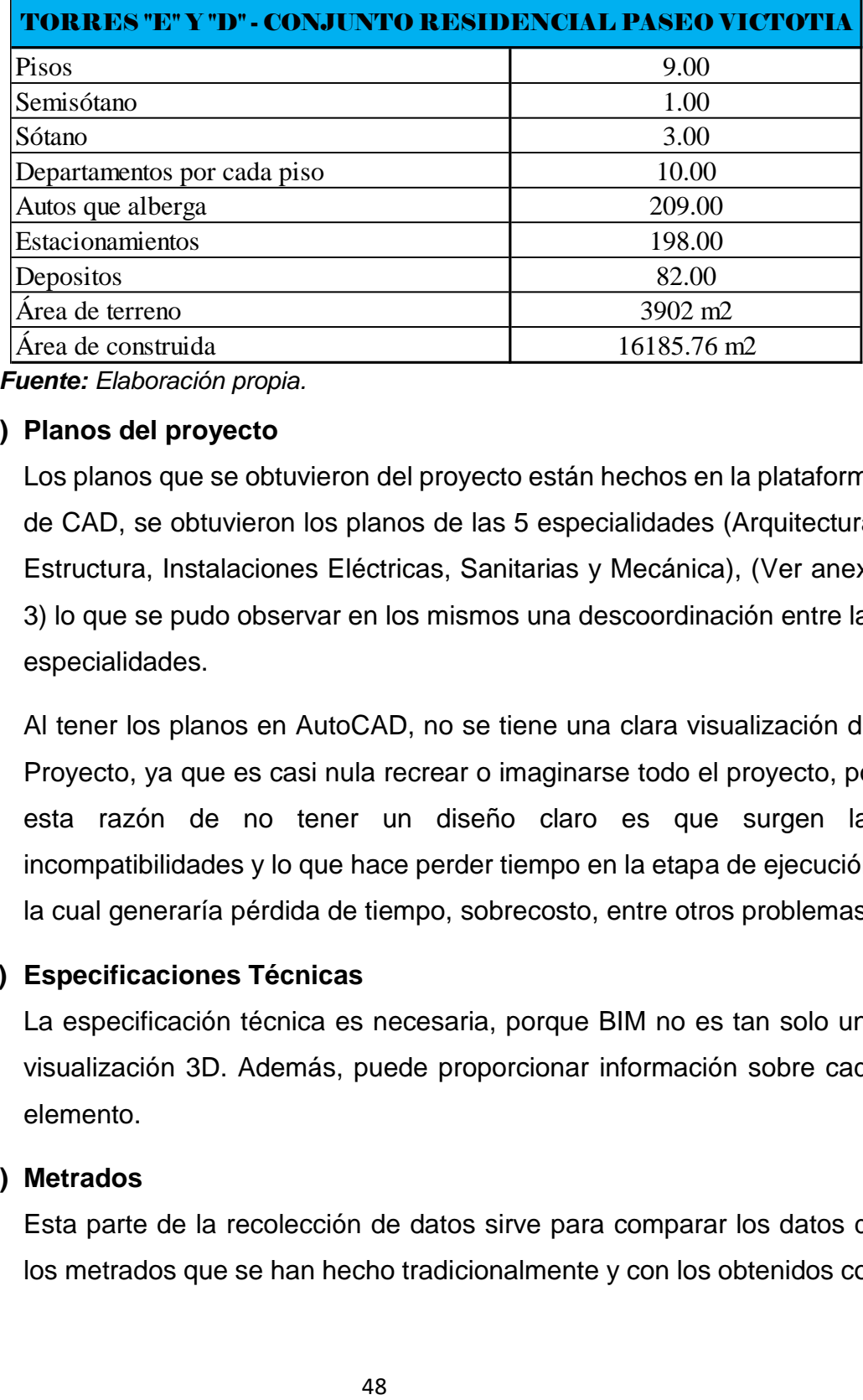

*Fuente: Elaboración propia.*

#### **b) Planos del proyecto**

Los planos que se obtuvieron del proyecto están hechos en la plataforma de CAD, se obtuvieron los planos de las 5 especialidades (Arquitectura, Estructura, Instalaciones Eléctricas, Sanitarias y Mecánica), (Ver anexo 3) lo que se pudo observar en los mismos una descoordinación entre las especialidades.

Al tener los planos en AutoCAD, no se tiene una clara visualización del Proyecto, ya que es casi nula recrear o imaginarse todo el proyecto, por esta razón de no tener un diseño claro es que surgen las incompatibilidades y lo que hace perder tiempo en la etapa de ejecución, la cual generaría pérdida de tiempo, sobrecosto, entre otros problemas.

#### **c) Especificaciones Técnicas**

La especificación técnica es necesaria, porque BIM no es tan solo una visualización 3D. Además, puede proporcionar información sobre cada elemento.

#### **d) Metrados**

Esta parte de la recolección de datos sirve para comparar los datos de los metrados que se han hecho tradicionalmente y con los obtenidos con tecnología BIM y obtener la diferencia en magnitudes de dichos metrados.

#### **3.4.2. Instrumentos De Investigación**

## **Software**

Mediante el uso de software especializados en modelamiento y cálculos, permitió que se obtengan información y características completas, necesaria para el procesamiento y análisis de la investigación.

- **- Auto CAD 2019:** Análisis de planos.
- **- Autodesk Revit 2019:** Permitirá realizar el modelamiento del proyecto utilizando la tecnología BIM, también nos brindó la información necesaria.
- **- Navisworks:** Permitirá encontrar las interferencias e incompatibilidades.
- **- Excel:** Procesador de datos numéricos, utilizamos las herramientas de Excel, para crear plantillas lo cual nos permitió realizar cuadros comparativos con los cuales pudimos analizar la variación que tiene cada ítem y ver la diferencia que presenta el BIM, frente a la metodología tradicional referente a los metrados.

## **3.5. Procesamiento y Análisis De Datos**.

#### **3.5.1. Modelamiento en BIM**

#### **3.5.1.1. Descripción**

Esta es la etapa inicial del modelado en BIM, se modelará en el software Revit 2019, este software cuenta con muchas similitudes y con una interfaz intuitiva al modelado tradicional (AutoCAD), se verá desde la importación de los archivos en CAD, hasta la obtención de los metrados. En primer lugar, fue necesario realizar la instalación del programa, el cual fue descargado de la misma página oficial de Autodesk, la misma empresa te brinda una licencia gratuita de estudiante por 3 años para varios de su software, entre ellos el Revit 2019, Naviswork.

Una vez instalado procederemos a seleccionar en la pantalla de inicio del programa. El tipo de plantilla que utilizaremos, es decir una plantilla de arquitectura, estructuras, e instalaciones mecánicas (MEP), luego se deben establecer las unidades de trabajo, es recomendable utilizar un sistema métrico donde se muestre dimensiones en centímetros y metros, pero, sin embargo, en casos específicos donde es importante los detalles, para visualizar las dimensiones, los milímetros constituyen una buena opción. Luego se determina en el proyecto cuales son los niveles iniciales, no necesariamente se puede definir todos los niveles, pero es recomendable, además el nivel adicional también se puede definir más adelante conforme se va ejecutando el proceso de modelación.

Los niveles iniciales se generan en la plantilla arquitectónica del software. Es recomendable que el proyecto se inicie en esta plantilla para generar vistas de planta arquitectónicas y los niveles, luego se transfiere el proyecto a la plantilla de estructuras para la modelación de la estructura con cada elemento que lo conforman, seguimos este proceso para el modelo de la segunda etapa del conjunto residencial.

Luego necesariamente se tiene que generar la grilla del proyecto que es común para todos los niveles previamente definidos y para los niveles que se puedan definir en el futuro. Una vez creada la grilla se puede comenzar a modelar el conjunto residencial, incorporando los objetos paramétricos, para la cimentación los elementos de Revit cubrían las necesidades.

#### **3.5.1.2. Importación de los planos desde AutoCAD 2019**

Desde el mismo Revit utilizando el comando *Vincular CAD*, permite al usuario obtener el plano en 2D como una guía que contiene los layers, dimensiones, diseño, etc. El plano estará en sobre posición a nuestro modelo en una vista de planta y permitirá realizar la labor de forma más cómoda.

*Figura 24: Proceso de importación de los planos, cada plano debe estar en un AutoCAD.*

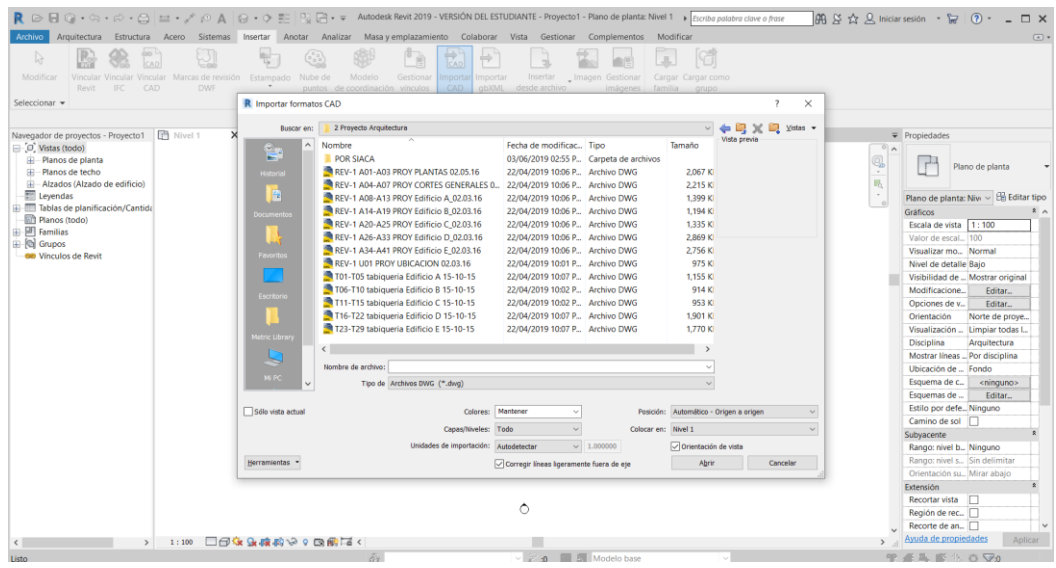

 *Fuente: Elaboración propia.*

# **3.5.1.3. Configuración del espacio de trabajo en Revit 2019**

La configuración del entorno de modelación es un proceso muy importante en lo cual se establecen restricciones, características y globalización de las propiedades del modelo ya que es común en todos los elementos paramétricos. Una configuración apropiada del entorno de modelación debe seguir el diagrama de flujo presente a continuación.

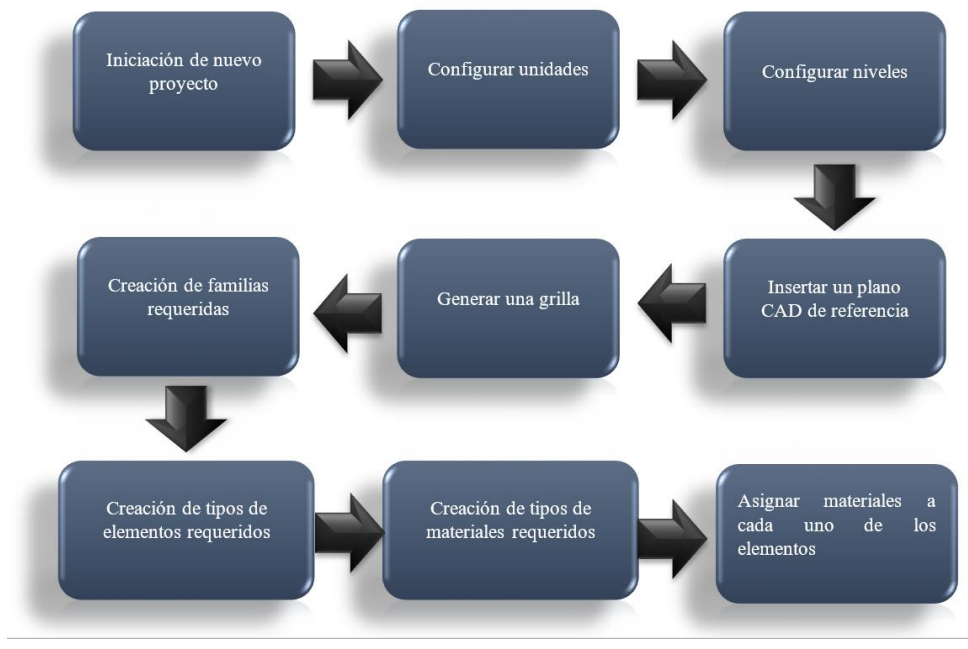

*Figura 25: Configuración del entorno de Modelación.*

51 *Fuente: Elaboración propia.*

#### **3.5.1.4. Modelamiento por especialidades**

#### **3.5.1.4.1. Estructuras**

La estructura de este proyecto es conformada por un sistema dual para los sótanos (vigas, placas y columnas) y ductilidad limitada para los pisos típicos (losas y placas)

El modelado tridimensional de la especialidad de estructuras se realizó en las plantillas que contiene Autodesk Revit Structure 2019, haciendo uso de los planos y especificaciones técnicas que están a nuestra disposición.

**A) Modelado de Cimentaciones:** El modelamiento en los elementos estructurales, partiendo en la cimentación, se realizó teniendo en cuenta, las estipuladas dimensiones en el diseño estructural y en las características técnicas de los elementos propios de cada uno.

La plataforma Autodesk Revit Structure 2019 te ofrece una lista de elementos estructurales pre establecidos llamados familias, opción que permite el modelado de manera básica, pero que en la mayoría de casos no cumple con el diseño estructural establecido, para esta situación, el modelado se realiza de manera específica.

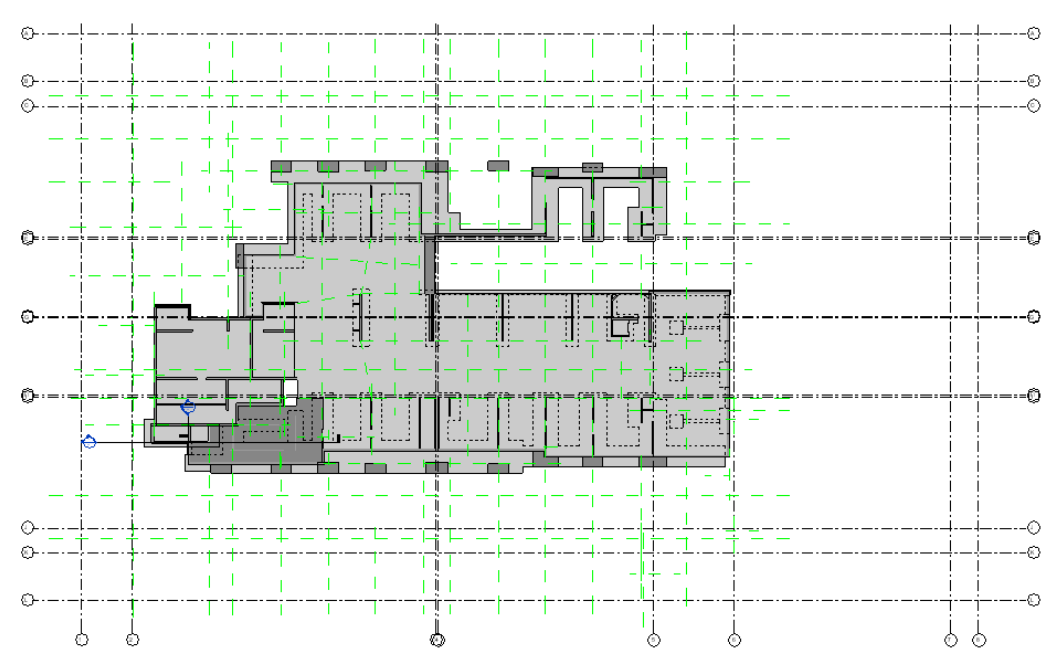

*Figura 26: Visualización del modelado de las cimentaciones.*

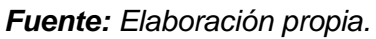

*Figura 27: Visualización 3D (Enscape) del modelado de las cimentaciones.*

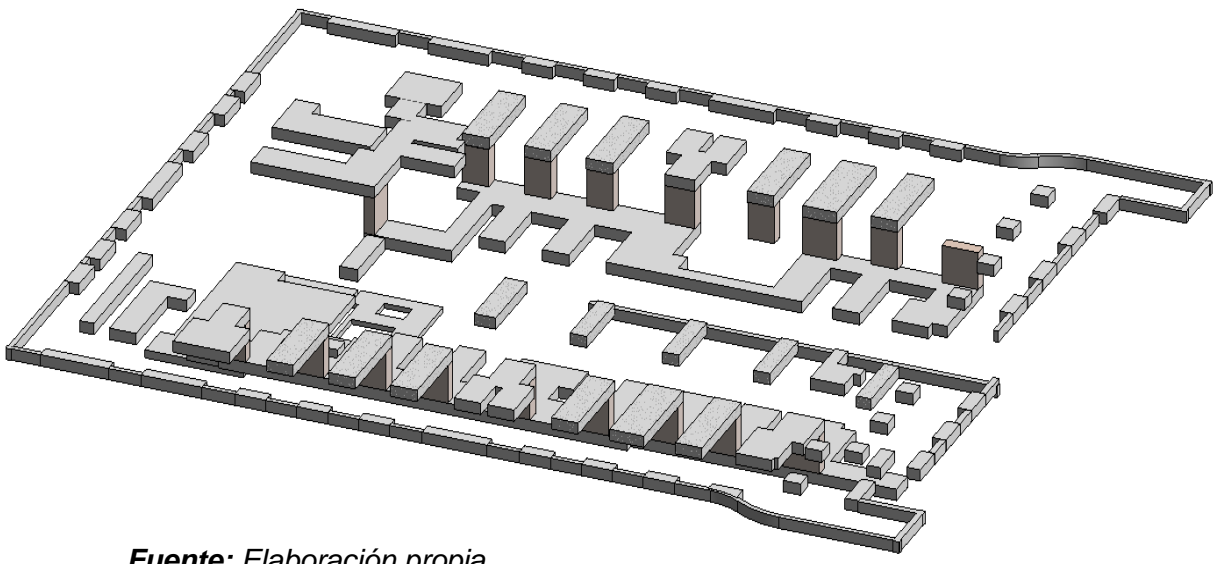

*Fuente: Elaboración propia.*

#### **B) Modelado de Columnas y Vigas de los sótanos:**

En las familias predeterminadas de columnas y vigas permiten estipular dimensiones a decisión propia, de modo que es recomendable definir previamente el espaciamiento de las vigas y columnas, siguiendo las especificaciones técnicas establecidas en el RNE y de acuerdo al diseño del ingeniero proyectista.

Para el modelamiento estructural en los refuerzos de acero en las columnas y vigas de concreto, se tiene que definir las características geométricas del refuerzo de los aceros. Entonces, los valores tienen que seguir las definiciones y/o lineamientos de la Norma Técnica Peruana 341.031.

Para la definir los aceros de refuerzo, se utilizará el software Autodesk Revit Structure 2019, ya que esta versión es la más y actualizada facilita el modelado de una manera más óptima a comparación de las versiones anteriores.

53

*Figura 28: Visualización 3D del modelado de columnas y zapatas*

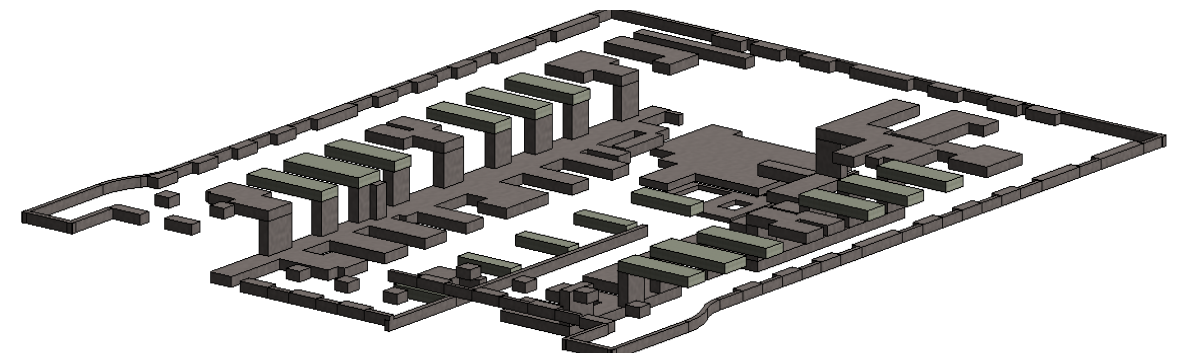

*Fuente: Elaboración propia.*

*Figura 29: Acero en cisterna.*

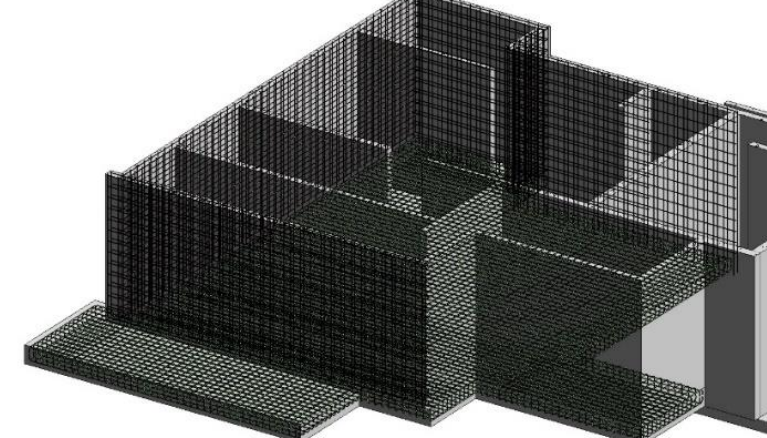

*Fuente: Elaboración propia.*

# **C) Modelado de Losas**

Para el modelado de las losas necesitamos determinar las dimensiones para ser editadas en la familia con el mismo nombre, según los requerimientos del diseño.

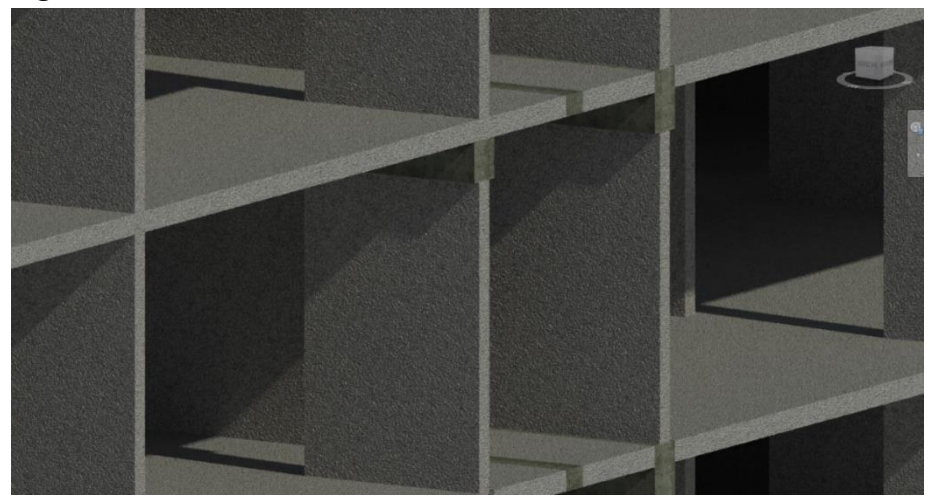

*Figura 30: Visualización 3D del modelado de losas.*

*Fuente: Elaboración propia.*

## **D) Modelado de muros**

Se realiza con el comando Muro en la familia de muro estructural, opción que nos permitirá especificar dimensiones que varían en cada piso, para luego unificar el proyecto.

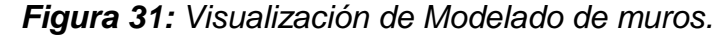

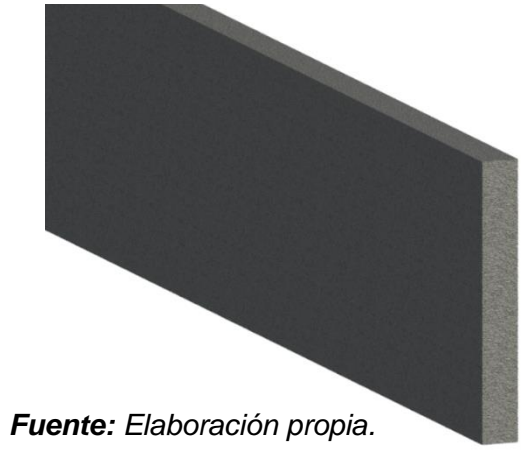

# **E) Modelado de Escaleras**

De igual manera como las columnas o vigas el modelado de escaleras es un comando perfectamente editable y que puede modificarse de acuerdo a las características, dimensiones y criterioso estructurales.

Se debe establecer y tener en cuenta el nivel de modelamiento del elemento, con el fin que el dimensionamiento se pueda facilitar y encaje entre los niveles en las distintas vistas.

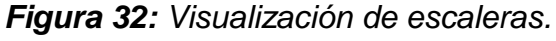

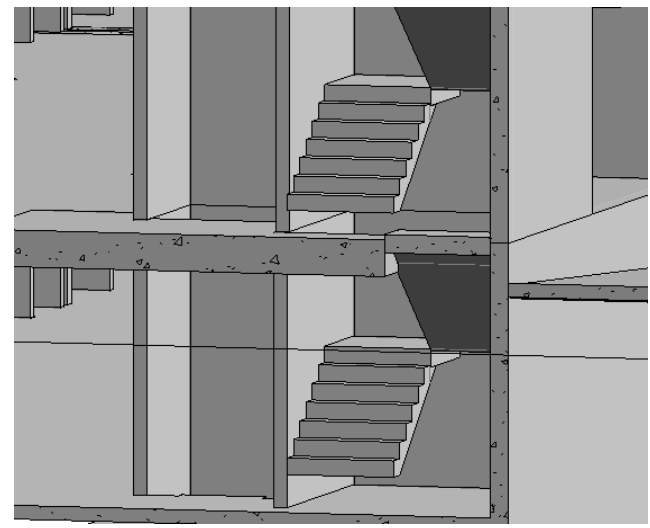

55 *Fuente: Elaboración propia.*

A continuación, se observan imágenes obtenidas del modelamiento final.

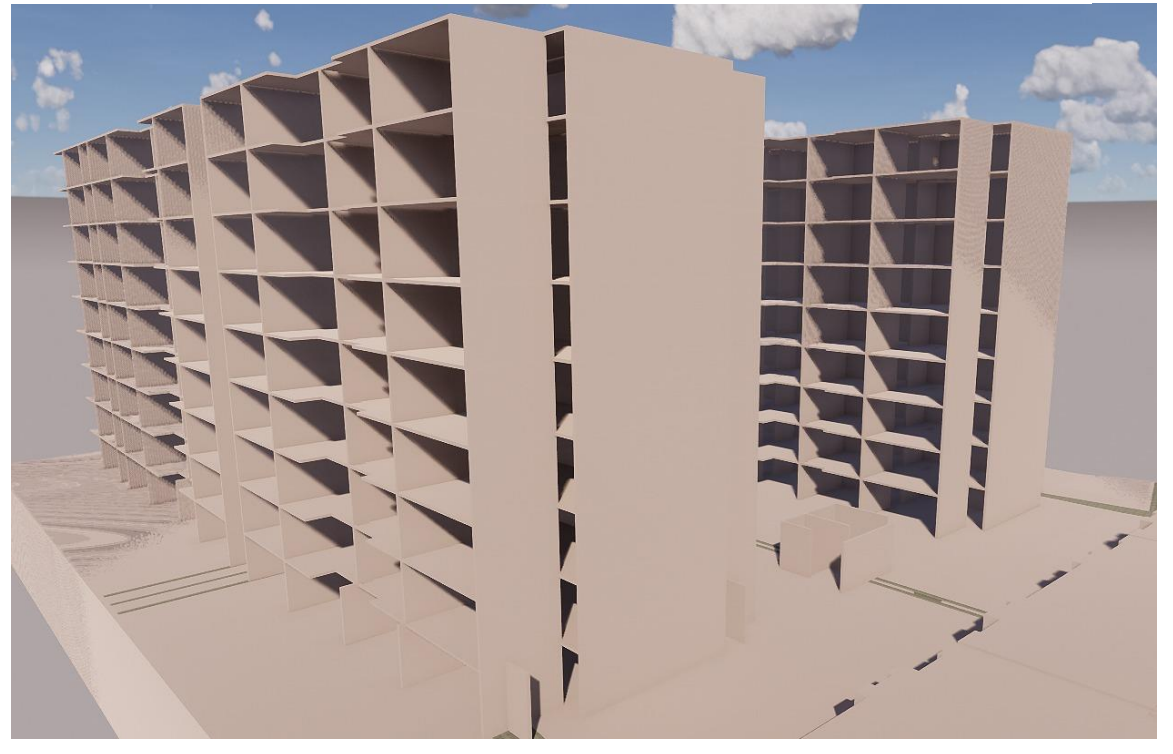

*Figura 33: Modelado 3D de estructura.*

*Fuente: Elaboración propia.*

## **3.5.1.4.2. Arquitectura**

El proceso de modelado en la especialidad de Arquitectura se realizó a partir de la plantilla que Autodesk Revit Architecture 2019 tiene disponible en su plataforma virtual, el dimensionamiento y la distribución de los ambientes se realizó siguiendo los lineamientos del expediente técnico y a la importación de los planos 2D en AutoCAD 2019.

# **A) Modelado de Pisos**

El modelado de pisos sigue un procedimiento igual a los anteriores, se importa el plano en AutoCAD 2019, para que nos sirva de referencia en el proyecto y sea más fácil realizar el modelado.

Con ayuda del comando "Suelo" podremos establecer el ancho del piso y el nivel donde será colocado, así como distintas características que son editables según los requerimientos.

*Figura 34: Vista en planta del semisótano.*

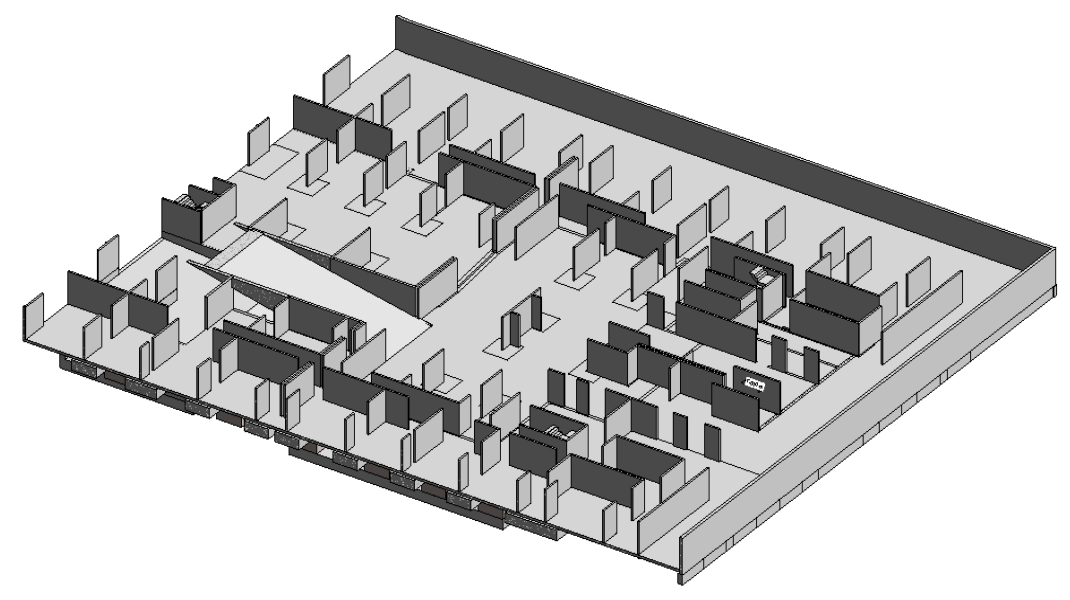

*Fuente: Elaboración propia.*

## **B) Modelado de Muros**

Los muros en 3D pueden modelarse con el comando con el mismo nombre, de fácil trazado y edición.

En el proyecto son varios tipos de muros que deben ser modelados: muros en mampostería conformados por bloques convencionales en arcilla y muros de ladrillo de concreto. Los muros fueron divididos conforme a su función en la edificación en interiores y exteriores. En la modelación los muros se generaron de acuerdo a su estructura interna que fueron creados por diferentes tipos dentro de las familias de muros básicos. También para la fachada se crearon muros, cuya geometría era irregular, en estos casos quedaron almacenadas las familias dentro de la familia de los modelos genéricos.
# *Figura 35: Modelado de los muros.*

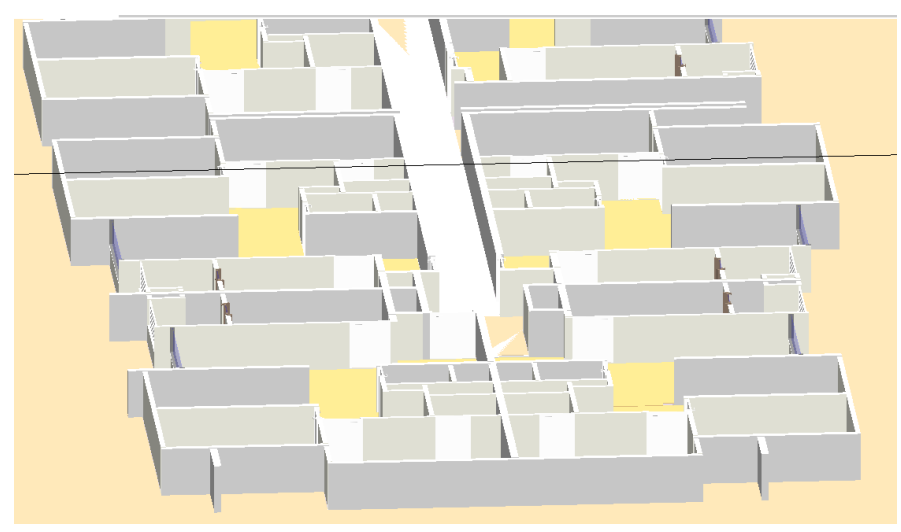

*Fuente: Elaboración propia.*

# **C) Modelado de acabados**

Los detalles arquitectónicos en Autodesk Revit Architecture 2019, son fáciles de modelar, la mayor parte de comandos arquitectónicos se encuentran disponibles en una amplia biblioteca de familias que Revit nos otorga para usar según nuestro diseño

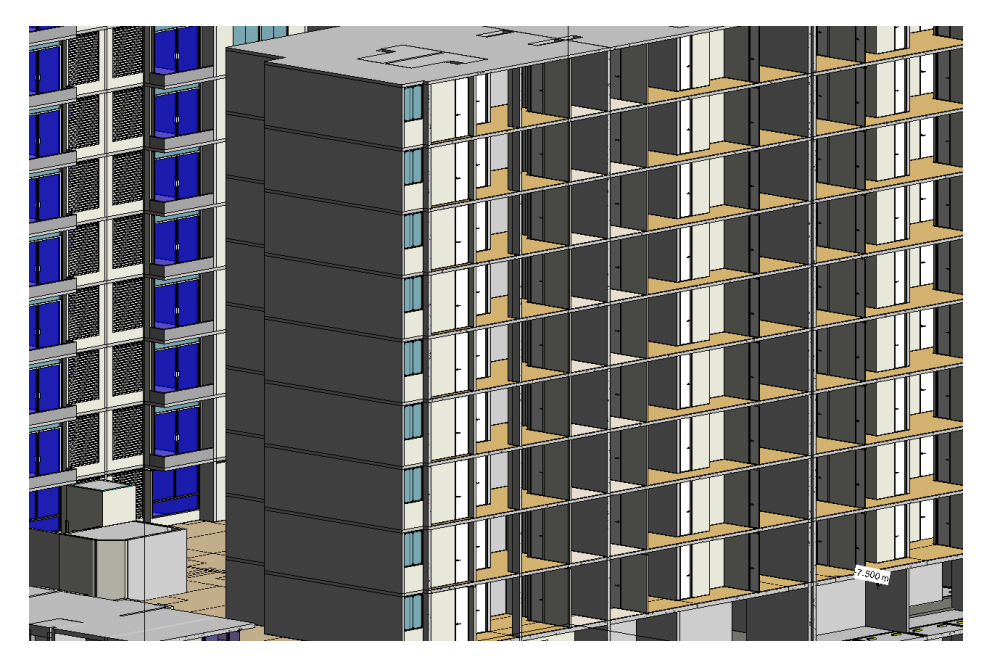

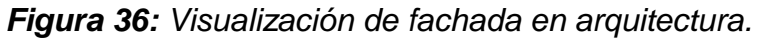

*Fuente: Elaboración propia.*

A continuación, se observan imágenes obtenidas del modelamiento final.

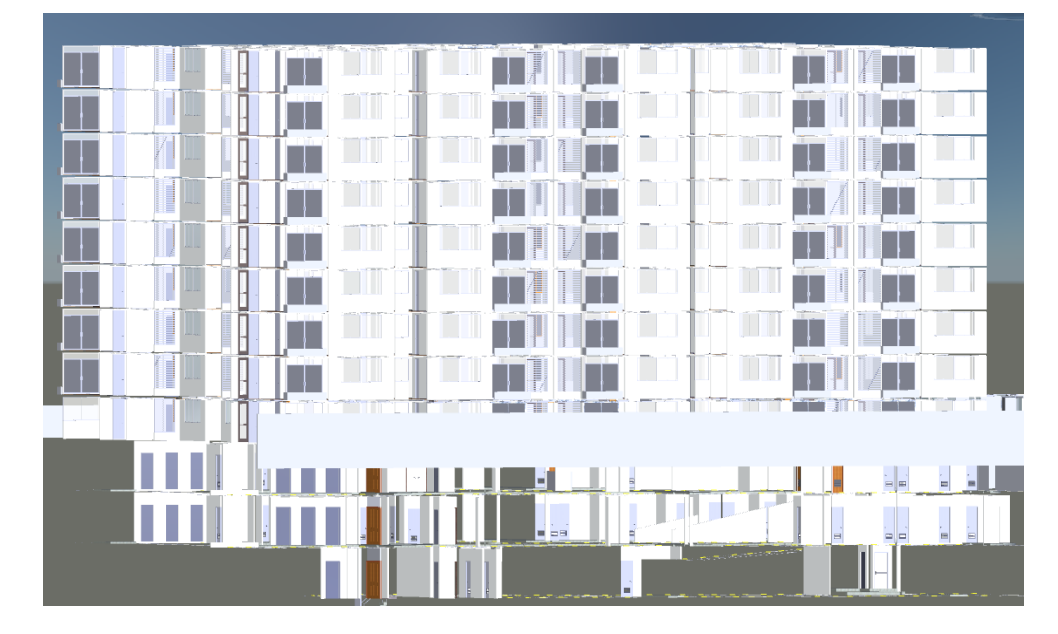

*Figura 37:Visualización del modelo en Arquitectura.*

## **3.5.1.4.3. Instalaciones Eléctricas**

Las instalaciones eléctricas están conformadas por dos circuitos principales: instalaciones eléctricas de servicios generales e instalaciones eléctricas para departamentos. Estos a su vez están compuestos por distintos circuitos, los que se mencionan a continuación.

- Circuito de servicios generales, conformado por:
	- Iluminación de escalera
	- Iluminación de pasillos
	- Tomacorrientes
	- Iluminación de sótanos
	- Circuito de fuerza (bombas agua y desagüe)
- $\triangleright$  Circuito de instalaciones eléctricas para departamentos
	- Secadora
	- Iluminación
	- Tomacorriente

*Fuente: Elaboración propia.*

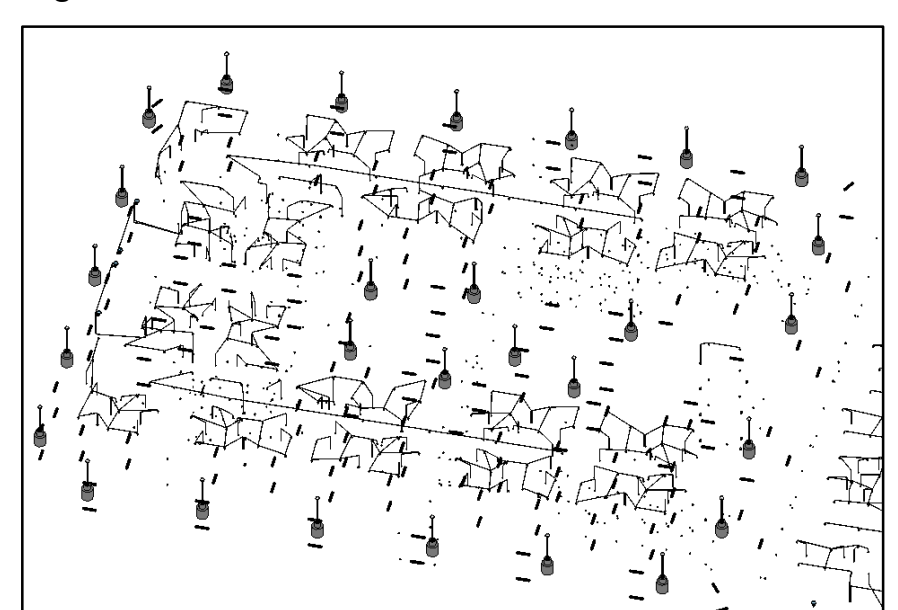

*Figura 38: Visualización de circuito eléctrico sótano 1.*

*Fuente: Elaboración propia.*

A continuación, se observan imágenes obtenidas del modelamiento final.

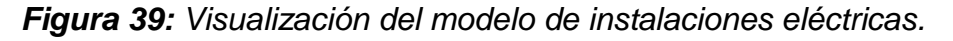

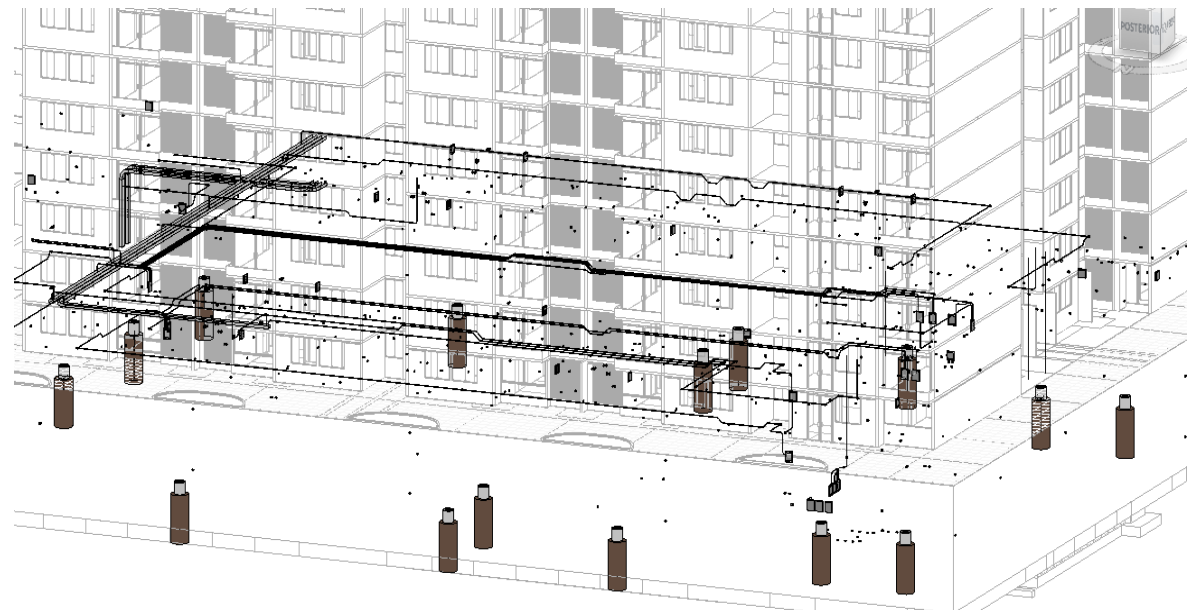

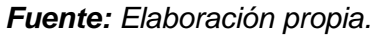

# **3.5.1.4.4. Instalaciones Sanitarias**

El proceso de modelado en la especialidad de Instalaciones Sanitarias se realizó a partir de las plantillas que Autodesk Revit MEP 2019 tiene

disponible en su plataforma virtual, el dimensionamiento y la distribución de las redes de tuberías se realizó siguiendo los lineamientos del expediente técnico y a la importación de los planos 2D en AutoCAD 2019.

# **A) Modelado del sistema de Agua Fría y caliente:**

Las facilidades que nos otorga Revit MEP, para el diseño de las instalaciones de agua fría son múltiples, ya que posee una gran cantidad de familias predeterminadas que pueden ser modificadas de acuerdo a los diámetros estipulados, en caso de los accesorios de tuberías también ofrece la posibilidad de ser importadas desde otros proyectos.

El modelado del proyecto comenzó en el cuarto de bombas, sótanos y pisos típicos de forma ascendente para garantizar la secuencia de la red de agua.

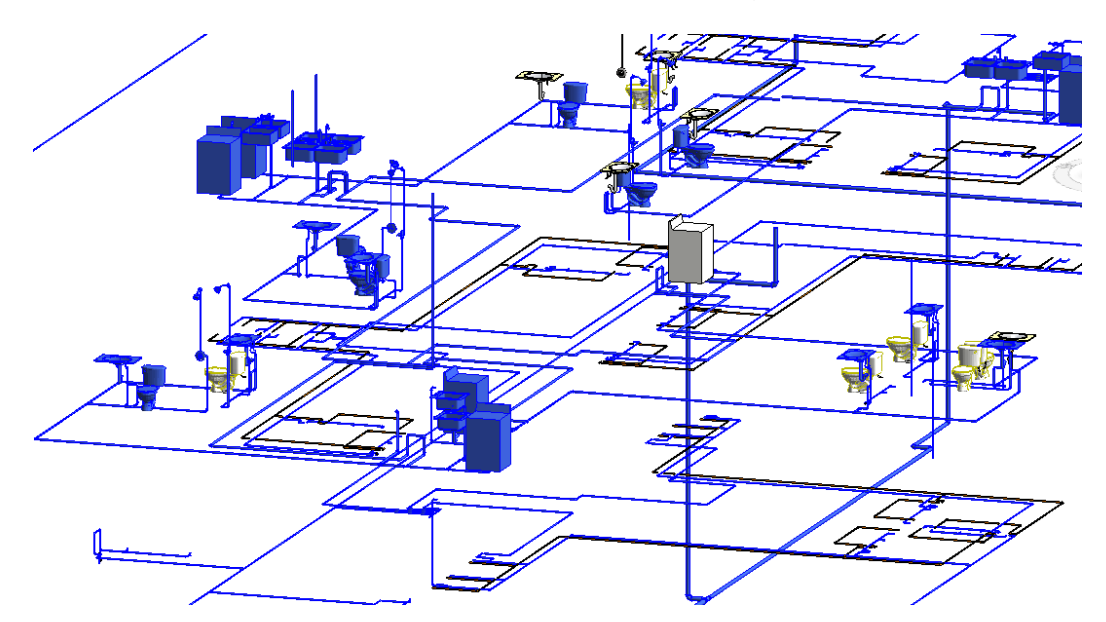

*Figura 40: Modelado de la línea de distribución de agua fría y caliente.*

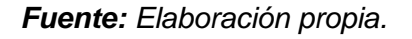

# **B) Modelado del sistema de Alcantarillado:**

El trazo que se sigue en Revit para modelar la red de Desagüe, debe conservar las pendientes que garanticen el flujo continuo de la expulsión de residuos, este software permite que cada tubería sea colocada a una pendiente distinta, que es fácilmente modificable, al igual que la red de

agua, posee una amplia lista de familias con diferentes características y de distintos materiales.

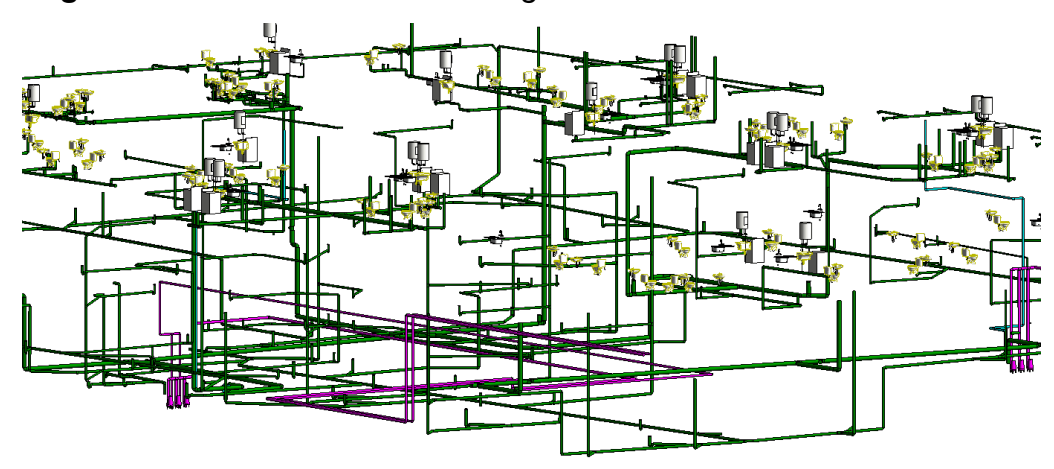

*Figura 41: Vista de la red de desagüe.* .

*Fuente: Elaboración propia.*

## **C) Modelado del sistema de Agua Contra Incendios:**

Para el modelado del Sistema de Agua Contra Incendios, se deberá tener en consideración los niveles apropiados de acuerdo al diseño en los que irán los ramales, colocación adecuada del puesto de control y de los rociadores.

*Figura 42: Modelado completo de ACI.*

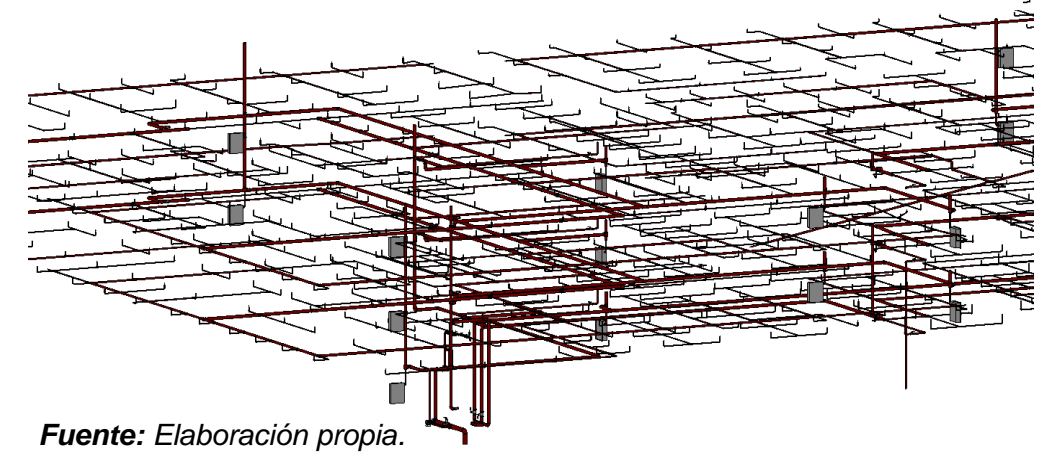

#### **3.5.1.4.5. Instalaciones Mecánicas**

El proceso de modelado en la especialidad de Instalaciones Mecánicas se realizó a partir de las plantillas que Autodesk Revit MEP 2019 tiene disponible en su plataforma virtual, el dimensionamiento y la distribución de ductos se realizó siguiendo los lineamientos del expediente técnico y a la importación de los planos 2D en AutoCAD 2019.

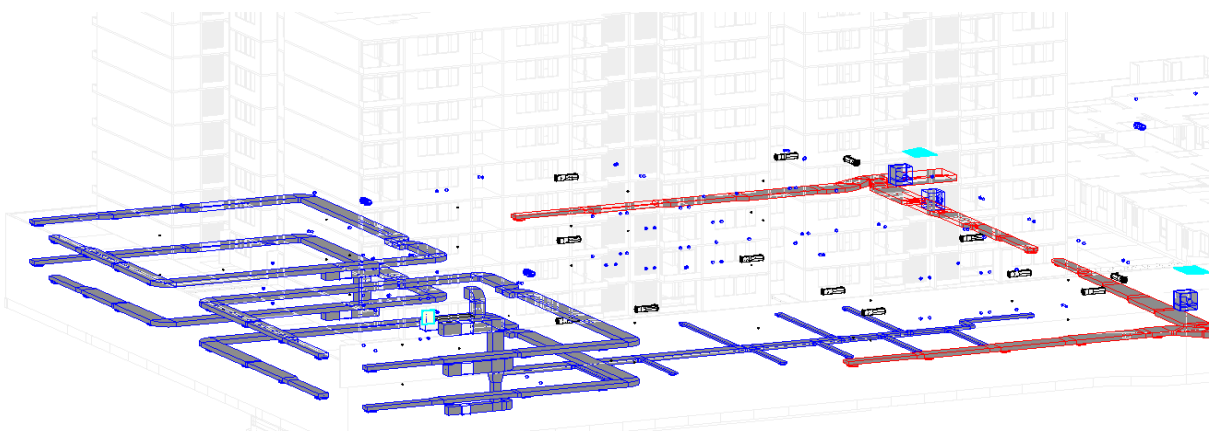

*Figura 43: Vista 3D de aparatos de Aire Acondicionado.*

*Fuente: Elaboración propia.*

# **3.5.1.5. Vinculación de modelado**

BIM trabaja en perfecta sincronización con todas sus herramientas debido a la facilidad que tiene al intercambiar información entre ellas, el modelado de cualquier proyecto se puede realizar de manera simultánea entre todos los profesionales, modeladores o asistentes; en esta investigación se usó varias plataformas BIM para sacar la máxima información del modelado; es así que mientras se realizaba la "construcción virtual" de la especialidad de arquitectura se pudo modelar la especialidad de estructuras y sanitarias al mismo tiempo y que finalizado el proceso se pudo unir, gracias al comando Visibilidad / Gráficos del menú "Vista".

*Figura 44: Configuración Revit para unificar el proyecto.*

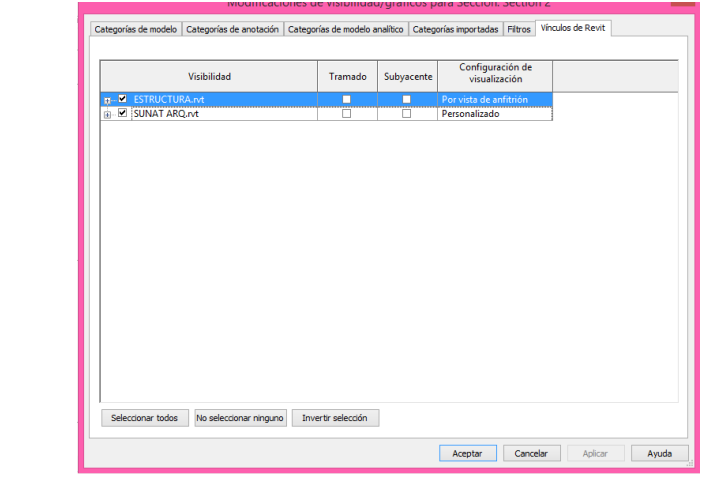

63 *Fuente: Elaboración propia.*

Otro punto importante, es mencionar que las correcciones se hacen basados en un solo modelo tridimensional, aunque se haya modelado por separado; de esta manera, si se realiza una corrección en cualquier área, se estará corrigiendo en las demás.

#### **3.5.1.6. Metrados**

Los programas de la tecnología BIM permiten realizar una estimación de los metrados de forma automática, además la aplicación directa de modelamiento de la edificación en BIM-3D es la cantidad que se estima los materiales, generalmente conocida como metrados. Pero, si queremos que den resultados confiables y que los programas computen los metrados y que las condiciones reales se ajusten al proyecto, los componentes se deben modelar en 3D de acuerdo a la edificación siguiendo la lógica constructiva y la secuencia adecuada.

Los modelados BIM-3D se obtienen en base a objetos 3D inteligentes que son componentes conocidos como familias, una columna, una losa, un muro, son algunos ejemplos. Los objetos 3D compuestos por varias capas, para algunos programas son componentes muro, en la que está asociada un tipo de material o acabado para cada capa.

Se podría encontrar problemas, pero modelando en base a la lógica constructiva se puede resolver.

Cada proyecto tiene su precio y una de la mayoria de cosas que consume mucho tiempo es la de realizar la estimacion de metrados de todo un desplegue de la edificacion. Autodesk Revit nos brinda flujos de trabajo de cuantificación para ayudar a minimizar el tiempo utilizando el modelo 3D.

## *Figura 45: Quantification Interfaz.*

|                                                                                                    |                                                                         | ARQ PASEO VICTORIA - Vista 3D: 3D Sistemas                 | Escriba palabra clave o frase                                                                                   | AB & ☆ Q Iniciar sesión ・ Dr   ②・ _ □ ×                                                     |
|----------------------------------------------------------------------------------------------------|-------------------------------------------------------------------------|------------------------------------------------------------|----------------------------------------------------------------------------------------------------|---------------------------------------------------------------------------------------------|
| Archivo Arquitectura Estructura Acero Sistemas Insertar Anotar Analizar Masayemplazamiento Colaborar Vista Gestionar Complementos Modificar                                                                                                    |                                                                         |                                                            |                                                                                                    | $\boxed{4}$                                                                                 |
| Visibilidad/ Gráficos <b>Representation</b> Nostrar Iíneas ocultas <b>Conference</b><br>$\mathbb{R}$<br>ြော Filtros<br>Eliminar líneas ocultas Renderizar en Cloud<br>Modificar<br>Perfil de corte<br>$E -$ Líneas finas<br>vista<br>Seleccionar =<br>Gráficos | Vista Sección Llamada<br>Galería de renderización<br>3D<br>Presentación | <b>图 Vistas de plano · 日 日 · 白日</b><br>← Alzado ▼<br>Crear | $\mathbb{E}_{\beta_k^2}$ $\cdot$ Tabla de planificación/Cantidades<br>Tabla gráfica de planificación de pilares | Interfaz de<br>Vistas<br>Vistas<br>rrar<br>tivas de ficha de mosaico<br>usuario<br>Ventanas |

*Fuente: Elaboración propia.*

Una vez que se desarrolla el modelado BIM correcto y óptimo, se podrá obtener de todo el proyecto los cuadros de cantidades, sea: Perímetro, Conteo, Volumen, Área y longitudes, los cuales las partidas de metrado de todo el proyecto servirán para relacionarlos directamente entre sí.

| Archivo<br>Arquitectura<br>Estructura       | Acero                                          | Sistemas Insertar                        | Anotar<br>Analizar<br>M.                  |
|---------------------------------------------|------------------------------------------------|------------------------------------------|-------------------------------------------|
| Cimentación<br>Codigo del<br>Propiedades    | 0.0<br>Formato Calculado Combinar<br>de unidad | parámetros                               | Insertar Suprimir Cambiar tar             |
| Propiedades                                 | Parámetros                                     |                                          | Columna                                   |
| Modificar tabla de planificación/cantidades |                                                |                                          |                                           |
| Navegador de proyectos - EST $\bm{\times}$  | Piso 01                                        |                                          | 1.0S Metrado de Cimentación               |
| $\Box$ Planos estructurales $\land$         |                                                |                                          |                                           |
| □ Planos de techo (Cei                      |                                                |                                          | <1.0S Metrado de Cimentación>             |
| $-$ Piso 01                                 | A                                              | в                                        | c                                         |
| $-$ Piso 02                                 | <b>Nivel</b>                                   | <b>Elemento</b>                          | Volúmen                                   |
| $Piso$ 03                                   |                                                |                                          |                                           |
| Piso <sub>04</sub>                          | <b>CIMENTACIÓN</b>                             |                                          |                                           |
| $Piso$ 05                                   | Sótano 2                                       | <b>CIMENTACIÓN</b>                       | $2.12 \text{ m}^3$                        |
| Piso 06                                     | Sótano 2<br>Sótano 2                           | <b>CIMENTACIÓN</b><br><b>CIMENTACIÓN</b> | $2.12 \text{ m}^3$                        |
| $-$ Piso 07                                 | Sótano 2                                       | <b>CIMENTACIÓN</b>                       | $2.12 \text{ m}^3$<br>$2.12 \text{ m}^3$  |
| Piso 08                                     | Sótano 2                                       | <b>CIMENTACIÓN</b>                       | $1.37 \text{ m}^3$                        |
| Piso 09                                     | Sótano 2                                       | <b>CIMENTACIÓN</b>                       | $1.37 \text{ m}^3$                        |
| <b>H</b> -Alzados (Building Ele             | Sótano 2                                       | <b>CIMENTACIÓN</b>                       | $\vee$ 1.37 m <sup>s</sup>                |
| <b>E-SOPORTE CAD/BIM</b>                    | Sótano 2                                       | <b>CIMENTACIÓN</b>                       | $1.37 \text{ m}^3$                        |
| - Vistas 3D (3D View)                       | Sótano 2                                       | <b>CIMENTACIÓN</b>                       | $1.37 \text{ m}^s$                        |
| 3D Cuarto de Bo                             | Sótano 2                                       | <b>CIMENTACIÓN</b>                       | $1.37 \text{ m}^*$                        |
| - 3D Last Planner                           | Sótano 2                                       | <b>CIMENTACIÓN</b>                       | $2.12 \text{ m}^3$                        |
| - Analytical Mode                           | Sótano 2                                       | <b>CIMENTACIÓN</b>                       | $2.46 \text{ m}^3$                        |
| $-$ {3D}                                    | Sótano 2                                       | <b>CIMENTACIÓN</b>                       | $2.52 \text{ m}^3$                        |
| <b>Expended</b> Leyendas                    | Sótano 2                                       | <b>CIMENTACIÓN</b>                       | $2.52 \text{ m}^3$                        |
| F-Tablas de planificación/C                 | Sótano 2                                       | <b>CIMENTACIÓN</b>                       | $2.52 \text{ m}^3$                        |
| 1.0S Metrado de Cimen                       | Sótano 2                                       | CIMENTACIÓN                              | $4.92 \text{ m}^3$                        |
| 2.0S Metrado de Placas                      | Sótano 2                                       | <b>CIMENTACIÓN</b>                       | $2.52 \text{ m}^*$                        |
| 3.0S Metrado de Suelos                      | Sótano 2                                       | <b>CIMENTACIÓN</b>                       | $2.52 \text{ m}^3$                        |
| 4.0S Metrado de Vigas                       | Sótano 2                                       | <b>CIMENTACIÓN</b>                       | $2.52 \text{ m}^*$                        |
|                                             | Sótano 2                                       | <b>CIMENTACIÓN</b>                       | $3.85 \text{ m}^3$                        |
| 5.0S Metrado de Acero                       | Sótano 2                                       | <b>CIMENTACIÓN</b>                       | $3.43 \text{ m}^*$                        |
| 同 Planos (all)<br>Œ.<br>m Off Espailian     | Sótano 2<br>Sótano 2                           | <b>CIMENTACIÓN</b><br><b>CIMENTACIÓN</b> | $1.75 \text{ m}^3$<br>1.75 m <sup>3</sup> |

*Figura 46: Metrados de Cimentación Revit - área y volumen.*

*Fuente: Elaboración propia.*

En la segunda etapa del proyecto "conjunto residencial paseo victoria", se han obtenido el cómputo de materiales de los elementos de concreto armado como, placas, losas, columnas, vigas. Hay que ser cautos para tomarlos como datos confiables. Por ejemplo, en la (Figura 47), se muestra el metrado de la losa de cimentación, donde podemos visualizar el área y el volumen e incluso se puede realizar los metrados con algunas descripciones adicionales y así poder gestionar mucho mejor en este aspecto, ver con más detalle en el (Anexo 1).

*Figura 47: Metrado de losas de cimentación.*

| ┪┍╵║║║╢┪┡                            |             |  |
|--------------------------------------|-------------|--|
|                                      | ┃ ┃ ┃ ┃ ┣┠╍ |  |
| <mark>__</mark> _______<br>LTTT75TTT |             |  |

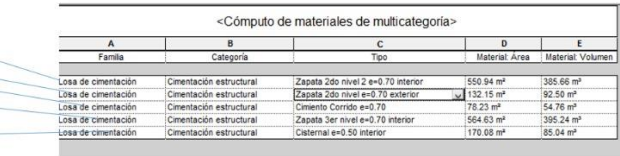

*Fuente: Elaboración propia.*

# *Figura 48: Metrado de placas.*

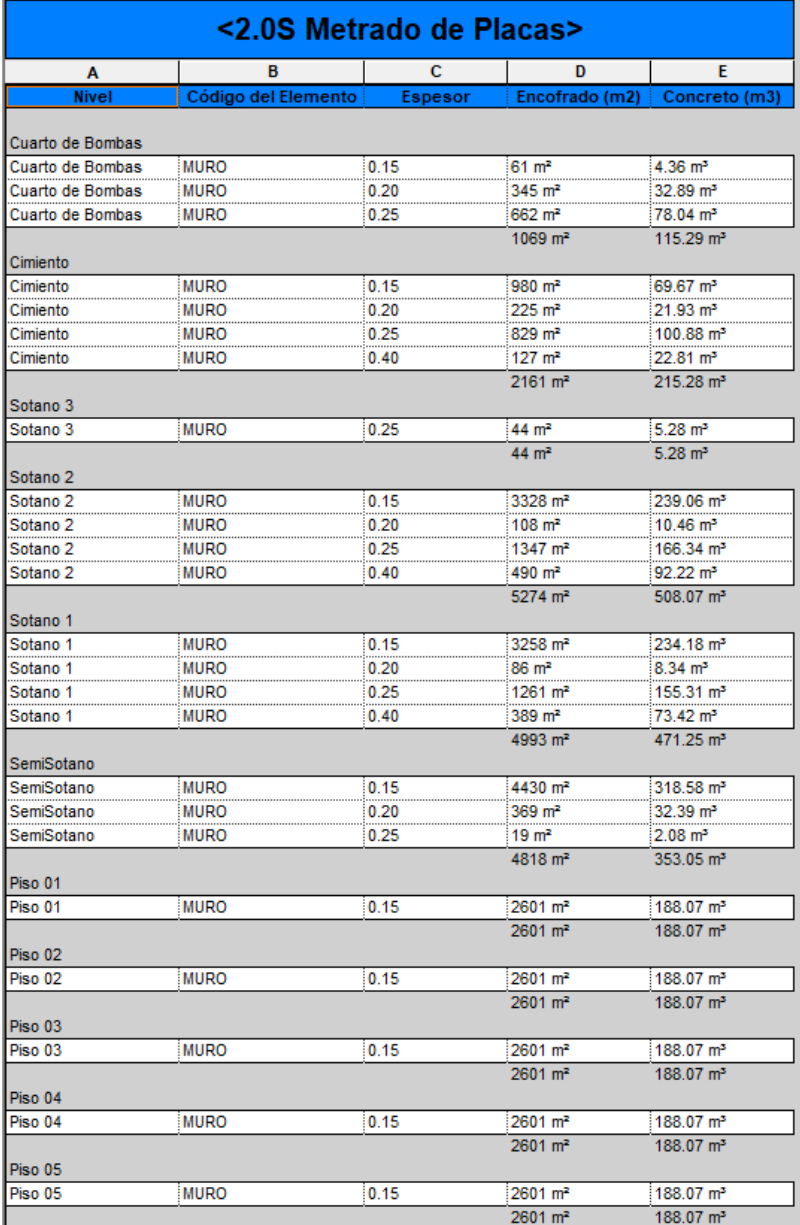

### **3.5.1.7. Importación de Revit a Navisworks**

Es importante entender cómo tratar con diferentes formatos de archivo Navisworks antes de comenzar a trabajar. Hay tres formatos diferentes de archivo Navisworks (Figura 49) (Autodesk, 2019).

**NWC (Navisworks Archivos de Caché**): este es el formato Navisworks por defecto y es vinculado al archivo adjunto original (en este caso RVT). Este formato comprime el modelo hasta un 90% de su tamaño original, y permite la publicación de archivos NWF. Aunque, esto no suele ser el archivo viable y los 2 formatos siguientes son los más usados.

**NWF (Navisworks Conjunto de Archivos):** se trata de un archivo de referencia que incluye la referencia externa del archivo adjunto original. La geometría no se guarda y se basa en los datos de los archivos principales, ya sea NWC o RVT. Esto es comúnmente en los archivos a trabajar. También es vinculado al archivo original (en este caso RVT) y cualquier cambio en ella puede reflejarse. Desde un NWF es posible publicar archivos con formato NWD.

**NWD (Navisworks Documento de Archivo):** este es típicamente el archivo para ser compartida con diferentes miembros del equipo de revisión. Una instantánea del modelo en un específico momento, pueden ser incluidos en las anotaciones para comunicar posibles correcciones.

*Figura 49: Formato Naviswork.*

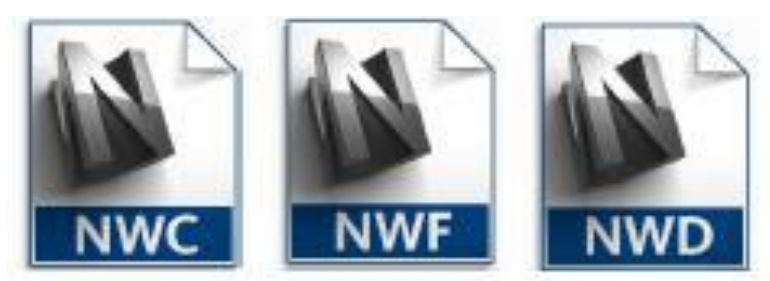

*Fuente: Elaboración propia.*

Como en otras aplicaciones similares, hay dos posibilidades para llevar el modelo creado en Revit a Navisworks: (1) para importar el modelo una vez que el usuario ejecuta Navisworks o (2) para exportar el modelo de Revit a un archivo NWC. El resultado es idéntico porque en la primera opción se crea un archivo NWC cuando se guarda el modelo. Si se abre el archivo NWC de nuevo, hay una posibilidad de guardar el modelo como un archivo NWF o NWD.

Los formatos mencionados de archivo diferentes varían en tamaño para la misma representación de la modelo. El tamaño de la NWC es considerablemente más pequeño que el archivo principal RVT (105 KB) debido a las razones antes mencionadas. Al mismo tiempo, el archivo NWF se comprime más ocupando un tamaño de tan sólo 19 KB, mientras que el archivo NWD es de 99 KB. Este es concebido de esta manera con el fin de asegurar una mejor navegabilidad del modelo. Por ejemplo, en la (figura 50), observamos que se han fusionado los modelos de arquitecturaestructura con los modelos de tres sistemas de instalaciones. El resultado es la visualización del proyecto como un todo.

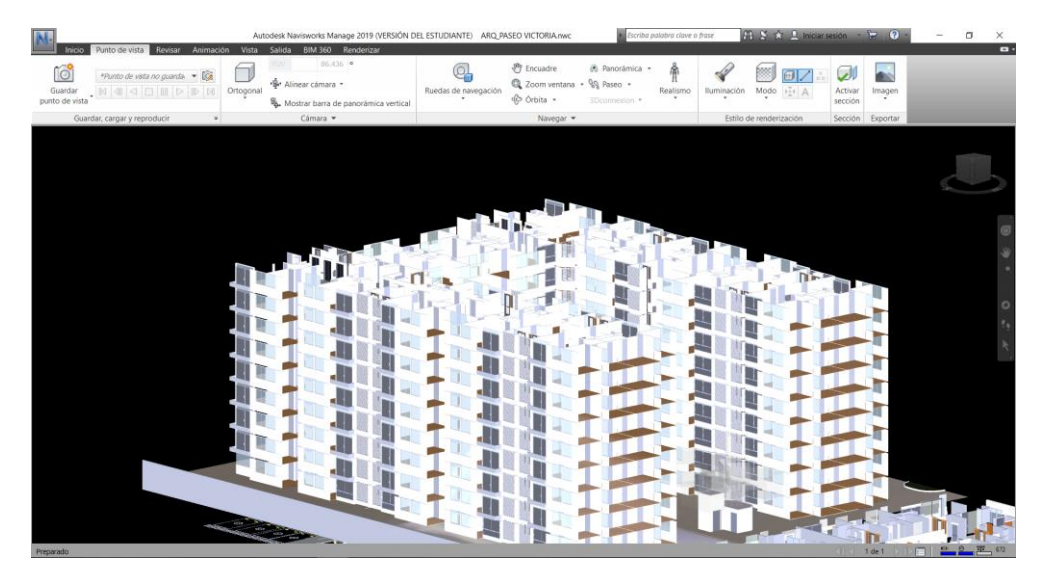

*Figura 50: Modelado BIM en Naviswork Manage 2019.*

*Fuente: Elaboración propia.*

## **3.5.1.8. Detección de interferencias con Autodesk Naviswork Manage**

Al final de cada una de las fases de modelado, todos los modelos BIM elaborados deben ser integrados y centralizados para visualizar el proyecto como un todo. Esto permitirá realizar procedimientos de revisión para detectar interferencias y conflictos entre los elementos sólidos 3D contenidos en los modelos de todas las disciplinas haciendo clic en el comando *Clash Detective* como se muestra en la siguiente imagen.

## *Figura 51: Clash Detective Interfaz.*

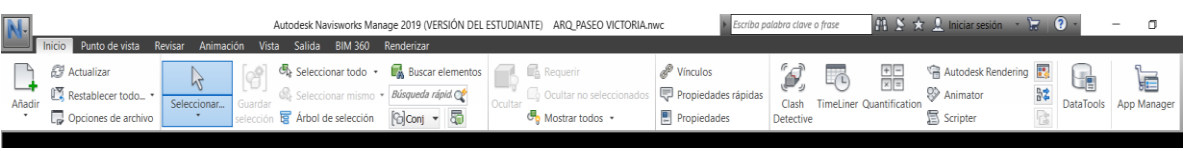

*Fuente: Elaboración propia.*

Esto abrirá el cuadro de diálogo *Clash Detective* como se muestra en la (Figura 52). Esta herramienta de Naviswork esta dividada en 4 Paneles. Uno de los paneles *Rule* donde seleccionamos la regla para omitir los conflictos en los que no queremos que se realice la detección o adicionar una nueva regla.

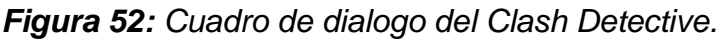

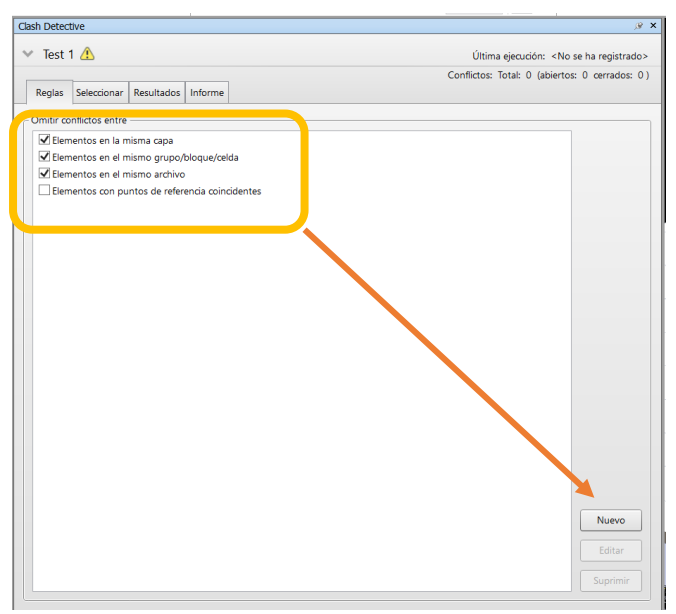

*Fuente: Elaboración propia.*

La herramienta clash detective, va a identificar conflictos entre los componentes de los modelos. Podremos establecer los parámetros en los que queremos que se detecten dichos conflictos. Una vez que los conflictos han sido identificados, podremos crear un informe que compartiremos con el equipo de modeladores.

Antes de que se determine que conflictos pueden existir en el modelo debemos crear una prueba de conflictos. Dicha prueba tendrá su nombre y la podremos ejecutar en las mismas condiciones tantas veces como sea necesario. Elementos individuales, grupos de elementos, o Grupos de selección o búsqueda, se pueden usar en las pruebas, y la tolerancia entre conflictos puede ser incluida como conflictos leves (soft clashes).

Por ejemplo, si no hemos incluido los aislamientos en tuberías, deberemos tener en cuenta que las tuberías que se acerquen con una separación menor del espesor del aislamiento también forman parte de un conflicto. Estos criterios deben formar parte de la prueba y se deben programar para que sean detectados.

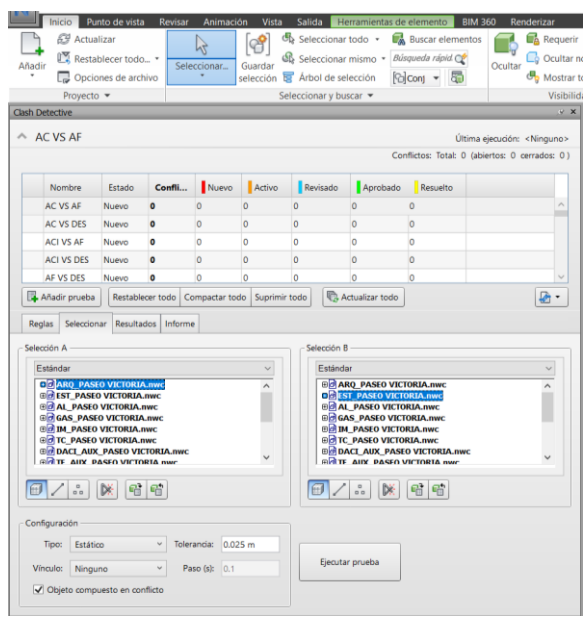

*Figura 53: Panel de selección de archivos para ejecutar las pruebas de incompatibilidad.*

*Fuente: Elaboración propia.*

En primer lugar, debemos de comprender que esta ventana, en la parte superior, como antes tenemos el listado de las pruebas que hemos realizado y vemos que el test 1, ya se marca como terminado y que hay un código de colores de los conflictos, que nos marca que hay cuatro activas, el código se repite en el listado de conflictos que tenemos en la posición central. El código de colores indica:

• Rojo-Nuevo: Detección nueva, es un conflicto encontrado por primera vez, en esta ejecución de la prueba.

• Naranja-Activo: Es un conflicto encontrado en una prueba anterior y que no ha sido resuelto en la prueba que hemos repetido.

• Azul-revisado: Es un conflicto que ha sido encontrado anteriormente y marcado como revisado.

• Verde-Aprobado: Es un conflicto en el que manualmente se la ha asignado el estado de aprobado, debido a diversas razones, siempre que volvamos a ejecutar la prueba nos va a aparecer como aprobado. Aunque no esté resuelto.

• Amarillo-Resuelto: Es un conflicto encontrado en anteriores pruebas pero que en la presente ya no aparece, queda como resuelta, Normalmente es un conflicto que se ha resuelto mediante las correcciones en el modelo, Navisworks lo asume así, pero si marcamos manualmente el conflicto como resuelto y ejecutamos la prueba sin haberlo resuelto, nos aparecerá con color rojo, como conflicto nuevo.

En la tabla de conflictos nos aparece también una variedad de opciones.

• Nuevo grupo: Crea un nuevo grupo de conflictos, de tal manera que se puedan agrupar conflictos con las mismas responsabilidades y se facilite la gestión de los mismos entre los integrantes de los equipos. Para introducir conflictos en los grupos únicamente se tienen que arrastrar dentro del grupo y aparecerán con una barra como desplegable.

• Agrupar conflictos seleccionados: podemos crear directamente grupos de conflictos, simplemente señalando varios y ejecutando esta orden, quizá sea más automático que la orden anterior pero el efecto es el mismo.

• Eliminar del grupo: Simplemente seleccionamos un conflicto y lo extraemos del grupo en el que lo hayamos introducido previamente.

• Descomponer el grupo: Deshacemos el grupo y los conflictos que contenía se quedan sin el grupo.

• Asignar: abre un dialogo en el que podemos determinar la responsabilidad de dicho conflicto además de introducir una serie de notas aclaratorias, que permanecerán en el informe de conflictos.

• Anular asignación: borrar las asignaciones creadas con el botón anterior.

• Añadir comentario: se nos abre una ventana en la que podemos añadir los comentarios que sean necesarios para las aclaraciones pertinentes o lo que nos apoye en nuestra labor. El hecho de que haya un desplegable en el que podamos seleccionar el estado del conflicto no nos permite desde aquí modificarlo, simplemente relacionamos el comentario al estado del mismo.

• Filtro por selección: el funcionamiento de esta opción es la siguiente: debemos seleccionar un elemento del modelo, una vez hecho esto, podemos mostrar los conflictos en los que el elemento no tiene intervención o los conflictos en los que el elemento está incluido.

- Restablecer: borrar todos los conflictos detectados para empezar otra vez del principio.
- Compactar: borra todos los conflictos resueltos de la presente prueba.
- Volver a ejecutar la prueba.

Esto nos va a permitir gestionar la visibilidad de los conflictos, por una parte, como vemos los elementos y abajo la selección de los mismos para su localización en el árbol de selección. Tenemos que asegurarnos, para la correcta visualización de los conflictos que:

1. Que en el panel de elementos ambos elementos tienen el click en resaltar. Tanto el elemento 1 como el 2. O que estén en color azul los botones de la configuración de visualización.

2. Que debajo de los botones azules de los elementos resaltados, este seleccionado el valor "utilizar colores del elemento".

3. En el cuadro que pone aislamiento tener activado el botón que pone "atenuar otros" y que debajo este activado el click en "atenuación con transparencia".

4. En el área de punto de vista, tiene que estar activado el punto de vista, "carga automática"

- 5. En el área de simulación, no clicar en el punto de mostrar simulación.
- 6. Y en el área de contexto, elegir en el desplegable "todo

*Figura 54: Reporte de incompatibilidades.*

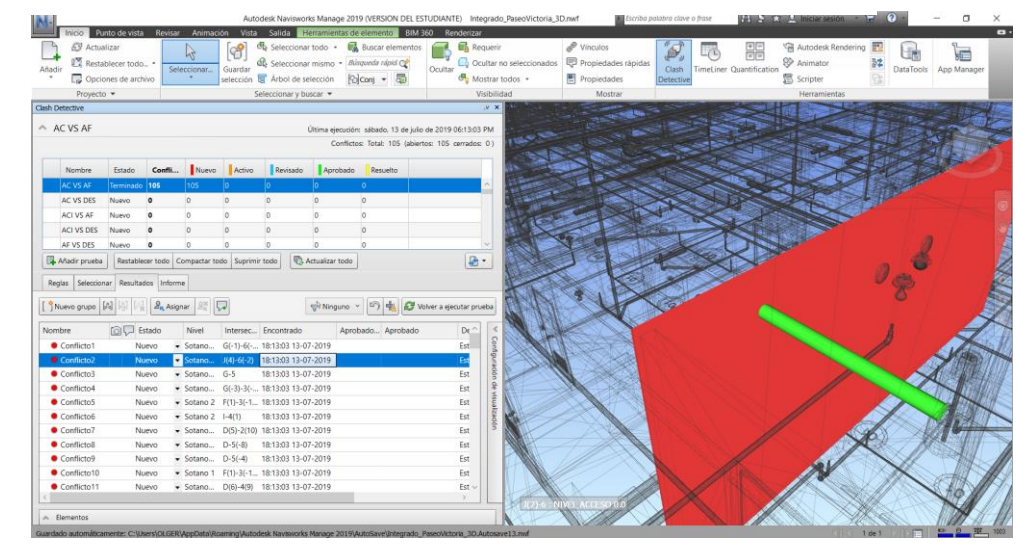

*Fuente: Elaboración propia.*

## **Exportación de conflictos**

Una vez que hemos realizado la correspondiente prueba de conflictos, podemos crear un informe de conflictos para ponerlo en común con los modeladores interesados, para ello vamos a la última solapa de la ventana de Clash Detective:

# *Figura 55: Informe de Ventanas.*

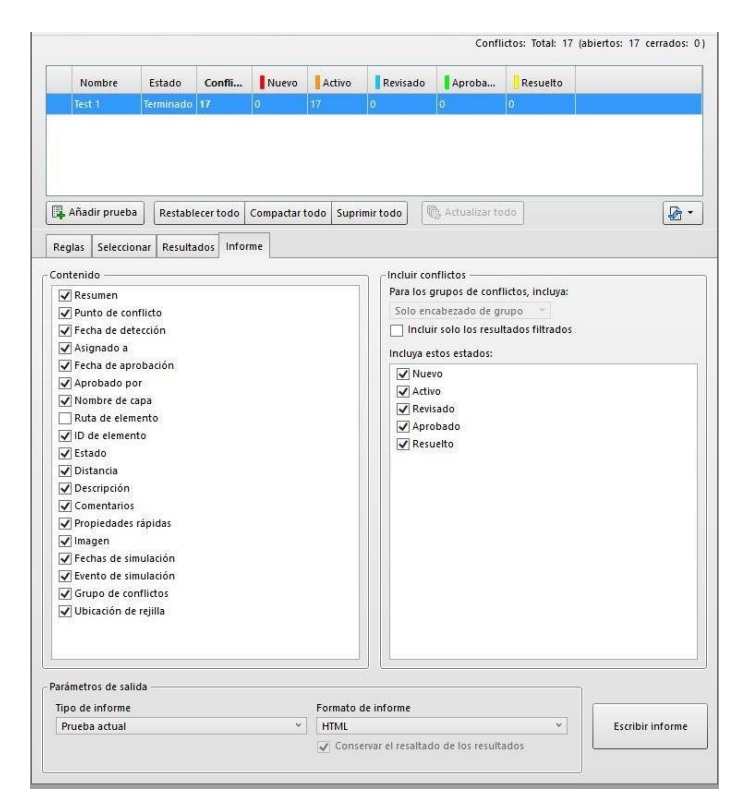

#### *Fuente: Elaboración propia.*

Aquí las opciones que tenemos son las siguientes, en cuanto al contenido del informe, podemos decidir cuál de los elementos de contenido queremos que aparezcan en el informe, simplemente marcándolos, en el área de la derecha podemos seleccionar los estados de los conflictos que queremos listar, por ejemplo, los conflictos resueltos o aprobados, podemos deseleccionarlos.

Abajo tenemos la posibilidad de gestionar como queremos el tipo de informe, solo de la prueba actual (la que tenemos señalada en azul en el listado superior). Todas las pruebas (combinado) o todas las pruebas (separado). En cuanto al formato del informe tenemos varias opciones, aunque la que más vamos a usar debido a la facilidad de lectura en todos los entornos es el HTML y mejor tabular si queremos actualizarlo en una hoja Excel, por ejemplo.

Una vez seleccionados todos los elementos a nuestra consideración, pinchamos en el botón escribir informe:

*Figura 56: Exportación de resultados.*

| Test 1 | 0.001 <sub>m</sub><br>17 | Tolerancia Conflictos Nuevo Activo Revisado Aprobado Resuelto<br>$\mathbf{0}$<br>17<br>$\mathbf{0}$ | $\mathbf{0}$<br>$\mathbf{0}$ | Tipo<br>Estado<br>De espacio libre Acepta |                                |                       |                 |                           |                  |                       |                         |                                   |                  |
|--------|--------------------------|----------------------------------------------------------------------------------------------------|------------------------------|-------------------------------------------|--------------------------------|-----------------------|-----------------|---------------------------|------------------|-----------------------|-------------------------|-----------------------------------|------------------|
|        |                          |                                                                                                    |                              |                                           |                                |                       | Elemento 1      |                           |                  |                       |                         | Elemento 2                        |                  |
| Imagen | Nombre de<br>conflicto   | <b>Estado Distancia</b>                                                                             | Ubicación de reiilla         | Descripción                               | Punto de conflicto             | ID de elemento        | Capa            | Elemento<br><b>Nombre</b> | Elemento<br>Tipo | ID de elemento        | Capa                    | <b>Elemento Nombre</b>            | Elemento<br>Tipo |
|        | Conflicto1               | Activo -0.107                                                                                       | D-5 : 01. Planta baja        | De espacio<br>libre                       | x:1.916, y:-2.436, z:2.523     | Element ID:<br>153100 | 01. Planta baia | Enlucido - Blanco Solid   |                  | Element ID:<br>677642 | Nivel<br>$\overline{2}$ | Cloruro de polivinilo -<br>Rígido | Solid            |
|        | Conflicto <sub>2</sub>   | Activo -0,051                                                                                       | E-5 : 01. Planta baja        | De espacio<br>libre                       | x:3.669, y:-0.173, z:0.000     | Element ID:<br>152203 | 01. Planta baja | Muro por defecto Solid    |                  | Element ID:<br>686311 | Nivel<br>$\mathbf{1}$   | Cloruro de polivinilo -<br>Rígido | Solid            |
|        | Conflicto3               | Activo -0.050                                                                                       | A-5:01. Planta baja          | De espacio<br>libre                       | x:-5.130, y:-3.807.<br>2:1.800 | Element ID:<br>165475 | 01. Planta baja | Muro por defecto Solid    |                  | Element ID:<br>686209 | Nivel<br>$\overline{2}$ | Cloruro de polivinilo -<br>Rigido | Splid            |
| Ø      | Conflicto4               | Activo -0.043                                                                                       | C-5:01. Planta baja          | De espacio<br>libre                       | x:-1.803, y:-1.022.<br>2:0.525 | Flement ID:<br>151744 | 01. Planta baja | Enlucido - Blanco Solid   |                  | Flement ID:<br>686164 | Nivel<br>r.             | Cloruro de polivinilo -<br>Rigido | Solid            |
|        | Conflicto5               | Activo -0.038                                                                                       | D-5:01. Planta baja          | De espacio<br>libre                       | x:2.250, y:-0.607, z:2.407     | Element ID:<br>152203 | 01. Planta baia | Enlucido - Blanco Solid   |                  | Element ID:<br>668524 | Nivel<br>$\mathbf{1}$   | Cloruro de polivinilo -<br>Rígido | Solid            |
|        | Conflicto6               | Activo -0.038                                                                                       | D-5 : 01. Planta baja        | De espacio<br>libre:                      | x:2.250, y:-0.607, z:2.407     | Element ID:<br>152315 | 01. Planta baja | Muro por defecto Solid    |                  | Element ID:<br>668524 | Nivel<br>ĭ.             | Cloruro de polivinilo -<br>Rigido | Solid            |
|        | Conflicto7               | Activo -0.034                                                                                       | D-5:01. Planta baja          | De espacio<br>libre                       | x:2.129, y:-0.499, z:0.797     | Element ID:<br>152935 | 01. Planta bala | Muro por defecto Solid    |                  | Element ID:<br>684792 | Nivel<br>1              | Cloruro de polivinilo -<br>Rigido | Solid            |

*Fuente: Elaboración propia.*

Bueno pues esto es básicamente las opciones y el sistema de clash detection que usa Navisworks.

#### **3.5.1.9. Planificación para el modelamiento 4D**

Cuando se trata de realizar la planificación hay muchos métodos diferentes para llegar al mismo punto, pero algunos de ellos toman más tiempo que otros. Como ha sido mencionado antes, Navisworks cuenta con una aplicación integrada en la programación para introducir actividades y varias características. Sin embargo, debido a las opciones de sincronización de Navisworks con el software de gestión de proyectos que es más apropiado para este caso es el Microsoft Office Project 2016 ya que es de gran alcance.

Antes de realizar la programación de obra de la construcción del proyecto se contempló la sectorización en planta dividida 6 sectores. Se tomaron áreas similares para una mejor productividad, teniendo en cuenta que algunas áreas se construirán en forma paralela. Este proceso permite tener un uso y distribución óptima de los recursos y un mayor control de los procesos.

*Figura 57: Sectorización.*

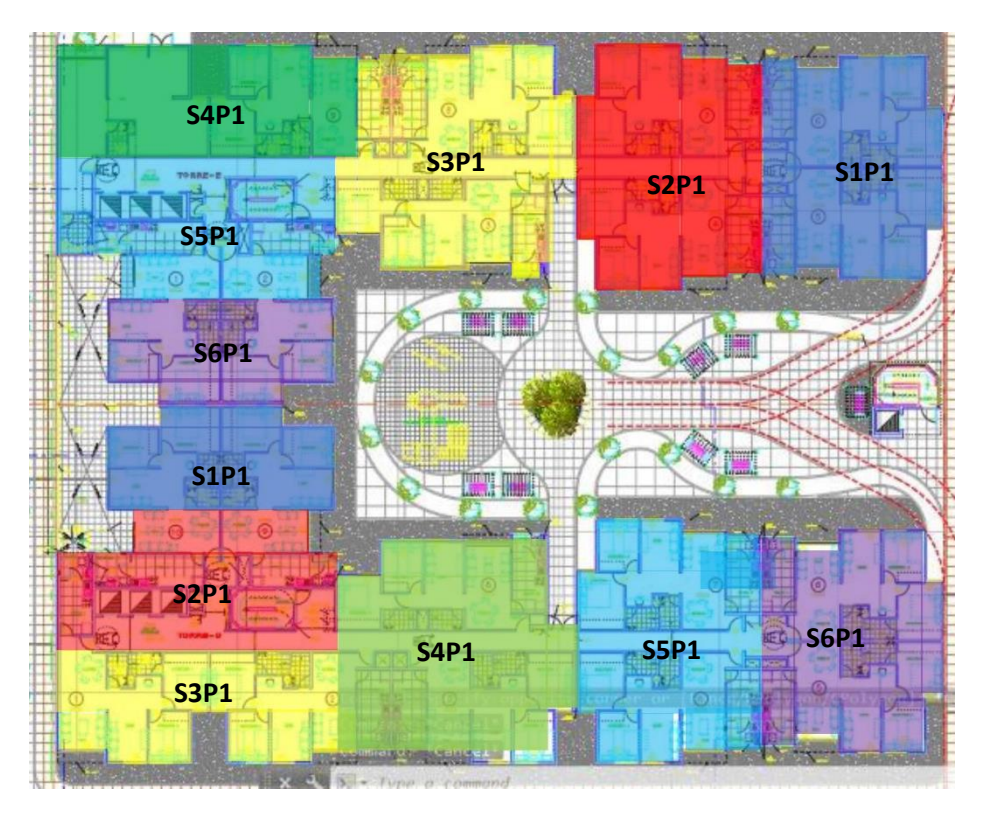

*Fuente: Elaboración propia.*

*Figura 58: Sectorización en 3D.*

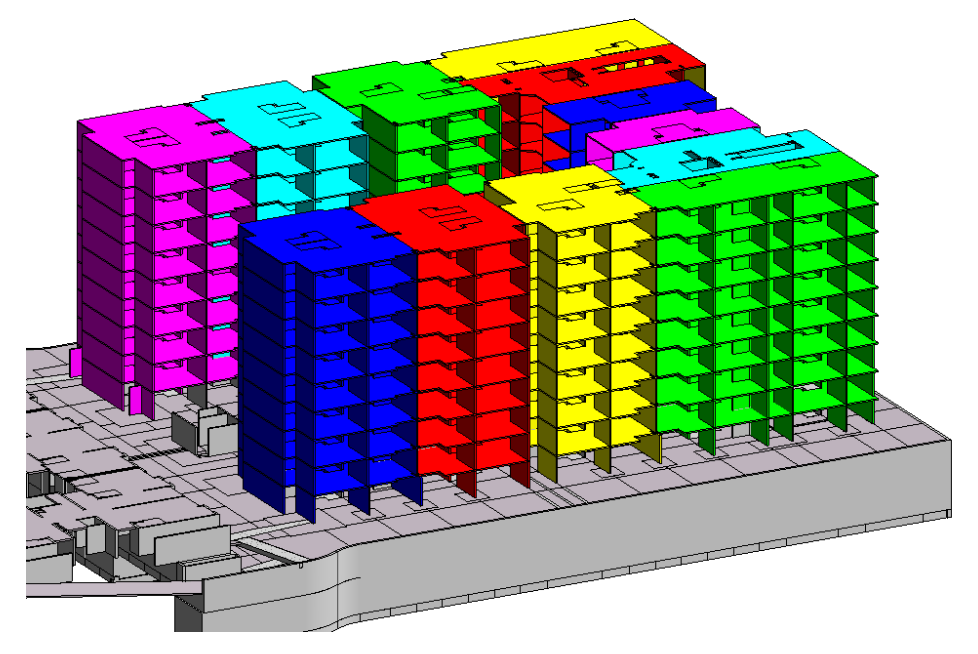

*Fuente: Elaboración propia.*

#### *Tabla 9: Tren de actividades.*

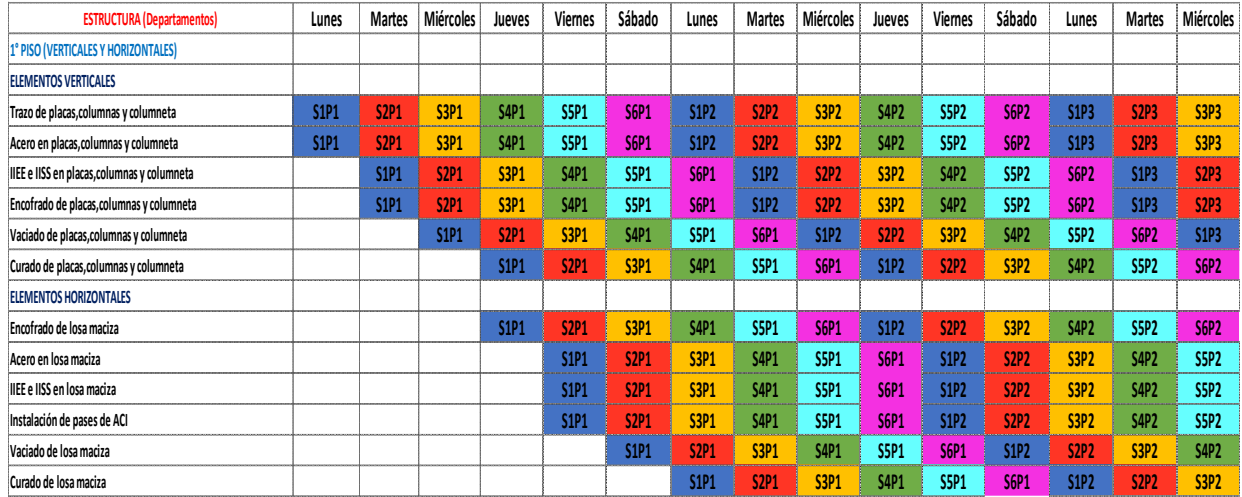

*Fuente: Elaboración propia.*

Con esta información se elaboró la programación de obra modificada, como se muestra en la (Figura 59), en la que cada una de las tareas corresponde a procesos constructivos, por consiguiente, están asociadas o vinculadas a los objetos o componentes 3D del modelo BIM que le corresponden. Por ejemplo, la tarea TEC S1P1 concierne al proceso de vaciado de todos los techos del primer sector del primer piso, del mismo modo, la tarea COL S4 P1 concierne al proceso de vaciado de todas las columnas del cuarto sector del primer piso.

Como se aprecia, cada una de las tareas de la programación de obra modificada fue codificada de tal forma que, a primera vista, dé la información de qué proceso será ejecutado, además de dónde y cuándo. Aunque la codificación de las tareas puede variar dependiendo del proceso a ejecutarse, en el caso de la simulación 4D de la estructura de concreto se codificó en base a la sintaxis mostrada en la parte inferior de la (Figura 59).

*Figura 59: tareas de la programación de obra (modificada) y su sintaxis.*

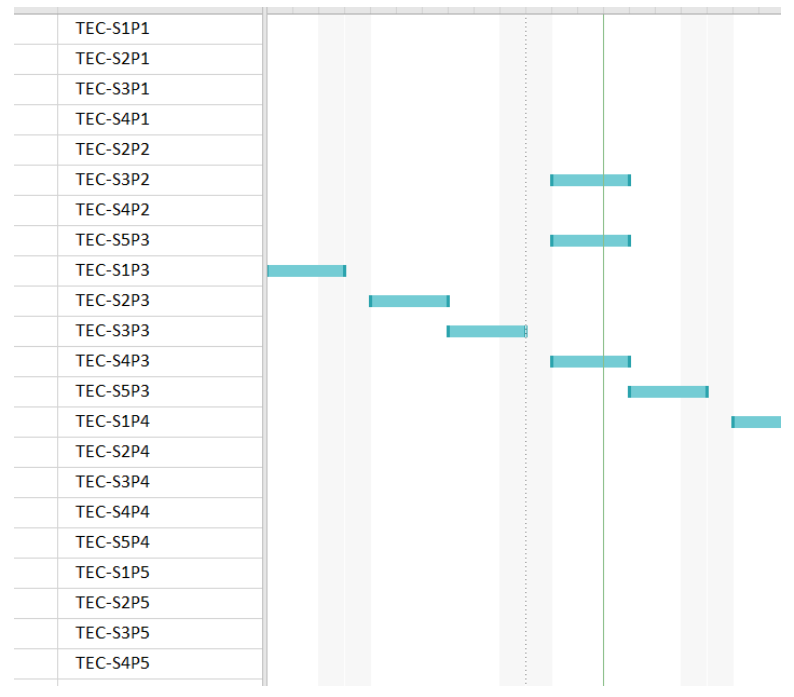

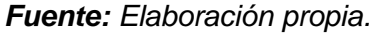

*Figura 60: Descripción de la programación.*

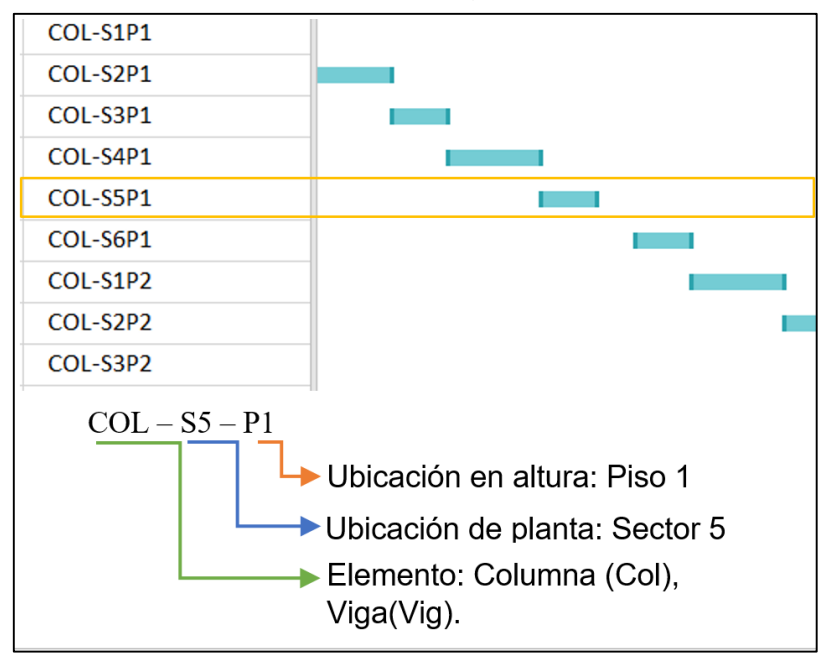

*Fuente: Elaboración propia.*

Como se aprecia en la (Figura 60), la duración de cada proceso se muestra en forma de barras del Diagrama de Gantt ver (anexo 2). En el caso de la simulación del proceso constructivo de la estructura de concreto armado, la duración de cada una de las tareas involucra los subprocesos de encofrado,

y termina en el día del vaciado (sin tomar en cuenta el desencofrado), incluyendo en todos los casos los tiempos tecnológicos requeridos. Estos subprocesos, para efectos de visualización, son diferenciados por los colores de los objetos y transparencia de los mismos. Es decir, la transparencia en los objetos 3D de la simulación indica que la tarea está en pleno proceso.

#### **3.5.1.9.1. Modelado 4D**

Ahora es el momento para llevar los datos gráficos y no gráficos a Navisworks con el fin de unirlos a través de un proceso de vinculación y, finalmente, crear el modelo 4D. Como será mostrado, la preparación del modelo 4D, así como el hecho de hacer frente a los cambios son algunos de los más asuntos importantes. Por lo tanto, el flujo de trabajo requerido para estos fines tiene que quedar claro durante todo el proceso. Puesto que el objetivo del flujo de trabajo de investigación se basa en el uso de varias aplicaciones, la capacidad de cambiar de una plataforma a otra, así como las capacidades de exportación / importación juegan un papel importante en todo esto.

Vale la pena mencionar que la calidad es lo mejor del modelo BIM y el calendario será el resultado más refinado. Por lo tanto, gran parte del trabajo se debe hacer en Navisworks.

#### **Preparación del modelo**

Antes de empezar a analizar las diferentes funcionalidades del flujo de trabajo presentado, una descripción de cómo preparar el modelo debe ser dada. Uno de los pasos más importantes viene justo después de importar el modelo BIM a Navisworks. Este proceso consiste en la creación de conjuntos de selección de todos los elementos contenidos en el modelo basado en la forma en que se representara la planificación, por ejemplo, la cantidad de elementos vinculados a una determinada actividad.

Como se establece conforme sea necesario el mayor número de conjuntos de selección tendrán que ser generados en este pasó con el fin de facilitar la manipulación de grupos de elementos del modelo. El Árbol de selección

es también muy útil para la creación de conjuntos ya que organiza automáticamente todos los elementos contenidos en el modelo a fin de que sea más fácil para seleccionar cualquier elemento en particular. Además, en caso de que haya más de un modelo anexado, todos ellos son visibles en el árbol de selección. La jerarquía se mantiene de acuerdo a Revit: Categoría> Familia> Tipología.

Una vez creados los conjuntos de selección, cada vez que se seleccionan los elementos incluidos se destacan en el modelo (Figura 61), está listo para ser vinculado a datos de programación. Además, cada elemento o conjunto de selección puede ser aislado del modelo que oculta el resto de los elementos

Esto ayuda considerablemente en el proceso de creación y control de los conjuntos de selección, así como la visualización de las partes internas del modelo.

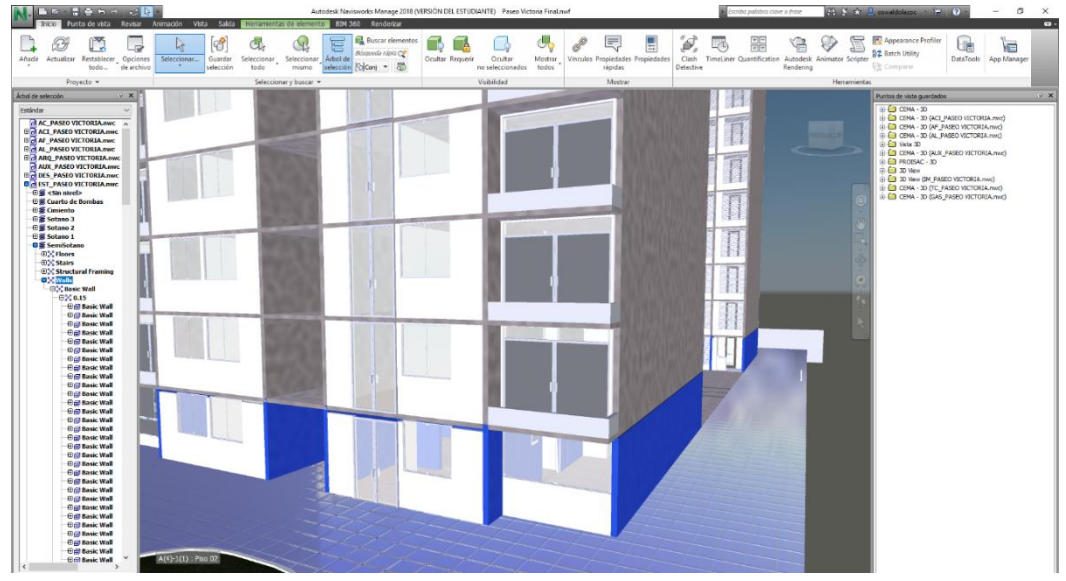

*Figura 61: Selección de conjuntos: Placas Piso 1 resaltan en azul.*

*Fuente: Naviswork Manage 2019.*

Otra característica útil es la herramienta de *Find Items*, ya que permite una exploración adicional del modelo para la introducción de varios criterios de búsqueda, que es especialmente útil en modelos complejos

**Importando la Planificación de MS Project a Navisworks** 

Navisworks tiene una alternativa incorporado para crear actividades de una manera similar a la de otra programación, pero esta opción se ha descartado por las razones antes mencionadas.

Por lo tanto, el método para llevar a Navisworks el horario de tiempo generado, es utilizando la planificación del software MS Project.

En la pestaña Orígenes de datos y en *TimeLiner* es posible añadir varios tipos de archivos y Microsoft Project 2016 es una de las opciones. Al momento de la adición de un archivo de MPP, hay es una necesidad de volver a asignar los campos o columnas de MS Project para asociar la información a el *TimeLiner* en Navisworks. Esto se hace por medio del selector de campo, que aparece en la parte superior del programa, para cada vez que se necesite cargar la planificacion. En este caso, sólo los campos que se muestran en (Figura 62), son mapeados. Dependiendo del método utilizado en este proceso de asignación se requerirá más o menos veces. Ya que actúa como una fuente de datos, cada vez que se realiza un cambio en el horario se tiene que renovar con la opción 'Reconstruir Jerarquía de Tareas' o 'Sincronizar'.

El primero sobrescribe toda la programación existente de acuerdo con lo vinculado, mientras que la segunda opción sólo actualiza los cambios introducidos a los datos de diferentes tareas.

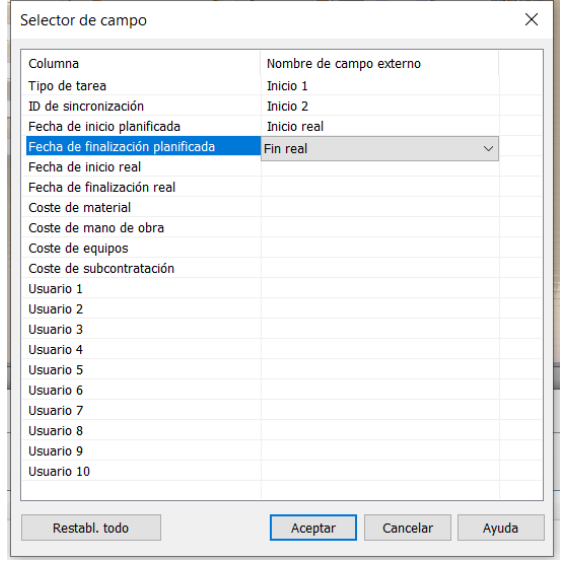

*Figura 62: Campos ubicados en el sector de campo.*

*Fuente: Naviswork Manage 2019.*

#### **3.5.1.9.2. Funcionalidad**

Está claro que la visualización es una de las contribuciones más importantes de la tecnología 4D. Navisworks ofrece varias funciones para facilitar la visualización de la secuencia de la simulación, así como el modelo en términos generales.

Por un lado, con el fin de visualizar la planificación de la construcción es posible posicionar el *TimeLiner* en cualquiera período de la actividad. En consecuencia, el progreso del trabajo planificado se puede visualizar en cualquier periodo que figura en el calendario. Las actividades que se completaron en ese momento exacto en el tiempo se resaltan y se muestra en un color diferente (Figura 63). La visualización de la planificación y simulación están muy estrechamente relacionados.

|                    | Punto de vista<br>nicio                                                                                                    | Revisar Animación                                                                                                    | Vista                                                                                                    | <b>BIM 360</b><br>Salida                                                                                                    | Renderizar                                                                     | LEFFLORES EN PER PRESIDENT AT EXT. - SALEMENT AND LEFT AN EXTREMENT         |                                                                    |                                                                           |                                                                                        | $\bullet$                  |
|--------------------|----------------------------------------------------------------------------------------------------|----------------------------------------------------------------------------------------------------|----------------------------------------------------------------------------------------------------|----------------------------------------------------------------------------------------------------|--------------------------------------------------------------------------------|-----------------------------------------------------------------------------|--------------------------------------------------------------------|---------------------------------------------------------------------------|----------------------------------------------------------------------------------------|----------------------------|
| Añadir             | Actualizar<br>Restablecer todo *<br>Opciones de archivo                                                                                                    | ド<br>Seleccionar<br>$\mathbf{v}$                                                                                                    | Ä<br>Guardar<br>telecció                                                                                                    | Seleccionar todo +<br>$\mathbb{R}$ Árbol de selección                                                                                                    | <b>Buscar elementos</b><br>Seleccionar mismo - Búsqueda rápid C<br>folconj - 墨 | Requerir<br>m.<br>Co Ocultar no seleccionados<br>Ocultar<br>Mostrar todos + | & Vínculos<br><b>同</b> Propiedades rápidas<br><b>图</b> Propiedades | 모<br>-<br>-<br>م<br><b>TimeLiner</b> Quantification<br>Clash<br>Detective | <sup>雷</sup> Autodesk Rendering<br>82<br><b>99</b> Animator<br>F3<br><b>图</b> Scripter | 信<br>DataTools App Manager |
|                    | Proyecto $\blacktriangledown$                                                                                                    |                                                                                                    |                                                                                                    | Seleccionar y buscar                                                                                                    |                                                                                | Visibilidad                                                                 | Mostrar                                                            |                                                                           | Herramientas                                                                           |                            |
| Arbol de sele      |                                                                                                    |                                                                                                    |                                                                                                    |                                                                                                    |                                                                                |                                                                             |                                                                    |                                                                           |                                                                                        | $\circ$                    |
|                    | TimeLiner<br>Tareas Orígenes de datos Configurar Simular                                                                                                    |                                                                                                    |                                                                                                    |                                                                                                    |                                                                                |                                                                             |                                                                    |                                                                           |                                                                                        | $x \times$                 |
|                    | Añadir tarea<br>E <sub>x</sub><br>급-1                                                                                                    | <b>Bo</b> Enlazar +                                                                                                    | 曧                                                                                                    | 8 間間日<br>÷                                                                                                    | $\sqrt{2}$<br>$\mathbb{F}$                                                     | 同同同同<br>Zoom:                                                               |                                                                    |                                                                           |                                                                                        | $\Rightarrow B$            |
|                    | Activo<br>Nombre                                                                                                    |                                                                                                    | Estado Inicio planeado                                                                                                    | Fin planeado                                                                                                    | <b>Julio 2019</b><br><b>W27</b>                                                | <b>W28</b>                                                                  |                                                                    | <b>W29</b>                                                                | <b>W30</b>                                                                             | W3                         |
| $\overline{\left($ | <b>ZBD</b><br>Nuevo origen de datos (base)<br>COL-SIP1<br>COL-S2P1<br>$\overline{\mathbb{Z}}$<br>COL-S3P1<br>COL-S4P1<br>$\overline{\mathbb{Z}}$<br>COL-SSP1<br>COL-S6P1<br><b>ZDZDZ</b><br>COL-SIP2<br>COL-S2P2<br>COL-S3P2<br>COL-S4P2<br>☑<br>COL-SSP2<br>☑<br>COL-S6P2<br>▸ ⊽<br>$COL-S1P3$ | I<br>$\qquad \qquad \blacksquare$<br>$\equiv$<br>$\frac{1}{2}$<br>$\frac{1}{2}$<br>$\equiv$<br>$\equiv$<br>$\qquad \qquad \blacksquare$<br>$\qquad \qquad \blacksquare$<br>$\equiv$<br>$\overline{\phantom{a}}$<br>$\equiv$<br>$\qquad \qquad \blacksquare$ | 03/07/2019<br>13/07/2019<br>16/07/2019<br>20/07/2019<br>23/07/2019<br>27/07/2019<br>30/07/2019<br>03/07/2019<br>06/07/2019<br>10/07/2019<br>13/07/2019<br>17/07/2019<br>20/07/2019<br>124/07/2019 | 01/08/2019<br>16/07/2019<br>18/07/2019<br>22/07/2019<br>25/07/2019<br>29/07/2019<br>01/08/2019<br>05/07/2019<br>08/07/2019<br>12/07/2019<br>15/07/2019<br>19/07/2019<br>22/07/2019 | > 1                                                                            |                                                                             |                                                                    |                                                                           |                                                                                        |                            |

*Figura 63: Cronograma importado del Ms project.*

*Fuente: Naviswork Manage 2019.*

Por otro lado, algunos de los factores virtuales que se refiere a VDC (*Virtual Design and Construction*) se pueden apreciar en Navisworks. El modelo puede ser revisado de diferentes puntos de vista y puede ser guardado para uso futuro. Navegación en tiempo real a través de la maqueta virtual del edificio es también posible con las opciones *Walkthrough* y *flythrough*.

Además, estas funciones están disponibles en cualquier de la etapa de construcción, lo que significa que el modelo 4D se puede analizar desde cualquier posición y en cualquier día que figure en la planificación. Incluso es posible utilizar un avatar para más realismo al modelo, como se puede ver en la (Figura 64). Es importante ser consciente del hecho de que esto puede ayudar a detectar errores y reducir la incertidumbre.

*Figura 64: Modelo de navegación en tiempo real.*

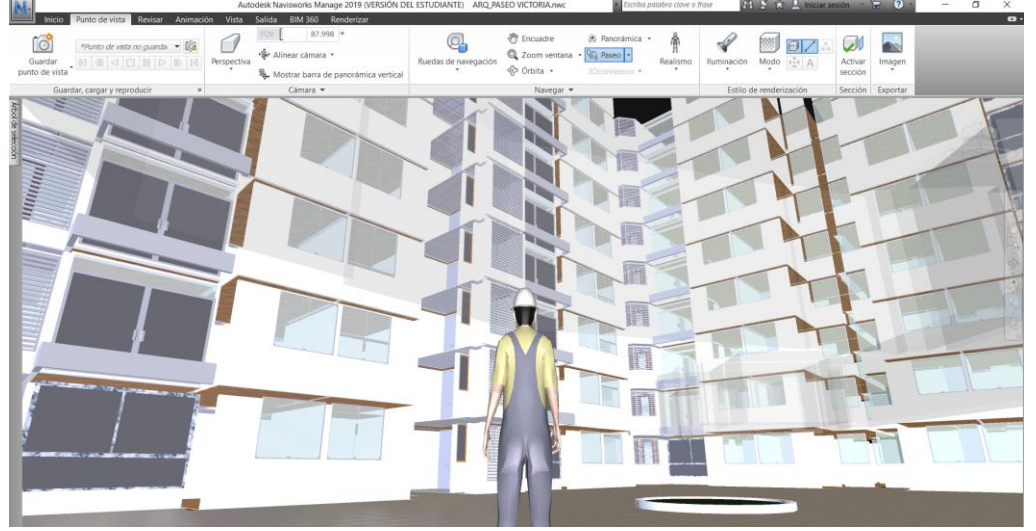

*Fuente: Naviswork Manage 2019.*

En el *TimeLiner*, en la pestaña Configurar es posible controlar la visualización, con ajustes de acuerdo a las necesidades específicas del usuario. Estos ajustes son útiles para el color intrigante y aplicar transparencias a los componentes. La vigilancia del tiempo es una función que puede ser muy beneficiosa, ya que la forma en que los elementos del modelo se muestran en la secuencia de simulación de la construcción puede ser fácilmente manipulable.

## **Simulación del proceso constructivo**

Para el caso específico de la simulación de la estructura, se recurrió a la sectorización, la cual fue elaborada como propuesta, que está orientado en la estructura los cuales eran colocados por medio del uso de equipos de construcción como una grúa torre. Como se muestra en la (Figura 65 y 66).

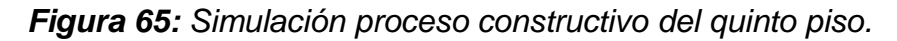

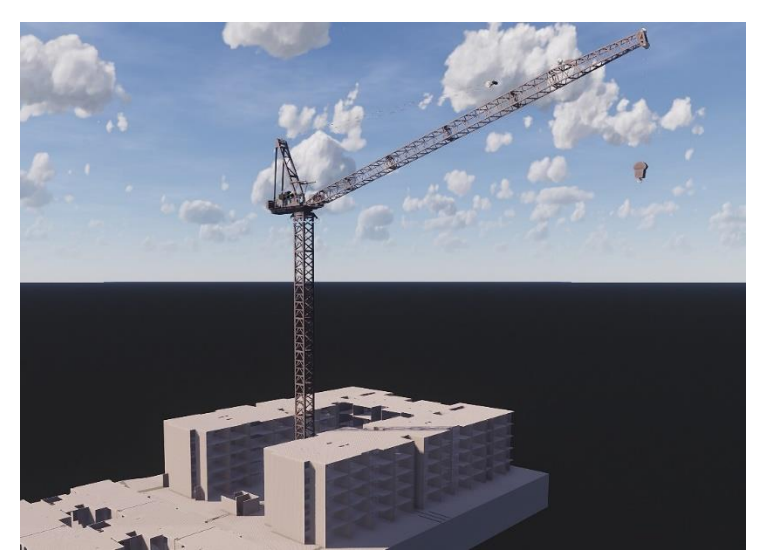

*Fuente: Elaboración propia.*

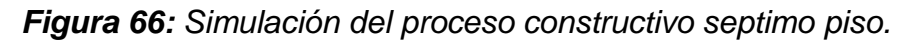

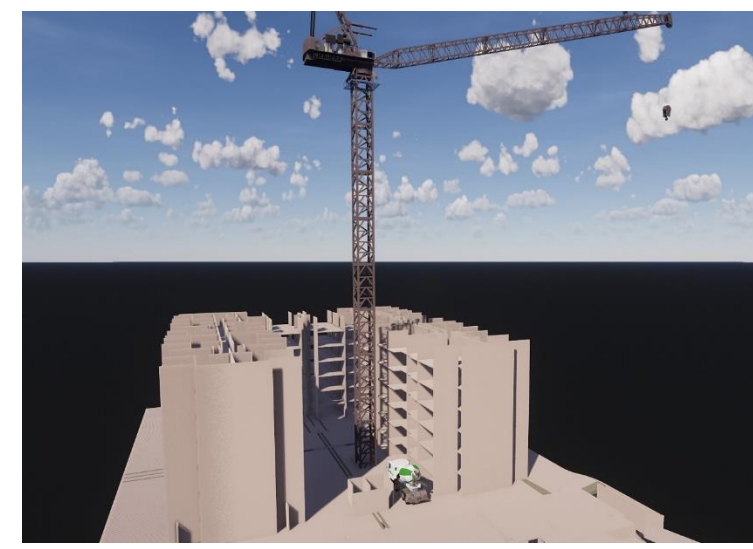

*Fuente: Elaboración propia.*

## **3.5.1.9.2.1. Cambios: Re – Planificación**

Como se ha mencionado en los capítulos anteriores, la flexibilidad es un factor importante a tener en cuenta al utilizar una herramienta 4D. De hecho, a veces es necesario adaptar el modelo 4D, porque hay una necesidad de cualquiera de reorientar las actividades del plan y volver a programar o la modificación de soluciones constructivas de diseño. En este capítulo algunas de las características de la introducción de cambios en el programa,

así como en el modelo van a ser analizados por medio de un ejemplo sencillo.

Es común para detectar errores de diseño, mientras que un modelo 4D se está revisando y sería ideal para poder corregirlos de inmediato. Dado que el modelo original no puede ser modificado en Navisworks, es obligatorio volver a la plataforma de diseño si cualquier cambio tiene que ser hecho. Sin embargo, no es una herramienta para ayudar en todo este proceso: Switchback. Esta opción se puede activar en Revit y funciona como una herramienta de comunicación entre ambas plataformas. Esos elementos seleccionados en Navisworks se reflejan en el modelo original medio de una vista que se abrió en Revit con el nombre 'Navisworks'. Esta función bastante mejora la conexión de Revit-Navisworks.

El cambio que se realiza se debe guardar en Revit y luego sincroniza en Navisworks. En este tipo de cambios no habría la necesidad de modificar el calendario y el ID de los elementos, estos se conservan. En consecuencia, la única cosa a hacer sería aplicar el comando *Clear Attachment* y a aplicar nuevamente la regla de vinculación.

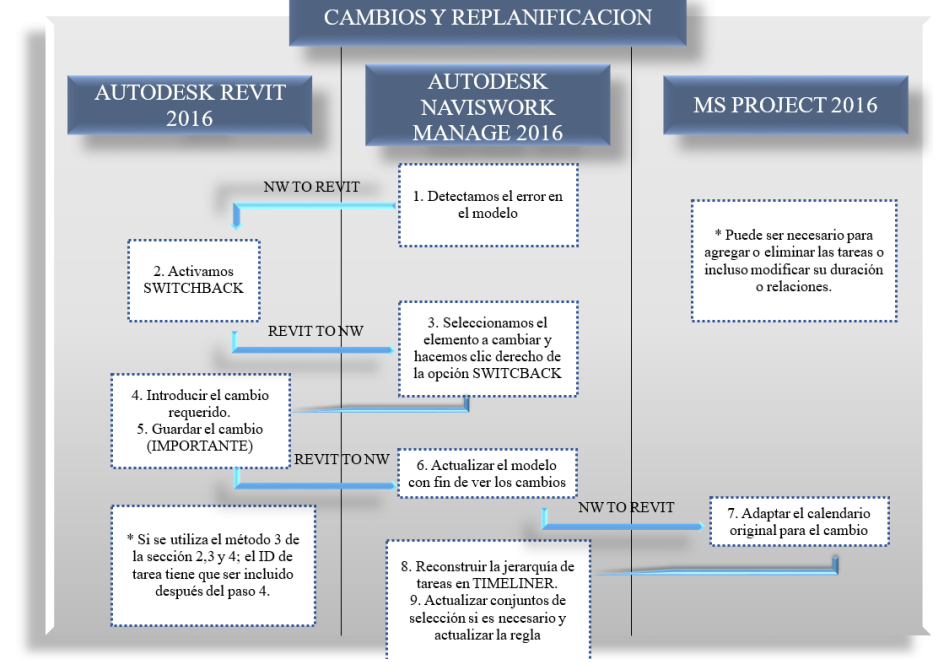

*Figura 67: Pasos a seguir entre las diferentes plataformas para la re-planificación.*

*Fuente: Elaboración propia.*

El proceso de introducción de un solo cambio puede parecer complicado y tiempo- consumir, pero puede ser fácilmente sistematizado siempre y cuando el proceso es claro. Sin embargo, como se puede apreciar en esta sección, se integra el motor de programación dentro de la herramienta BIM 4D, esto sería de gran ayuda.

## **3.5.1.9.2.2. Aprovechamiento de espacios**

Equipos y elementos temporales se pueden añadir en Navisworks como RVT separado o incluso SKP (Sketchup) archivos El espacio ocupado por estos temporales elementos tiene que ser tenido en cuenta en la planificación logística de la obra cuando. Equipos como camiones y grúas pueden ser animados y el sitio de construcción y su dinamismo pueden ser mejor representado. Esto demuestra también la posibilidad de combinar diferentes modelos en Navisworks.

Estos tipos de elementos se pueden unir a las tareas como si fueran un modelo normal, pero clasificándo como tipo de tarea "Temporal", en lugar de 'Construir'. Cada elemento extra añadido en Navisworks implicaría otro modelo en el *Selection Tree.*

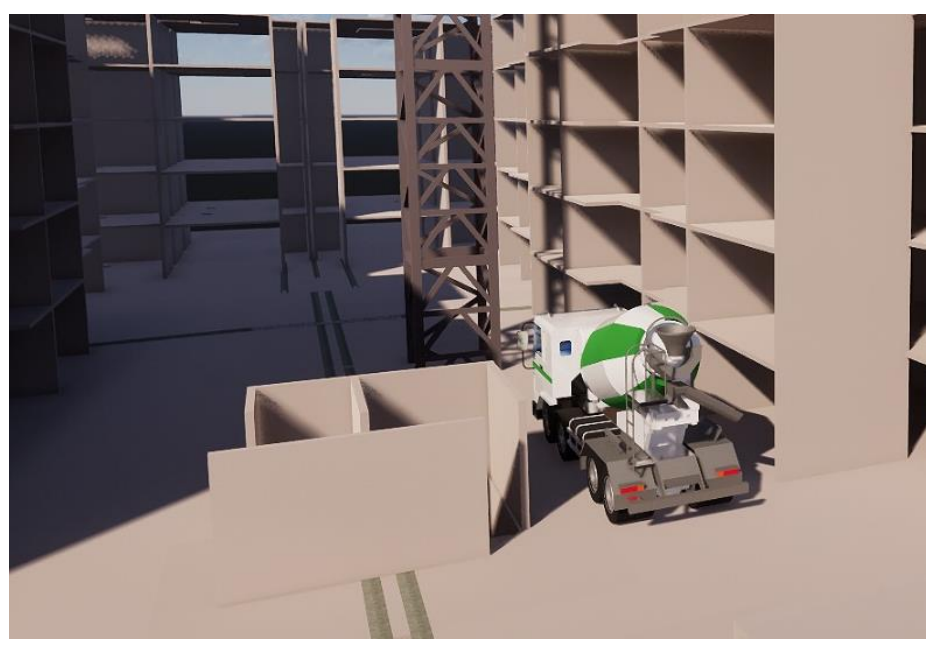

*Figura 68: Equipos para añadir en la utilización in situ.*

*Fuente: Naviswork Manage 2019.*

# **IV. PRESENTACION DE RESULTADO**

### **4.1. Análisis e interpretación de resultados**

### **4.1.1. Detección de incompatibilidades e interferencias**

### **- Arquitectura Vs. Estructuras**

#### *Tabla 10: Incompatibilidad entre arquitectura y estructura.*

**Tolerancia Conflictos Nuevo Activo Revisado Aprobado Resuelto Tipo Estado ARQUITECTURA** 

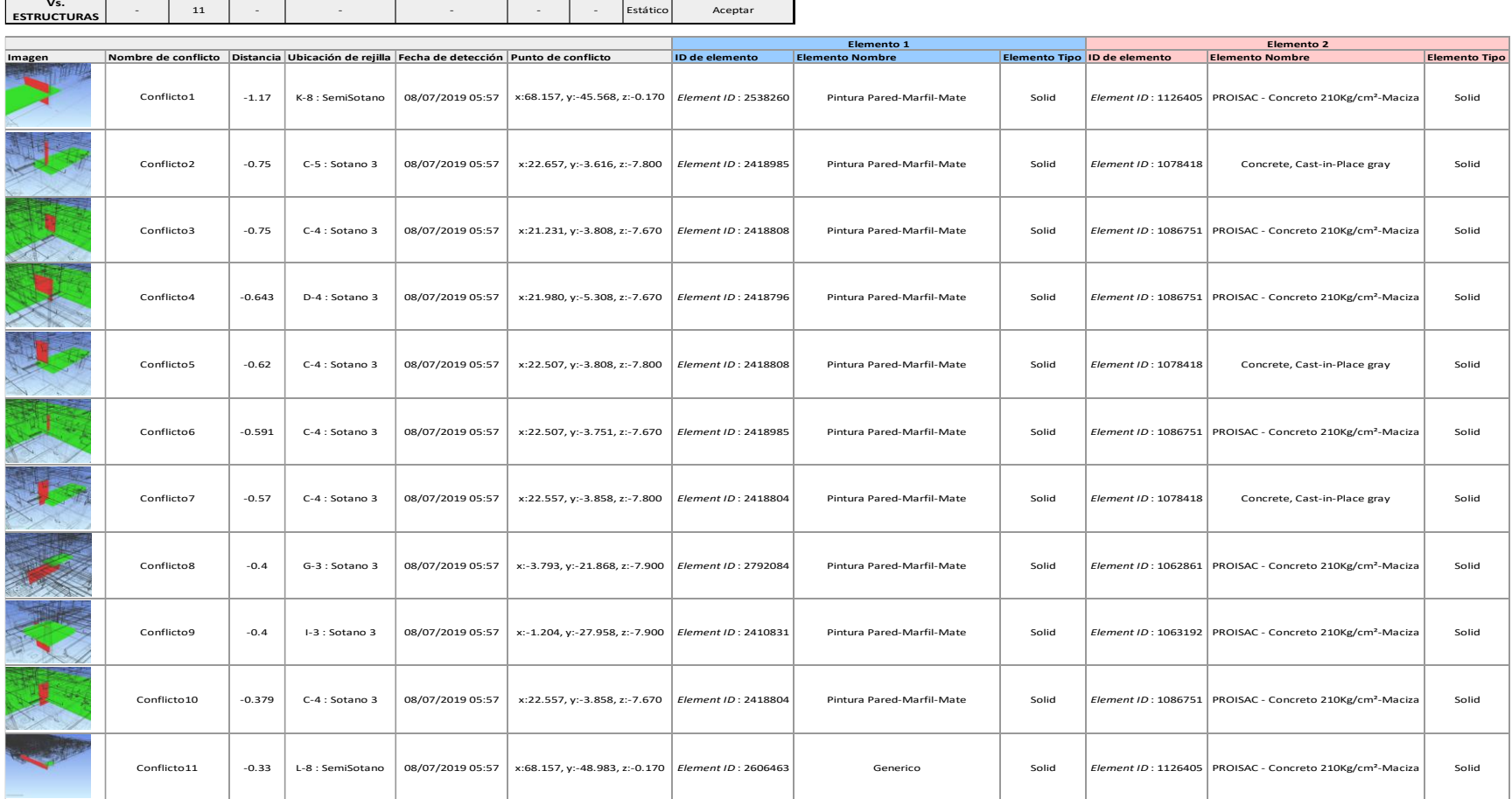

# **- Arquitectura Vs. Instalaciones eléctricas**

*Tabla 11: Incompatibilidad entre arquitectura e instalación eléctrica.*

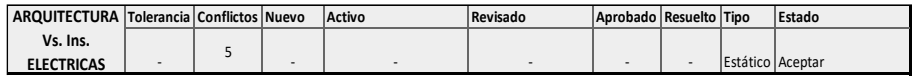

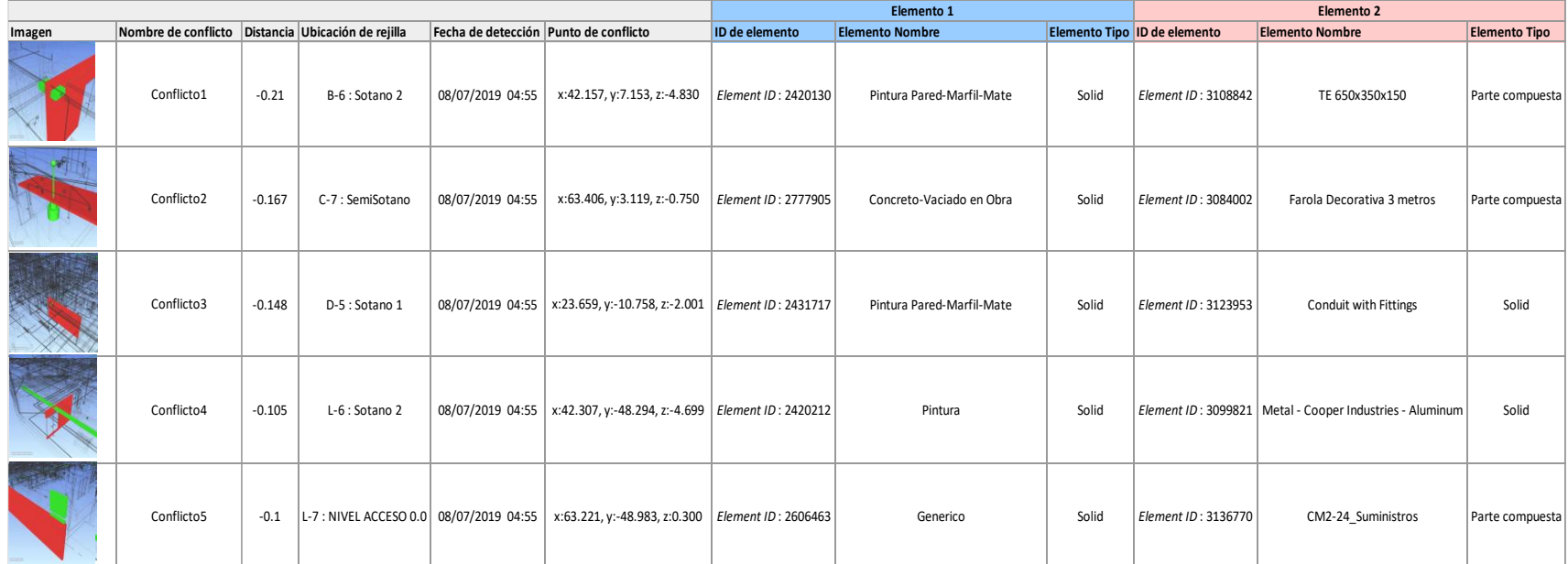

# **- Estructuras Vs. Instalaciones eléctricas**

*Tabla 12: Incompatibilidad entre Estructuras e Instalación eléctrica.*

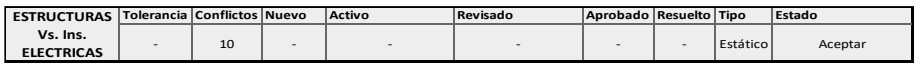

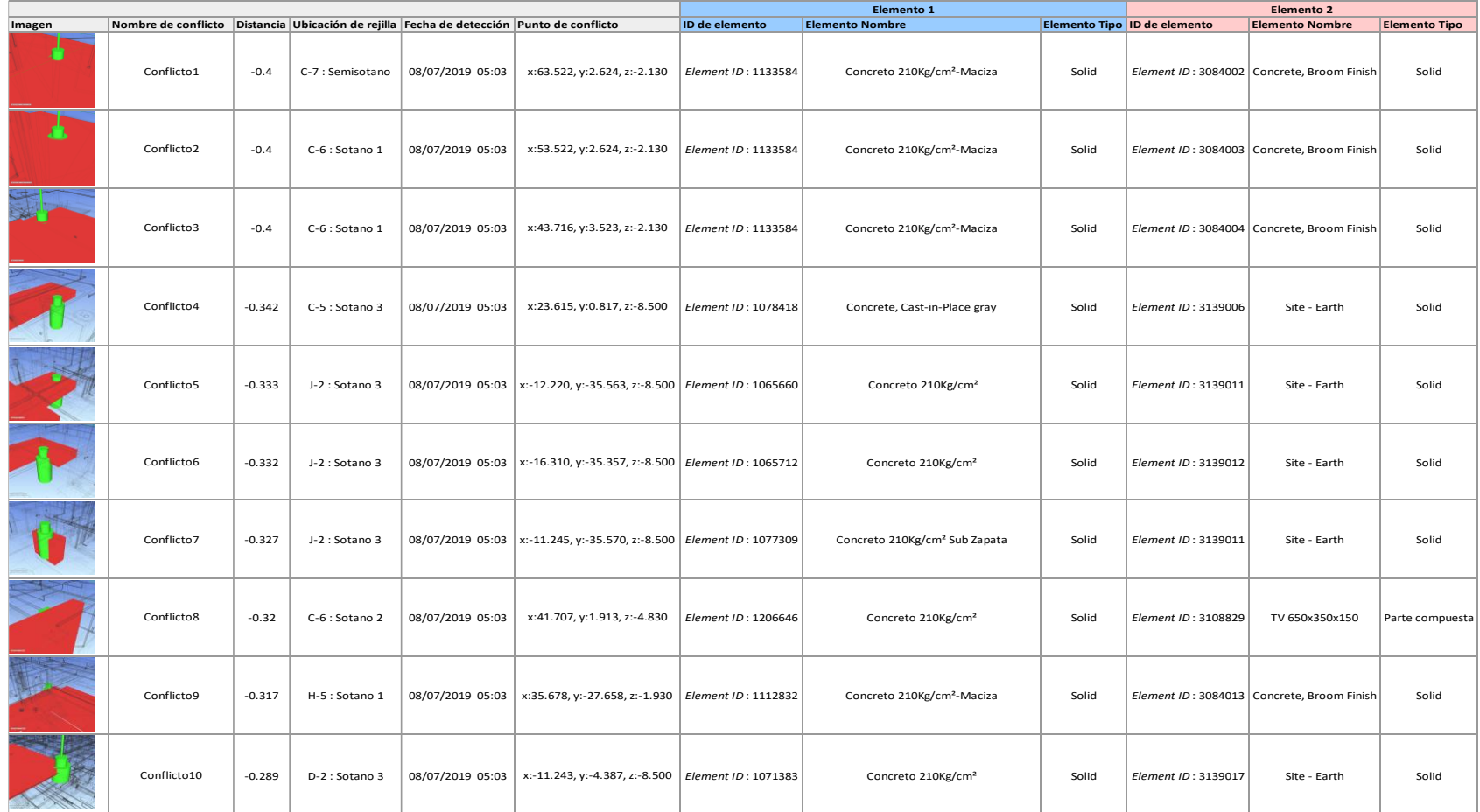

# **- Arquitectura Vs. Instalaciones Sanitarias**

## *Tabla 13: Incompatibilidad entre arquitectura e instalación sanitaria.*

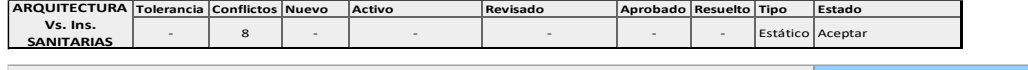

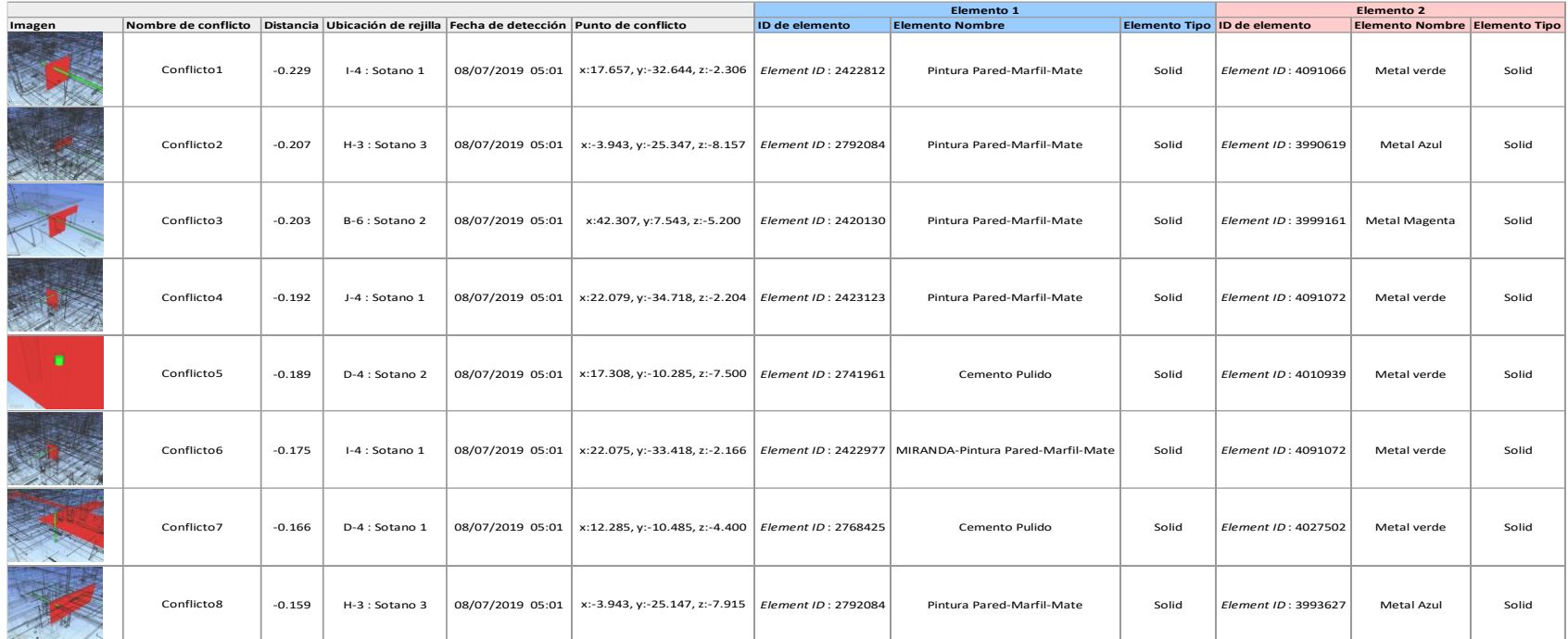

# **- Instalaciones mecánicas Vs. Instalaciones de agua contra incendios**

*Tabla 14: Incompatibilidad entre Instalación mecánica e instalación de agua contra incendios.*

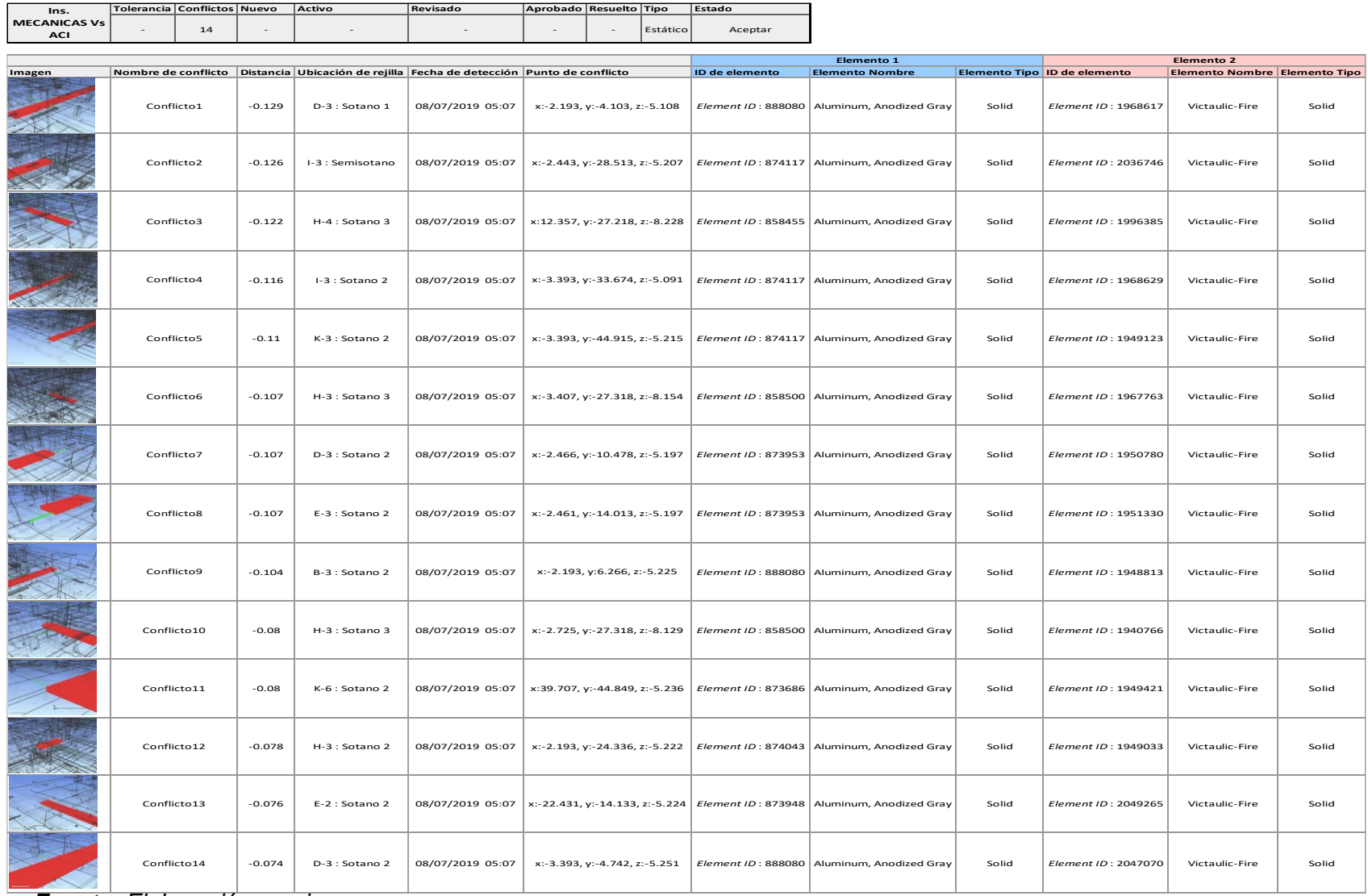

# **- Estructuras Vs. Instalaciones Sanitarias**

*Tabla 15: Incompatibilidad entre estructuras e instalaciones sanitarias.*

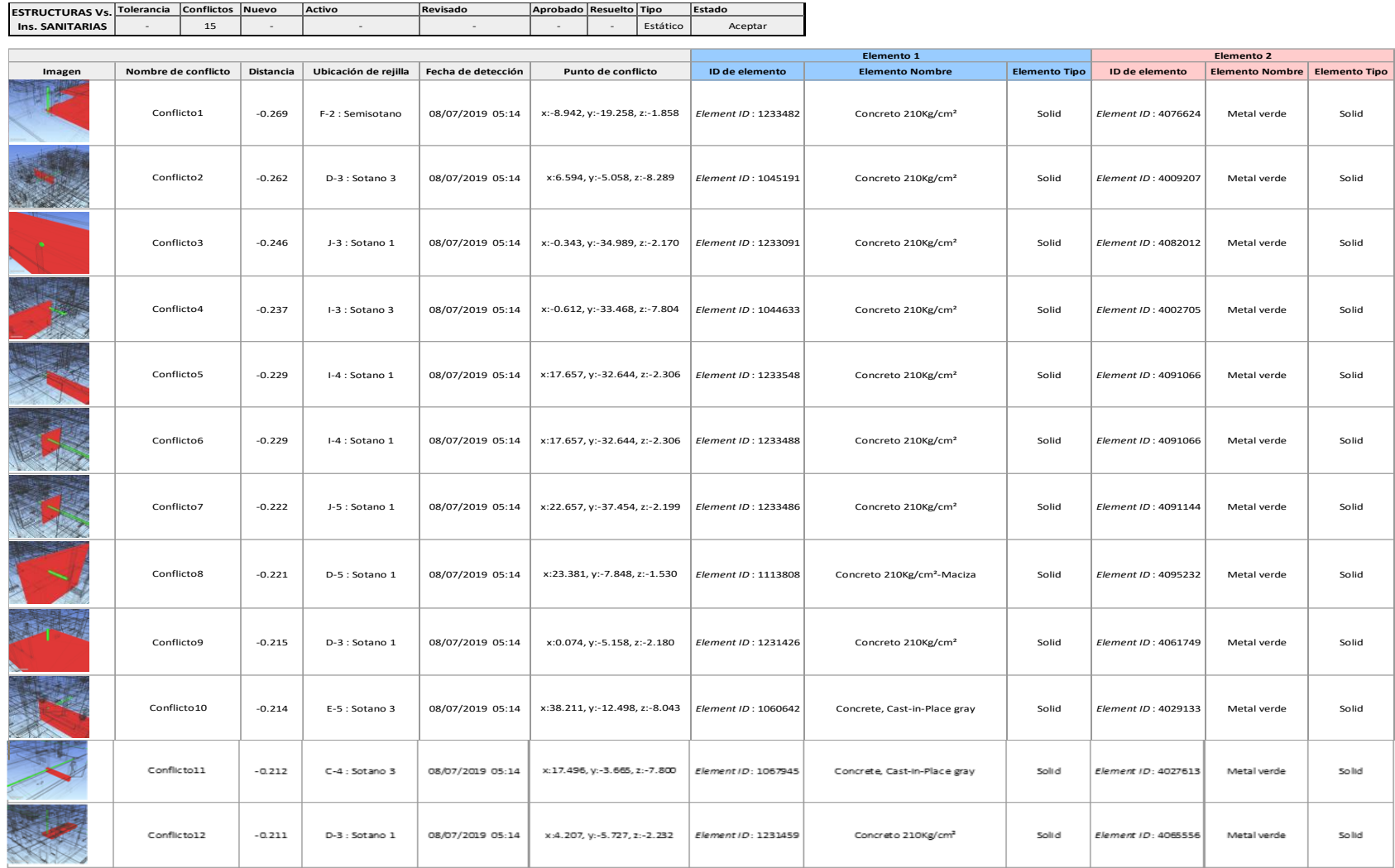

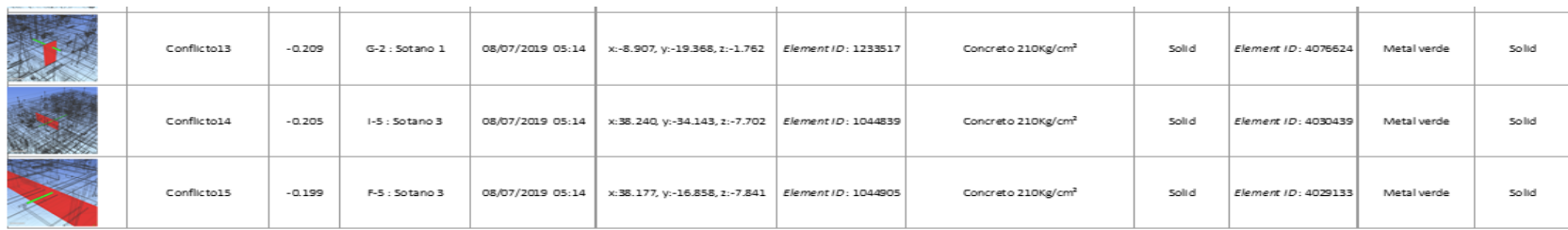

# **- Instalaciones Eléctricas Vs. Instalaciones Sanitarias**

*Tabla 16: Incompatibilidad entre instalaciones eléctricas e instalaciones sanitarias.*

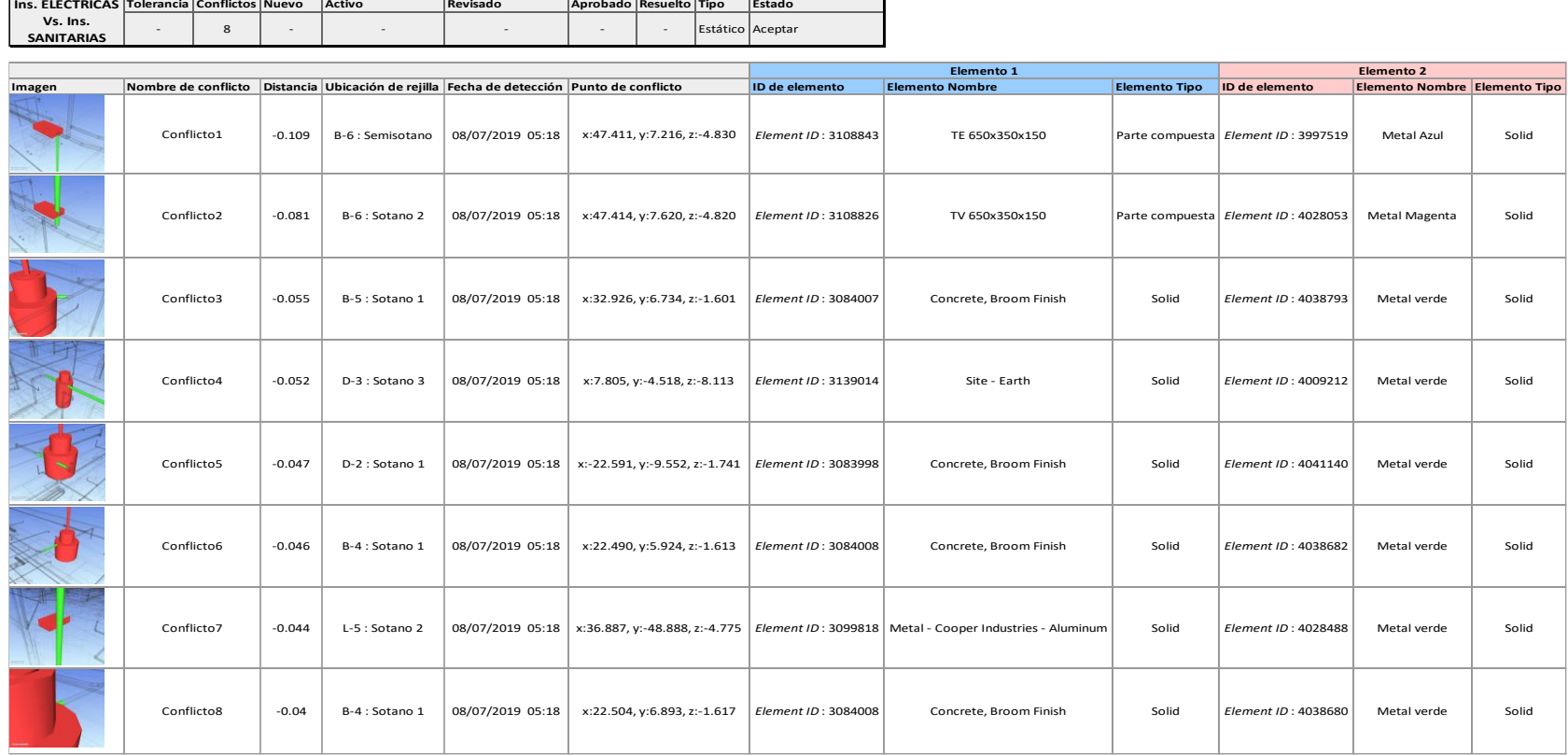
# **4.1.2. Metrados**

# **a) Metrado tradicional**

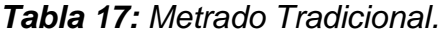

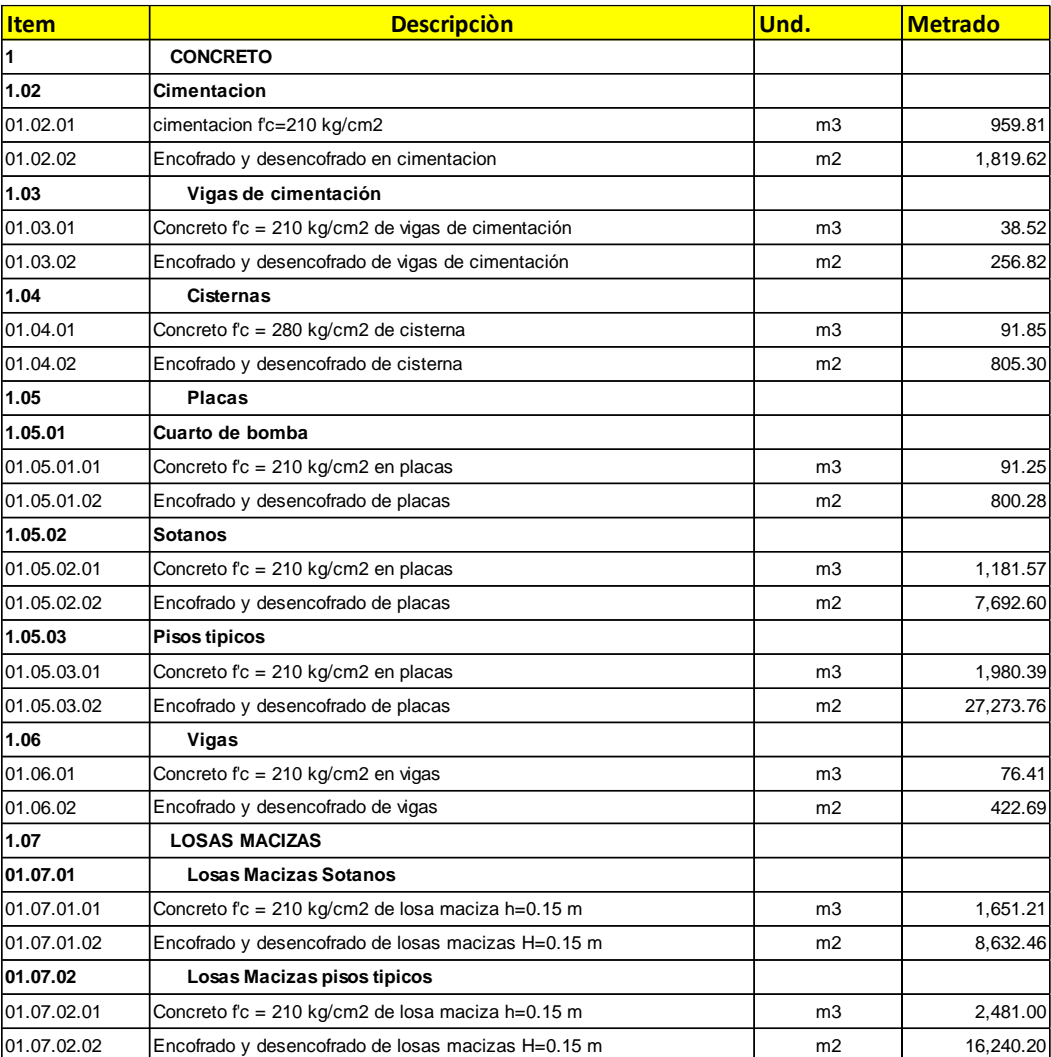

*Fuente: Elaboración propia.*

# **b) Metrado con tecnologías BIM**

A continuación, se presenta un resumen del metrado que se obtuvo en el software Revit, ver en el (Anexo 1), con más detalle.

*Tabla 18: Metrado de cimentación.*

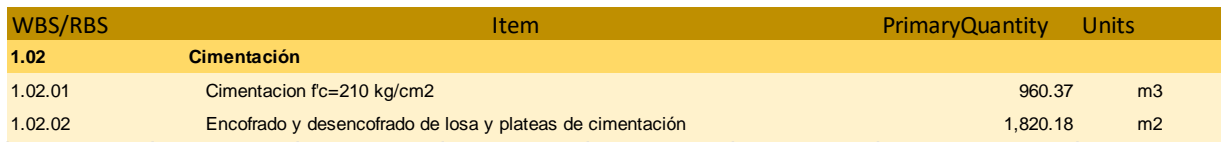

*Fuente: Elaboración propia.*

*Tabla 19: Metrado de vigas de cimentación.*

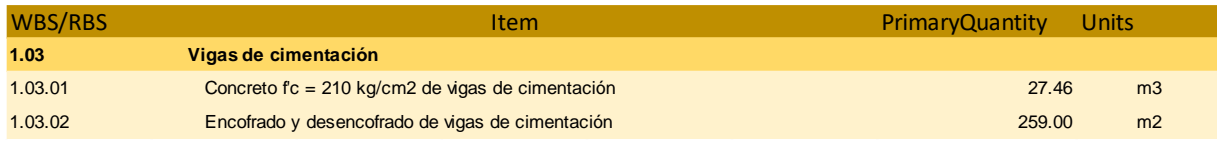

*Fuente: Elaboración propia.*

# *Tabla 20: Metrado de cisterna.*

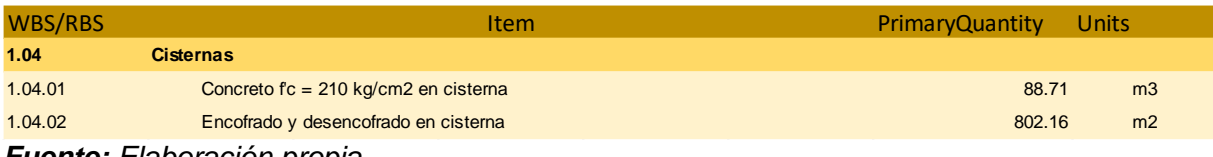

*Fuente: Elaboración propia.*

# *Tabla 21: Metrado metrado de placas.*

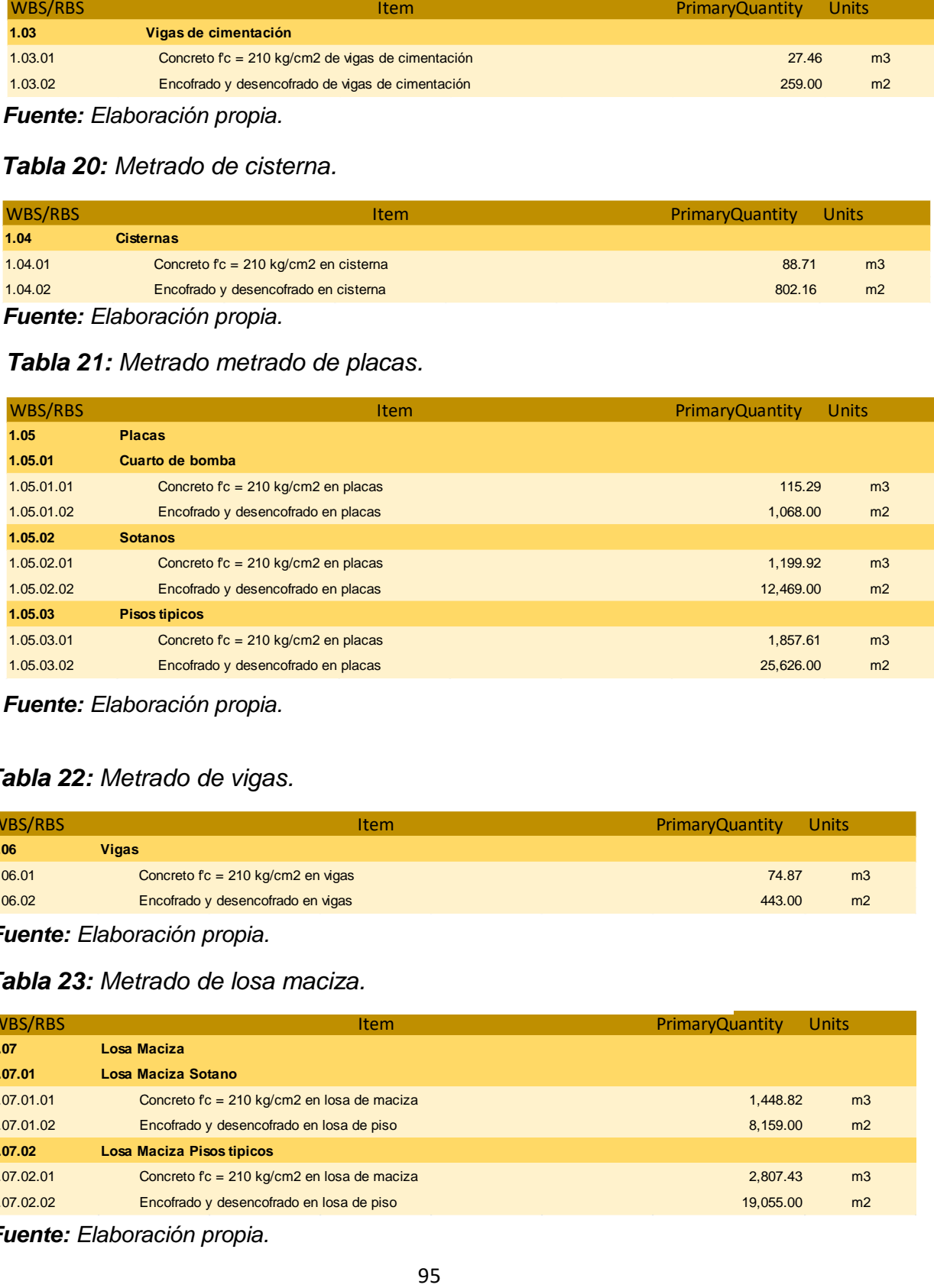

# *Fuente: Elaboración propia.*

# *Tabla 22: Metrado de vigas.*

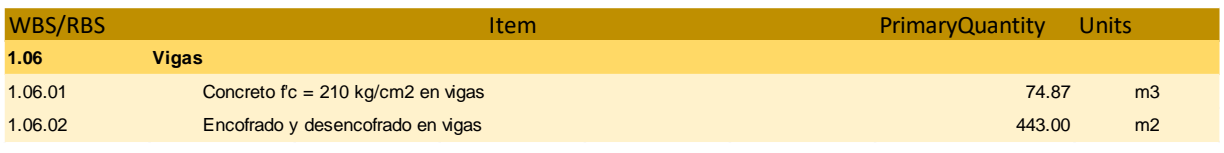

*Fuente: Elaboración propia.*

# *Tabla 23: Metrado de losa maciza.*

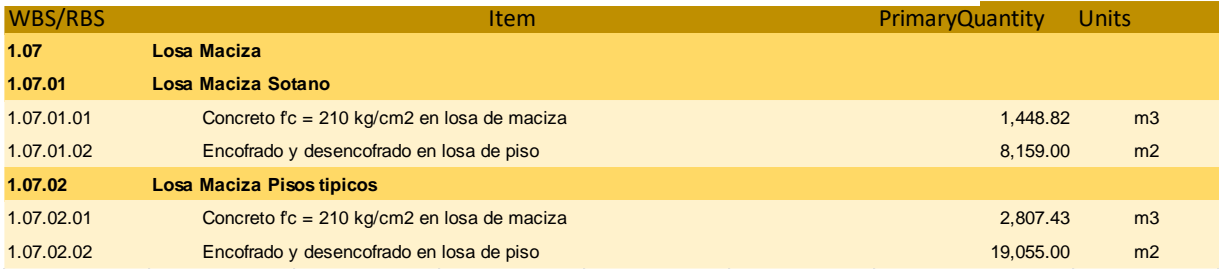

*Fuente: Elaboración propia.*

# **4.1.3. Beneficios sobre los costos de implementación**

# **a) Metodología BIM**

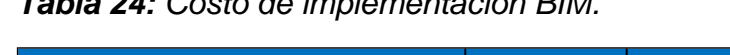

*Tabla 24: Costo de implementación BIM.*

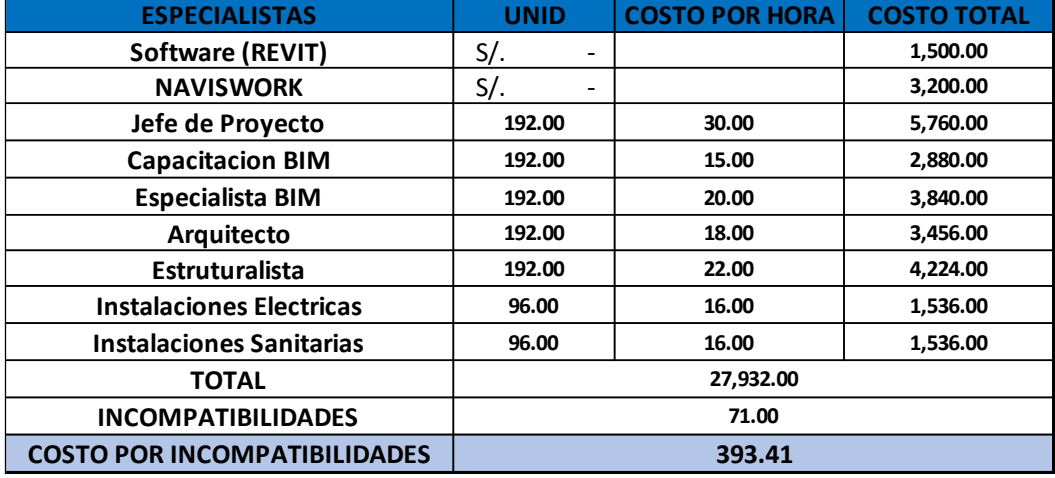

*Fuente: Elaboración propia.*

*.*

*Grafico 1: Costo de la implementación de tecnología BIM.*

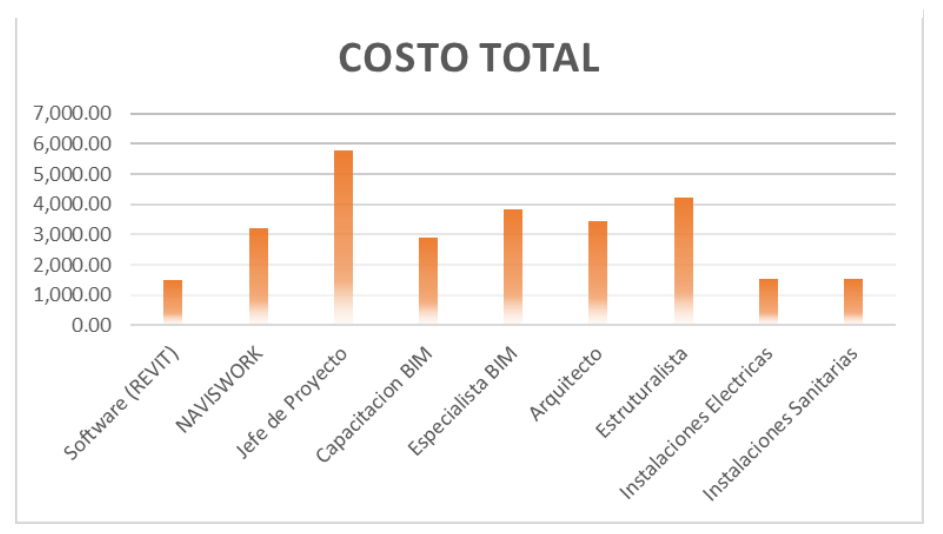

*Fuente: Elaboración propia.*

# **4.2. Prueba de hipótesis**

Debido al modelamiento hecho con la tecnología BIM se encontraron 70 incompatibilidades e interferencias en las diferentes especialidades de Arquitectura, Estructuras, Inst. Eléctricas, Sanitarias y Mecanicas, además se encontró un promedio 10.93% de margen de error en el metrado, la cual se comparó con la metodología tradicional.

# **V. DISCUSION DE RESULTADOS**

# **5.1. Detección de incompatibilidades e interferencias**

A continuación, se mostrará un Excel de resumen de la cantidad de incompatibilidades encontradas en el software Naviswork. En la (tabla 25), se observa que con la Metodología BIM se puede identificar mayor cantidad de conflictos, para lo cual se encontraron 71 incompatibilidades.

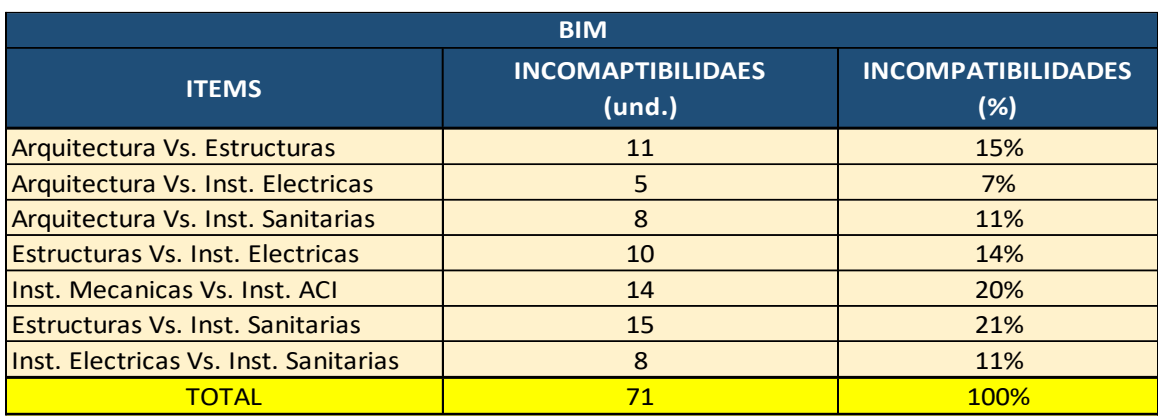

# *Tabla 25: incompatibilidad con la tecnología BIM.*

# *Fuente: Elaboración propia.*

Se observa en la (tabla 9), que se han identificado setenta y uno incompatibilidades (71) gracias a la herramienta BIM, se encontraron catorce (14) incompatibilidades entre las especialidades de Inst. Mecánicas Vs. Inst. Agua Contra Incendio. El segundo grupo con mayor cantidad de incompatibilidades es de quince (15) en la especialidad de Estructura Vs. Ins. Sanitarias. El tercer grupo es de once (11) entre las especialidades de arquitectura y estructuras.

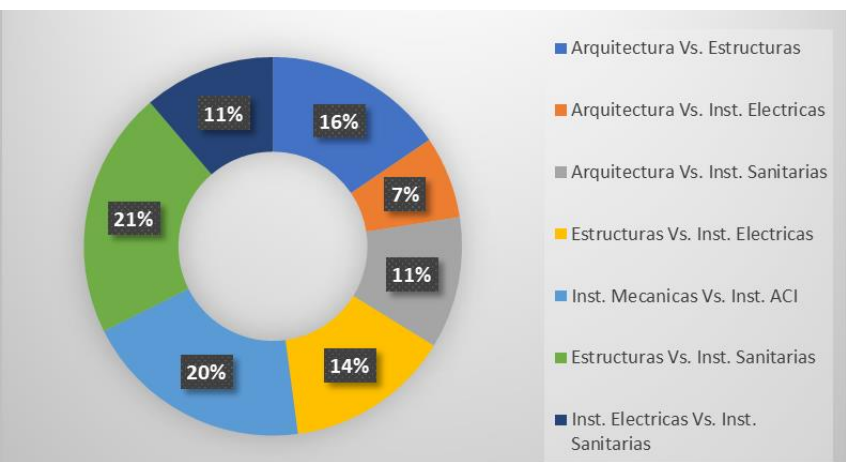

*Grafico 2: Porcentaje de incompatibilidades en la tecnología BIM.*

97 *Fuente: Elaboración propia.*

En el (grafico 2), se puede observar los porcentajes de incompatibilidades las cuales hemos obtenido mediante el uso de tecnología BIM, se encontró con un veintiuno por ciento (21%) entre las especialidades de Estructuras Vs. Sanitarias. Un segundo grupo con mayor porcentaje de veinte por ciento (20%) en la especialidad de Inst. Mecánicas Vs. Inst. Agua Contra Incendio y un tercer grupo en mayor porcentaje es de dieciséis por ciento (16%) entre las especialidades de entre las especialidades de arquitectura y estructuras.

# **5.2. Metrados del proyecto**

# **Cimentación**

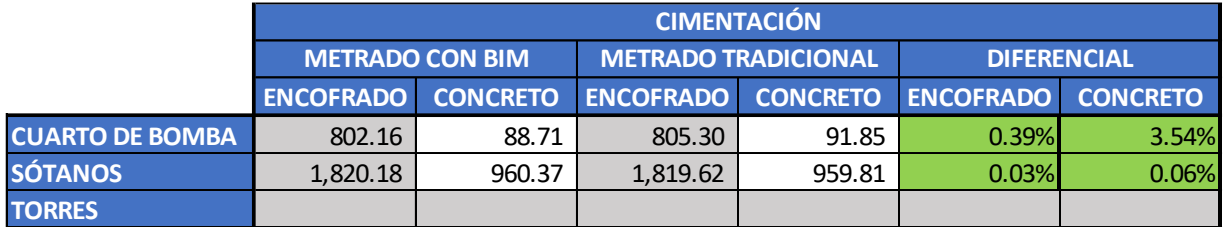

*Tabla 26: Comparativa metrado de Cimentación.*

*Fuente: Elaboración propia.*

Se observa que existe una ligera variación en el metrado del concreto en el área de cimento en sótano. También se puede observar que el metrado tradicional de concreto en el cuarto de bomba, este error es muy común en el metrado tradicional ya que en este caso lo realizo el personal de la inmobiliaria.

# **Vigas de Cimentación**

*Tabla 27: Comparativa de metrado de Vigas de Cimentación.*

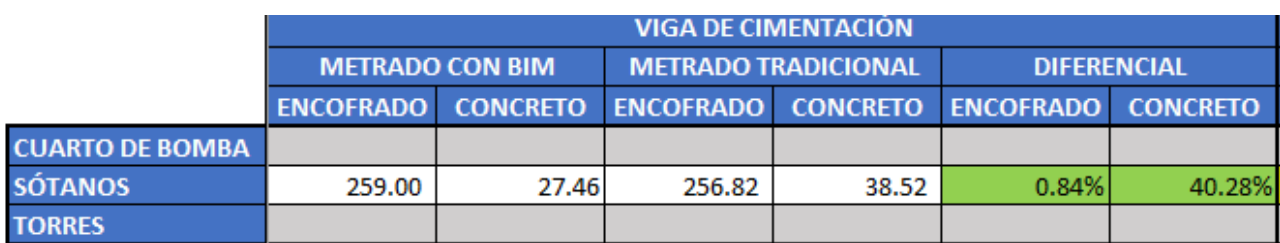

# *Fuente: Elaboración propia.*

Se observa que en el metrado de encofrado no tiene mucha variación. En la parte del metrado del concreto se obtuvo un porcentaje de error alto, esto

nos muestra que el software Revit de la tecnología BIM nos arroja resultados más precisos.

# **Placas**

*Tabla 28: Comparativa de metrado en placas.*

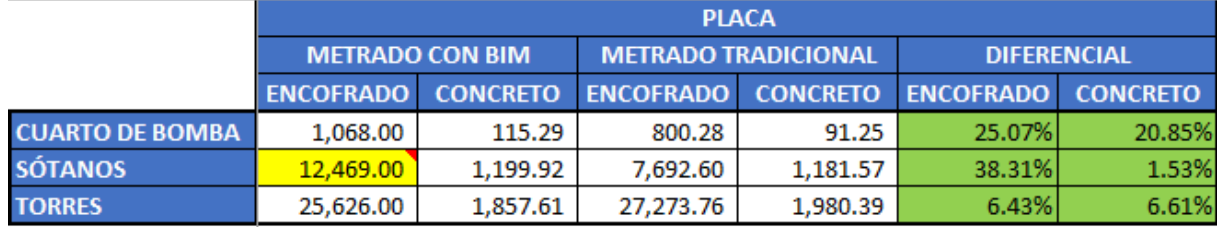

# *Fuente: Elaboración propia.*

Podemos observar que en la parte del metrado del cuarto de bomba a resultado la más afectada, la variación es más del 20% por este aspecto es más útil la herramienta de Revit. En la parte del encofrado del sótano se puede observar variación más del 10% que el metrado tradicional, esto se debe a los errores que se comete al metrar en la forma tradicional. En el área de las placas en los pisos típicos se observó que en el encofrado y el concreto nos redujo la cantidad de metrado.

**Losas** 

*Tabla 29: Comparativa de metrado en Losas.*

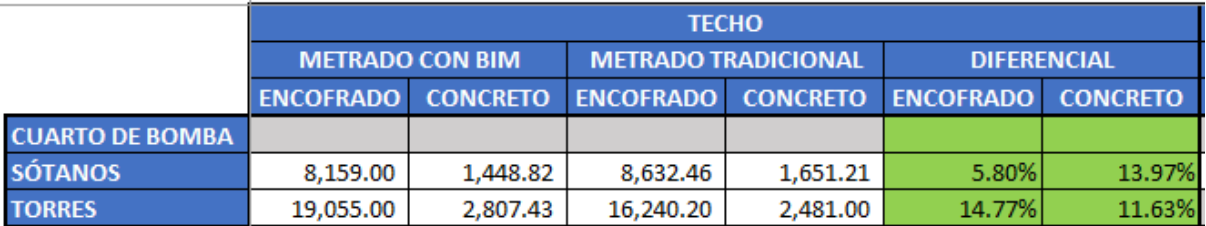

*Fuente: Elaboración propia.*

Se observó que el metrado de encofrado en el área de sótano excede el 5% del método tradicional, asi mismo podemos ver que en la parte de los pisos típicos de las torres en el metrado de concreto y encofrado es mayor que el tradicional por lo que nos podemos dar cuenta que la tecnología BIM nos cuantifica los metrados más precisos.

# **Vigas**

*Tabla 30: Comparativa de metrado en vigas.*

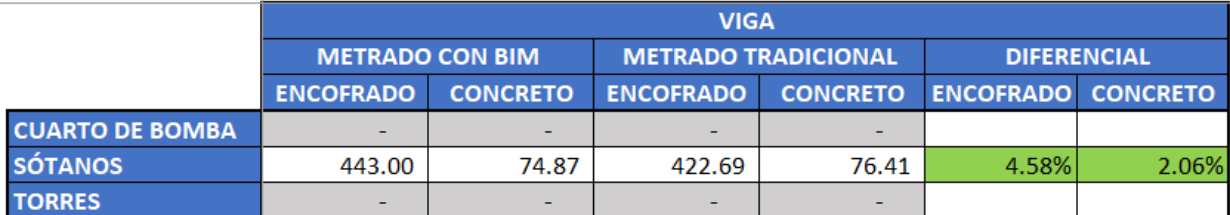

*Fuente: Elaboración propia.*

Se aprecia que existe variación en ambos metrados de concreto y encofrado por lo que nos podemos dar cuenta que la tecnología BIM nos va a dar resultados más precisos y confiables así podemos tener metrados más realistas.

*Tabla 31: Promedio de las diferenciales de los metrados.*

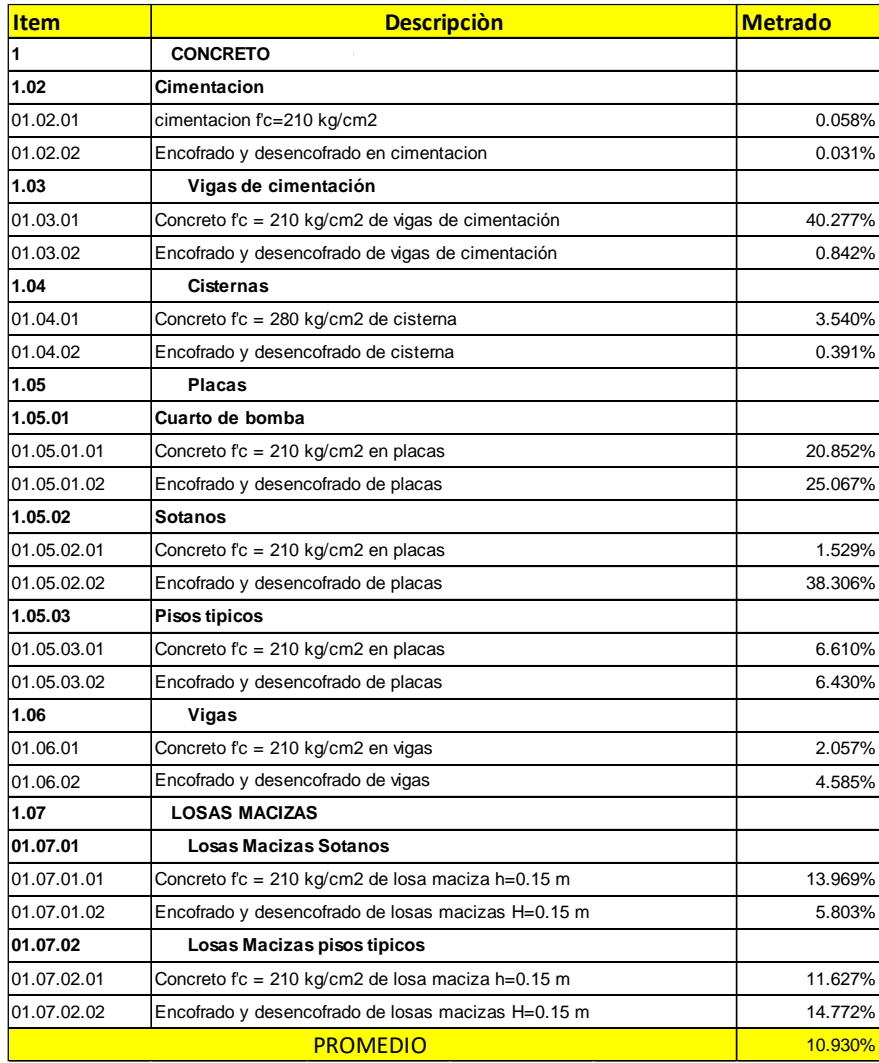

*Fuente: Elaboración propia.*

# **5.3. Implementación BIM**

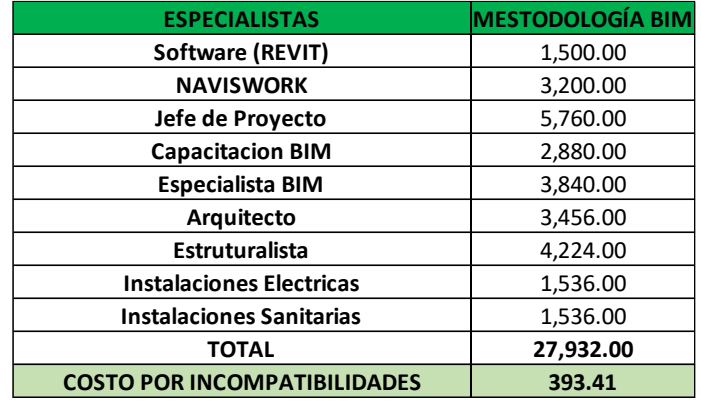

# *Tabla 32: Costo por incompatibilidad.*

*Fuente: Elaboración propia.*

En la (tabla 32) observamos que el costo de Implementación de la metodología BIM tiene un costo de s/. 27, 932.00, que al dividirlo por el número de incompatibilidades obtenemos un costo de s/. 393.41 por incompatibilidad, que no es un monto elevado, si nos ponemos a pensar cuanto nos ahorraríamos implementando esta metodología, y si no lo implementamos cuanto seria el sobrecosto que podría llegar el proyecto al momento que se está ejecutando.

# **VI. CONCLUSIONES**

- El modelo paramétrico, es beneficioso ya que nos brinda una mejor visualización en 3D del proyecto, también cuenta con los parámetros necesarios para la cuantificación de metrado y encontrar incompatibilidades e interferencias, ya que esta propuesta de implementación de tecnología BIM, ayudara en oficina al momento que se quiera ejecutar la obra, por ejemplo: en la integración de proyectos, modificaciones en diseños, gestionar cambios, etc.
- Las incompatibilidades encontradas en el "Conjunto Residencial paseo victoria" fueron 71 incompatibilidades e interferencias aplicando nuevas tecnologías BIM, si no se identifica antes de construir, esto generaría un gran porcentaje de sobrecosto y tiempo. El modelo no sólo se utiliza para identificar conflictos entre disciplinas, sino que se convierte en una herramienta de análisis para revisar los criterios de diseño entre las diferentes especialidades y la adecuada funcionalidad del conjunto residencial.
- Los reportes del metrado, se generó de manera inmediata los cuadros o tablas del metrado en concreto armado, la cual dio un promedio de 10.93% de error comparando el metrado tradicional y el metrado con tecnologías BIM, además, si hubiera algún cambio en el diseño del proyecto estas tablas de metrado se reformularían de manera automática.
- Los beneficios son las siguientes: Beneficios:
	- Posibilidad de evaluar alternativas y modificaciones usando los modelos paramétricos.
	- Tiene una gran capacidad de visualización 3D que permite interactuar con el proyecto, nos da una mejor visualización de elementos complejos y permite una visualización casi real.
	- Al evaluar el costo por incompatibilidad se obtuvo que con el uso del modelamiento BIM asciende a S./393.41, el costo es el ideal para corregir a tiempo las incompatibilidades, si no se corrige

aprovechando esta tecnología, al momento de la ejecución se va generar un sobrecosto del presupuesto meta del proyecto.

- Se logró encontrar sinergia entre la filosofía Lean Construction y la metodología BIM, y esto permite lograr una planificación de obra más confiable.
- Permite la identificación rápida de los conflictos e interferencias y obtener el reporte de metrados automáticos más confiables.
- Pre construcción virtual la cual permite encontrar errores en esta etapa, errores que en el sistema tradicional se encontraban insitu y detenían el flujo del proyecto. Por último, la obtención de un video del proceso constructivo.

# **VII. RECOMENDACIONES**

Con los resultados obtenidos en el presente estudio de investigación se establece las siguientes recomendaciones:

- Se recomienda implementar más cursos de diseños en la universidad ya que solo enseñan el AutoCAD, se podría implementar la enseñanza de navisworks, revit, entre otros.
- La universidad debe realizar eventos sobre BIM, para que los alumnos sepan más sobre este tema.
- La escuela profesional de ingeniería civil, debe capacitar a los ingenieros de la especialidad de gestión de proyectos sobre el uso de tecnologías BIM.
- La implementación BIM en el Perú aún se encuentra con un índice del 8% en implementación nacional según el presidente del comité BIM, por ello se recomienda realizar mayores investigaciones para hacer expansivo los beneficios de esta metodología y presentar los cambios que se avecinan.

# **VIII. REFERENCIAS**

- Acevedo, H., Hurtado Henao, J. D., Duque, J. F. & Bernal Arango, E. D. J. (2010). Aplicación de Técnicas de Visualización 4D en un Proyecto de Construcción en Colombia.
- Alcántara Rojas, P. (2013). Metodologia para minimizar las deficiencias de diseño basadas en la construccion virtual usando tecnologias BIM. Lima. Arce Manrique, S. (2009). Identifiacion de los principales problemas de la logistica.
- Moreno, D., (2018), *Guía para implementar y gestionar proyectos BIM,* Lima, Perú, Costos S.A.C.
- Ulloa Román, K., & Salinas Saavedra, J. (2017). Mejoras en la Implementación de BIM en los procesos de diseño y construcción de la empresa MARCAN.

# **IX. ANEXOS**

- 9.1.Metrado con BIM.
- 9.2.Programación modificada.
- 9.3.Planos.

# 9.1. Metrado con BIM

# - **Metrado de Cimentación**

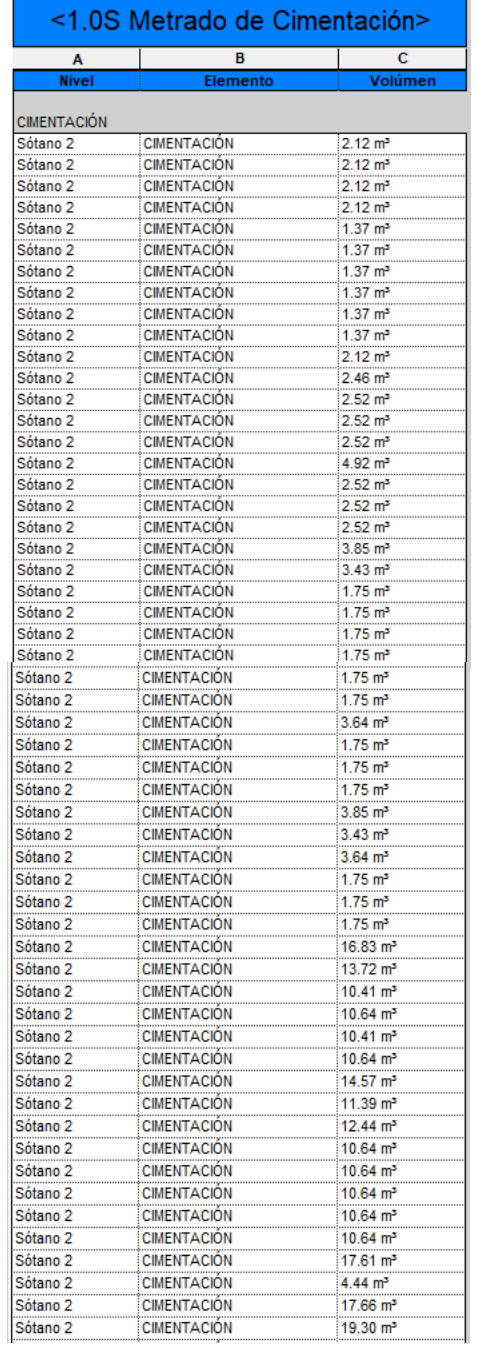

*Tabla 33: Metrado de Cimentación en sotanos.*

| Sótano 2 | <b>CIMENTACIÓN</b> | 46.99 m <sup>3</sup>   |
|----------|--------------------|------------------------|
| Sótano 2 | <b>CIMENTACIÓN</b> | $14.57 \text{ m}^3$    |
| Sótano 2 | <b>CIMENTACIÓN</b> | $1.59 \text{ m}^3$     |
| Sótano 2 | <b>CIMENTACIÓN</b> | 16.60 m <sup>3</sup>   |
| Sótano 2 | <b>CIMENTACIÓN</b> | $1.79 \text{ m}^3$     |
| Sótano 2 | <b>CIMENTACIÓN</b> | $1.78$ m <sup>3</sup>  |
| Sótano 2 | <b>CIMENTACIÓN</b> | $1.66 \text{ m}^3$     |
| Sótano 2 | <b>CIMENTACIÓN</b> | $7.34 \text{ m}^3$     |
| Sótano 2 | <b>CIMENTACION</b> | $1.07 \text{ m}^3$     |
| Sótano 2 | <b>CIMENTACIÓN</b> | $0.54 \text{ m}^3$     |
| Sótano 2 | CIMENTACIÓN        | $9.04 \text{ m}^3$     |
| Sótano 2 | <b>CIMENTACIÓN</b> | $7.26$ m <sup>3</sup>  |
| Sótano 2 | <b>CIMENTACIÓN</b> | $0.78 \text{ m}^3$     |
| Sótano 2 | <b>CIMENTACIÓN</b> | $1.07 \text{ m}^3$     |
| Sótano 2 | <b>CIMENTACIÓN</b> | $2.65 \text{ m}^3$     |
| Sótano 2 | <b>CIMENTACIÓN</b> | $1.37 \text{ m}^3$     |
| Sótano 2 | <b>CIMENTACIÓN</b> | $3.12 \text{ m}^3$     |
| Sótano 2 | <b>CIMENTACION</b> | $2.60 \text{ m}^3$     |
| Sótano 2 | <b>CIMENTACIÓN</b> | $9.15 \text{ m}^3$     |
| Sótano 3 | <b>CIMENTACIÓN</b> | 199.90 m <sup>3</sup>  |
| Sótano 3 | <b>CIMENTACIÓN</b> | 5.10 m <sup>3</sup>    |
| Sótano 3 | <b>CIMENTACIÓN</b> | 5.10 m <sup>3</sup>    |
| Sótano 3 | <b>CIMENTACIÓN</b> | 5.10 m <sup>3</sup>    |
| Sótano 3 | <b>CIMENTACIÓN</b> | $7.35 \text{ m}^3$     |
| Sótano 3 | <b>CIMENTACIÓN</b> | $4.54 \text{ m}^3$     |
| Sótano 3 | <b>CIMENTACIÓN</b> | $7.27 \text{ m}^3$     |
| Sótano 3 | <b>CIMENTACIÓN</b> | 156.50 m <sup>3</sup>  |
| Sótano 3 | <b>CIMENTACIÓN</b> | $1.37 \text{ m}^3$     |
| Sótano 3 | <b>CIMENTACIÓN</b> | $2.12 \text{ m}^3$     |
| Sótano 3 | <b>CIMENTACIÓN</b> | $0.77 \text{ m}^3$     |
| Sótano 3 | <b>CIMENTACION</b> | $0.90 \; \mathrm{m}^3$ |
| Sótano 3 | CIMENTACION        | $0.51 \text{ m}^3$     |
| Sótano 3 | CIMENTACION        | 5.93 m <sup>3</sup>    |
| Sótano 3 | <b>CIMENTACIÓN</b> | $2.90 \text{ m}^3$     |
| Sótano 3 | <b>CIMENTACIÓN</b> | $8.11 \text{ m}^3$     |
|          |                    | 859.63 m <sup>3</sup>  |

- **Metrado de cimentación en cuarto de Bomba**

### *Tabla 34: Metrado de Bombas.*

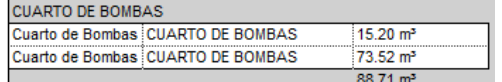

# - **Metrado de subzapatas**

*Tabla 35: Metrado de subzapata.*

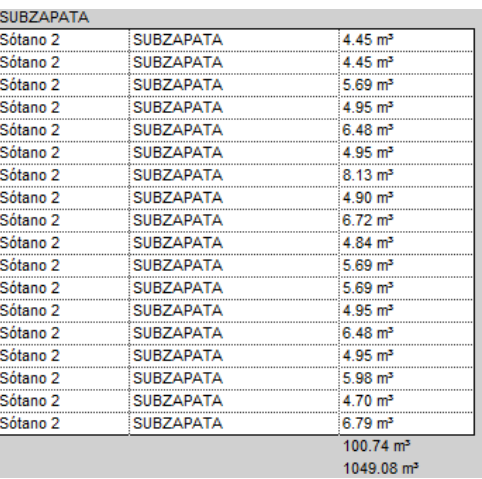

# - **Metrado de Placas**

*Tabla 36: Metrado de placas en cuarto de bombas.*

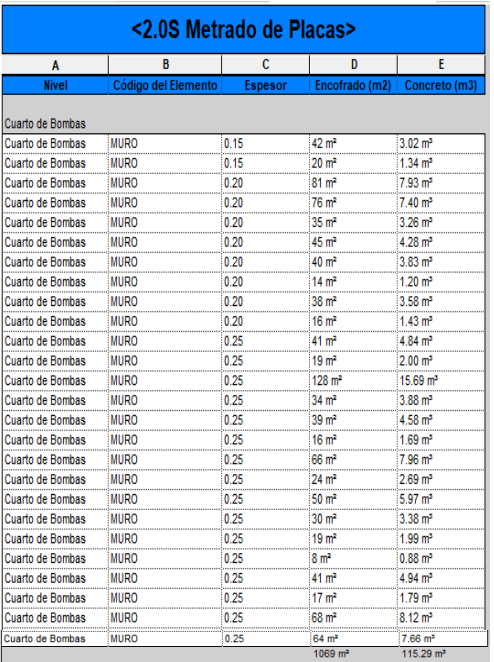

# - **Metrado de placas en cimientos**

*Tabla 37: Metrado de placas en cimiento.*

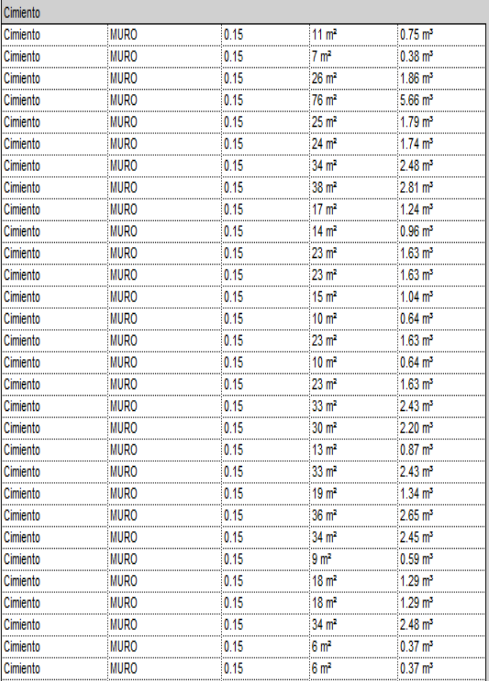

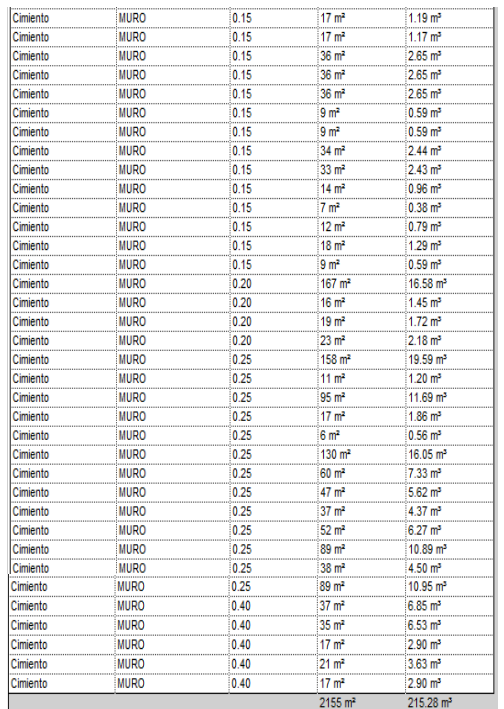

# - **Metrado de placas en sótano 3**

*Tabla 38: Metrado de placas en sótano 3.*

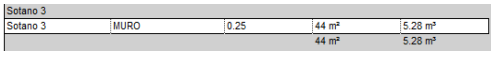

- **Metrado de placas en sótano 2**

*Tabla 39: Metrado de placas en sótano 2.*

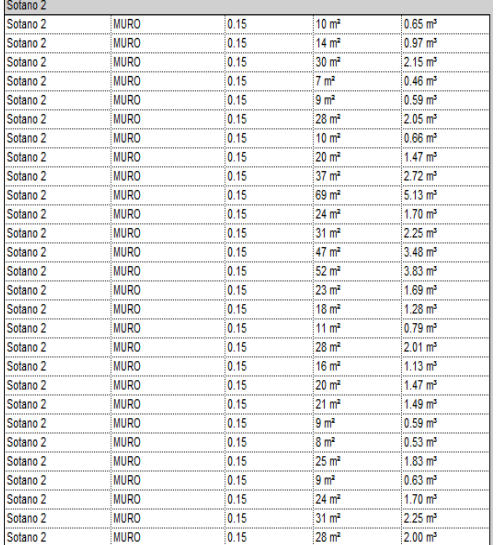

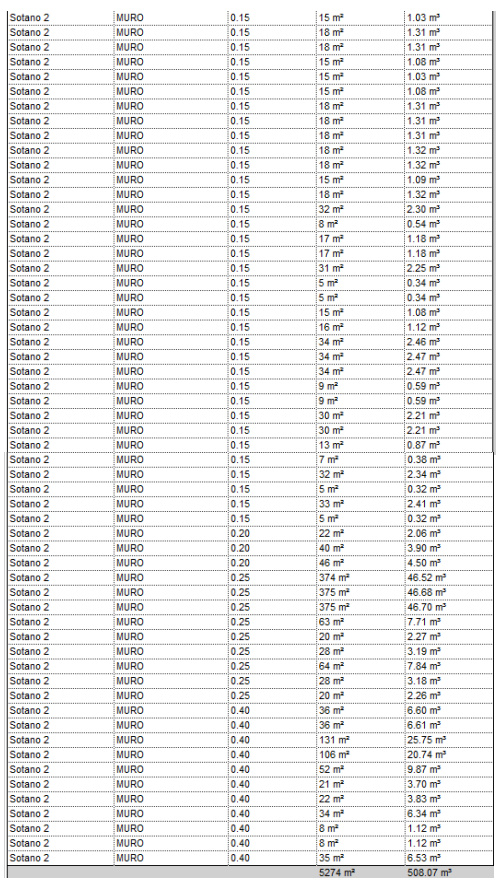

# - **Metrado de sótano 1**

*Tabla 40: Metrado de sótano 1.*

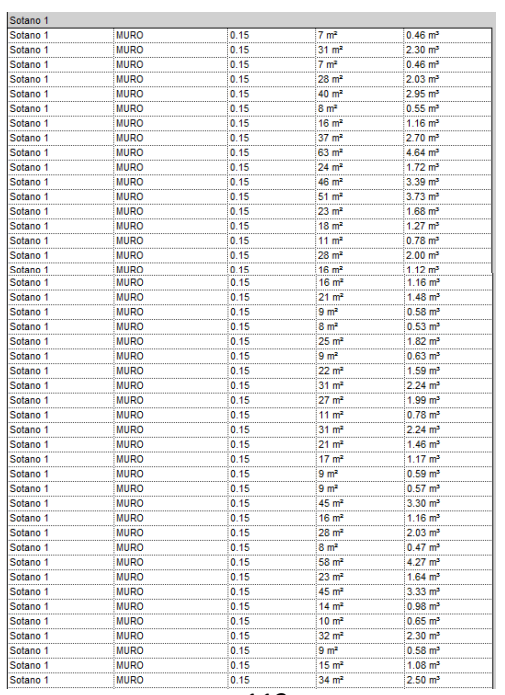

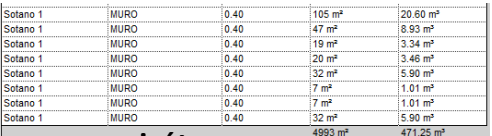

# - **Metrado de placas en semisótano**

*Tabla 41: Metrado de placas en semisótano.*

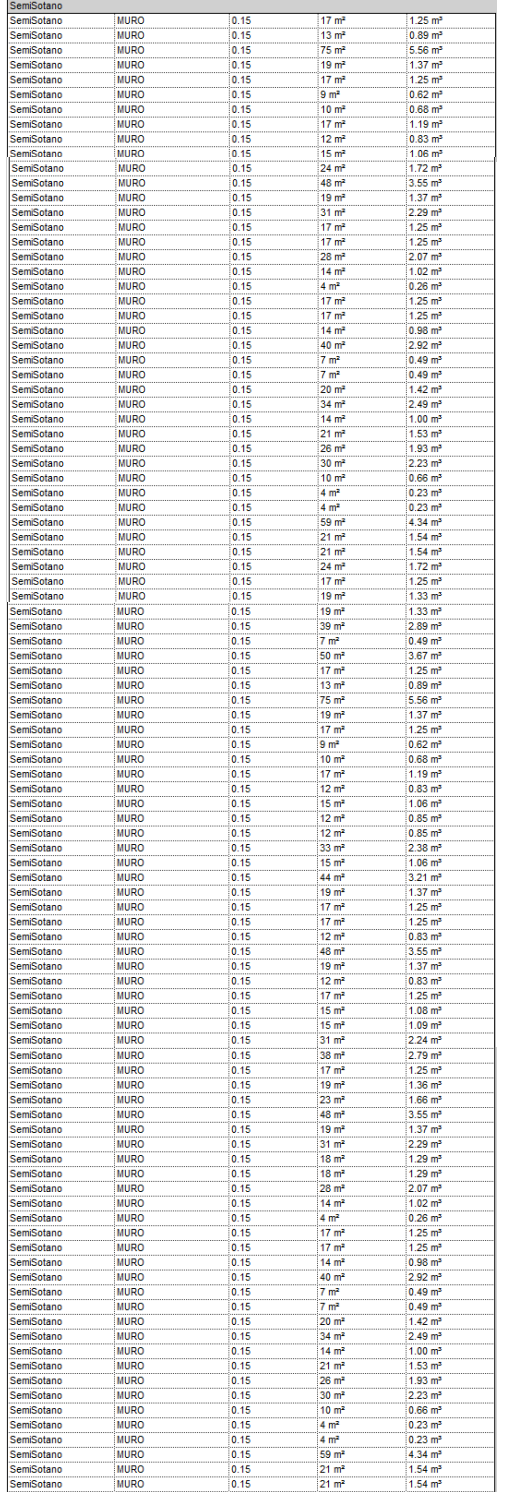

# - **Metrado de placas en primer piso**

*Tabla 42: Metrado de placas en primer piso.*

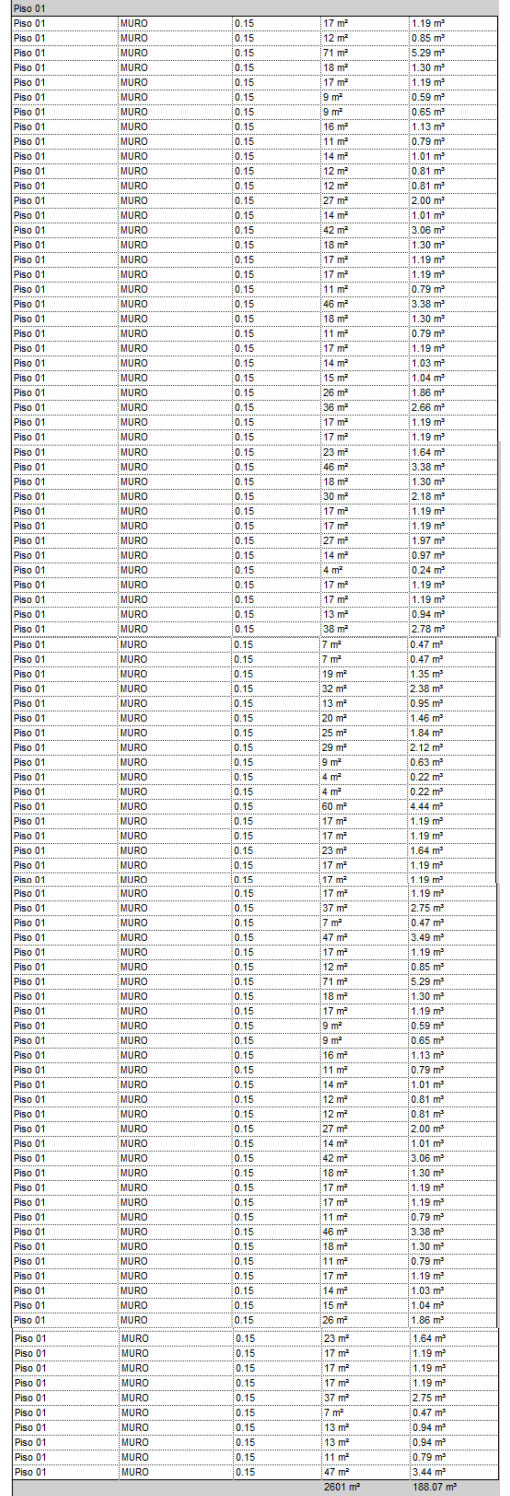

# - **Metrado de segundo piso**

*Tabla 43: Metrado de placas de segundo nivel.*

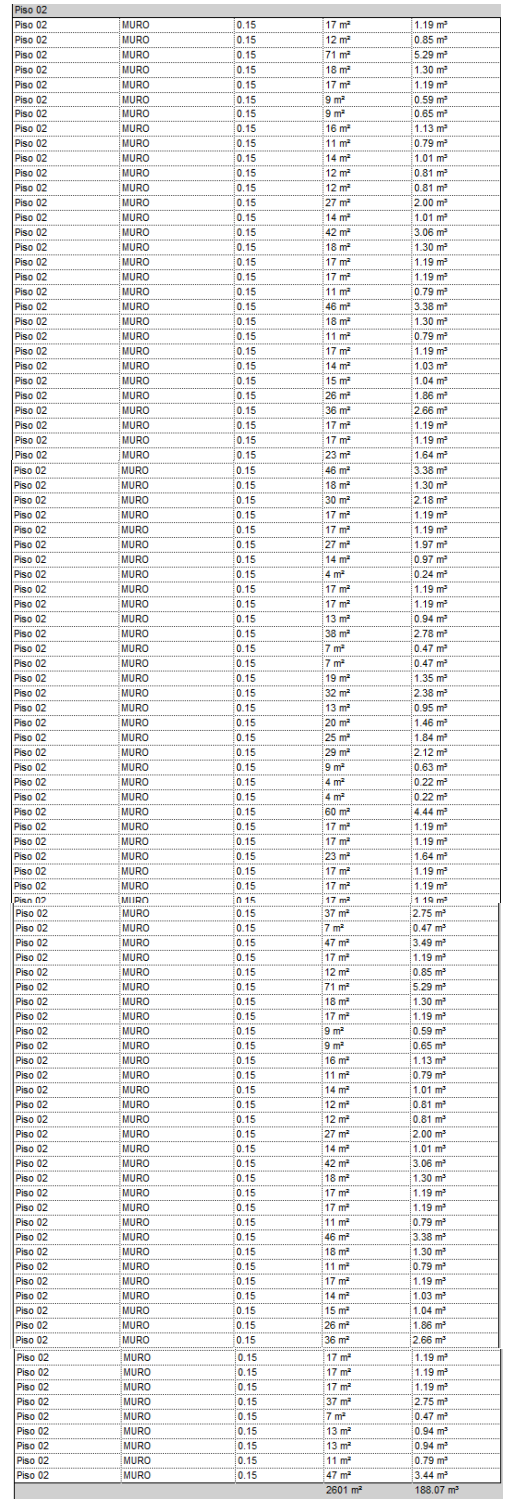

# - **Metrado de placa de tercer piso**

# *Tabla 44: Metrado de placa en tercer piso.*

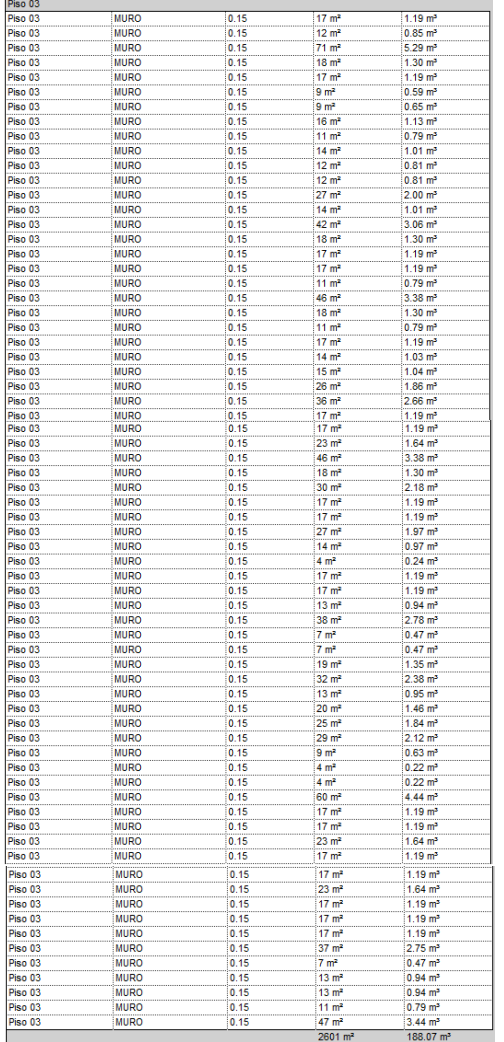

# - **Metrado de placas en cuarto piso**

*Tabla 45: Metrado de placa de cuarto piso.*

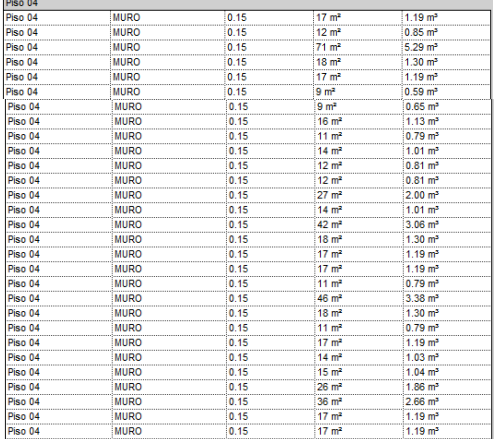

# - **Metrado de placas en quinto piso**

# *Tabla 46: Metrado de placas en quinto piso.*

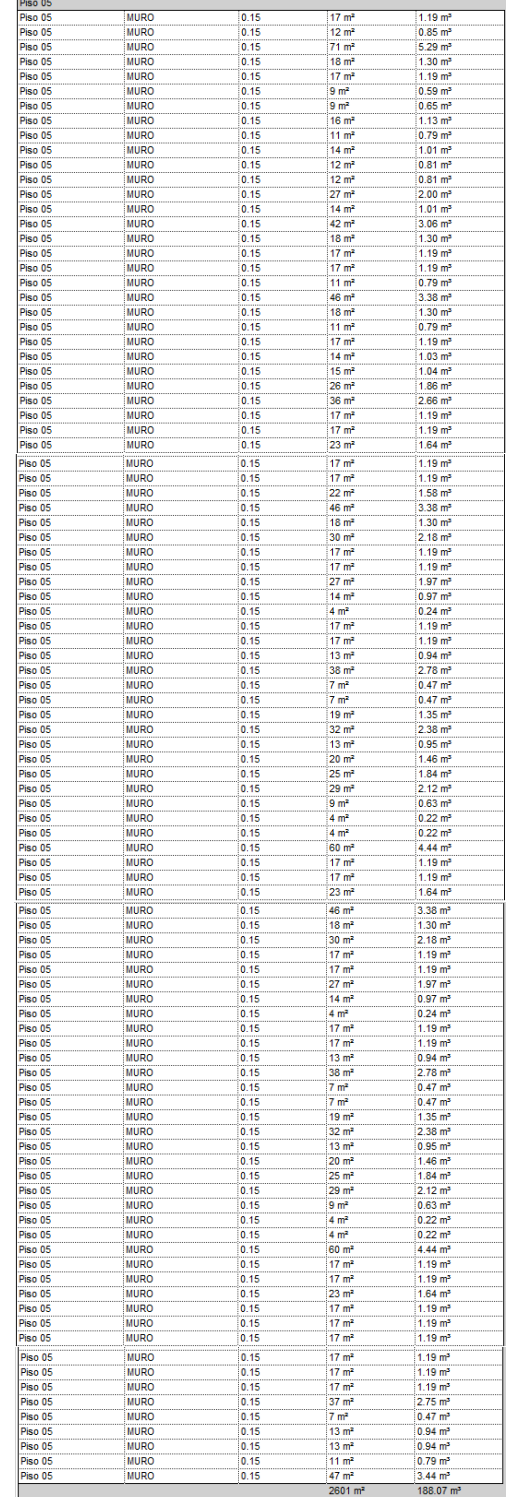

# - **Metrado de sexto piso**

# *Tabla 47: Metrado de placas en sexto piso.*

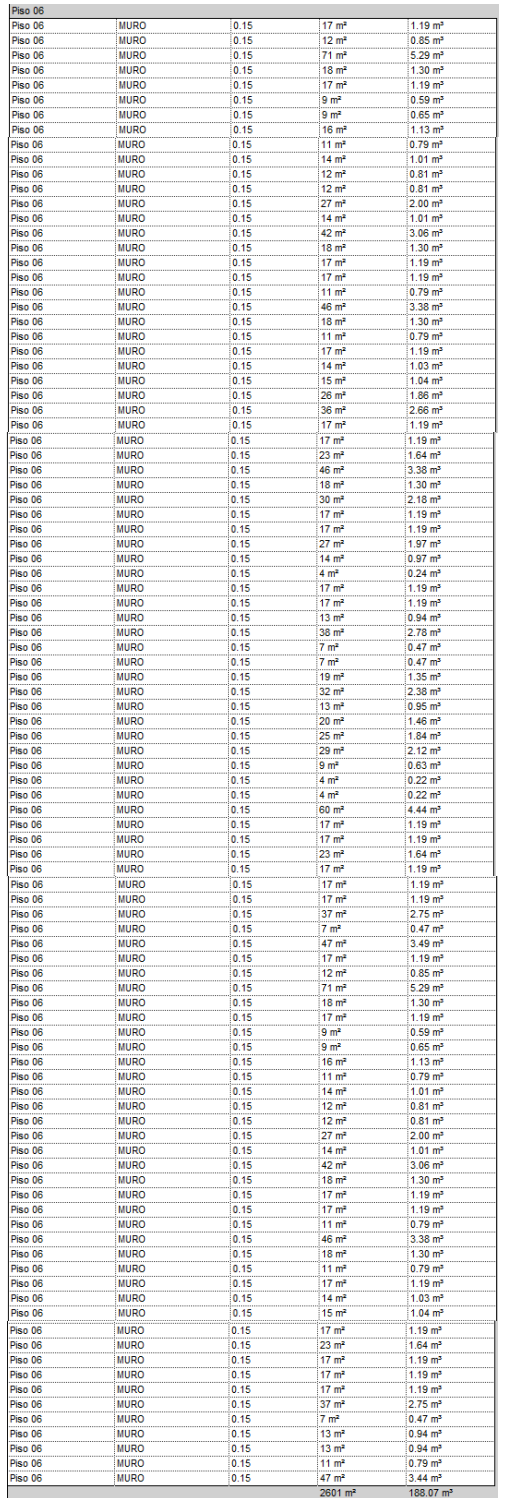

# - **Metrado de placas de séptimo piso**

*Tabla 48: Metrado de placas en séptimo piso.*

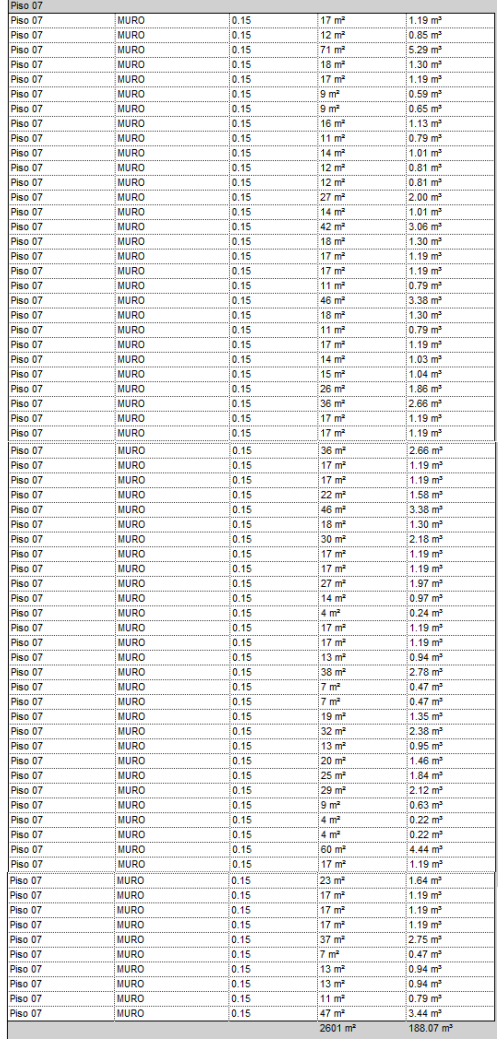

# - **Metrado de placa en octavo piso**

# *Tabla 49: Metrado de placa del octavo piso.*

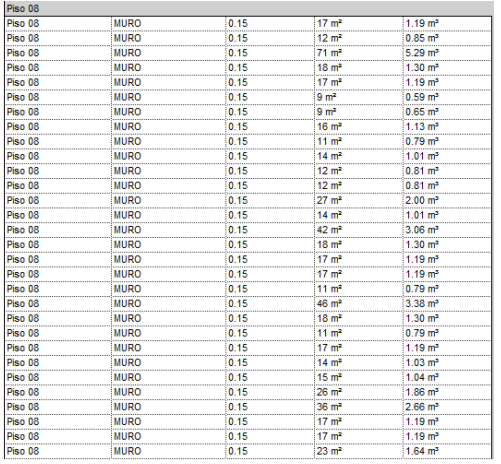

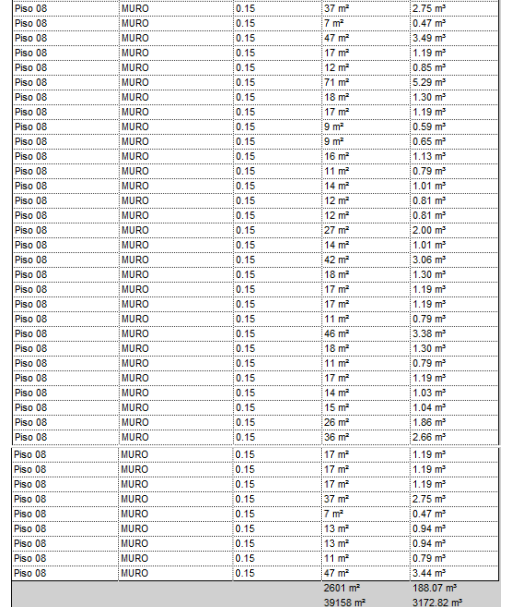

# - **Metrado de concreto en losas**

*Tabla 50: Metrado de concreto en losa de cuarto de bomba.*

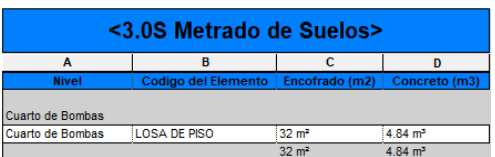

- **Metrado de concreto de losa en sótano 3**

*Tabla 51: Metrado de concreto en losa del sótano 3.*

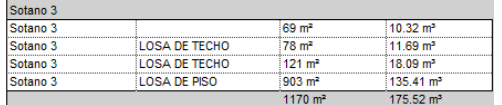

# - **Metrado de concreto de losa en sótano 2**

- - *Tabla 52: Metrado de concreto en losa del sótano 2.*

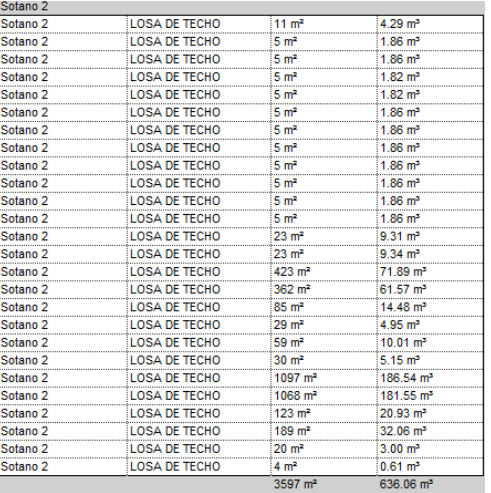

# - **Metrado del concreto en sótano 1.**

### *Tabla 53: Metrado de concreto en sótano 1.*

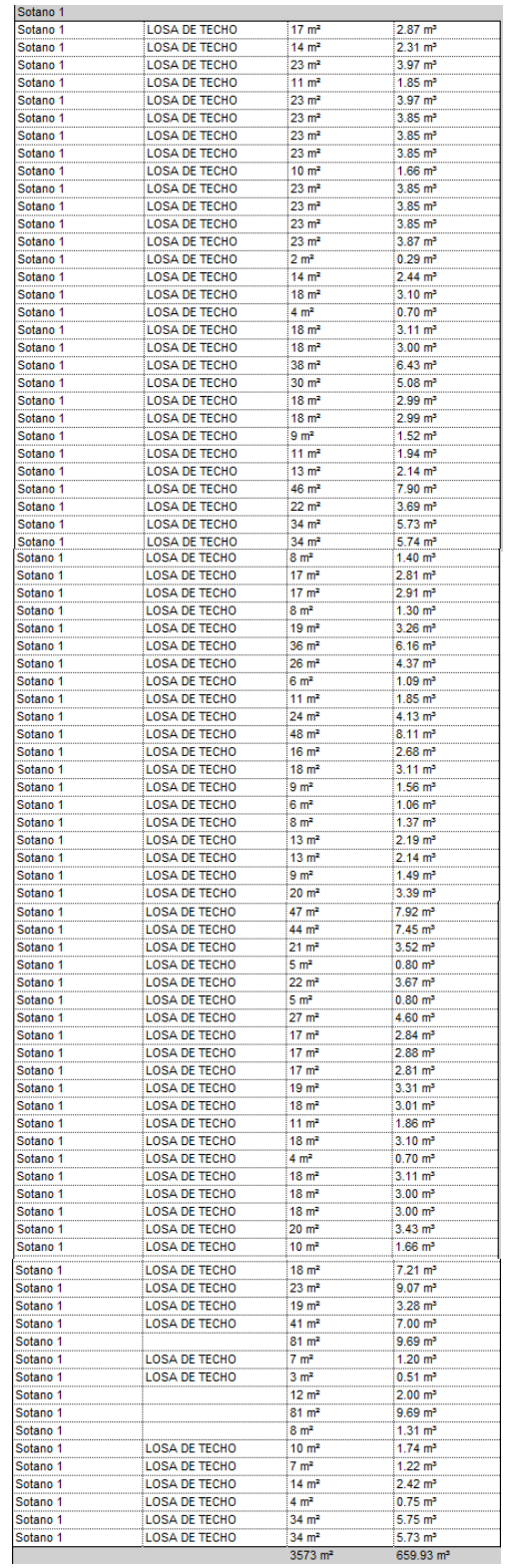

# - **Metrado de losa en semisótano**

*Tabla 54: Metrado de concreto en losa de semisótano.*

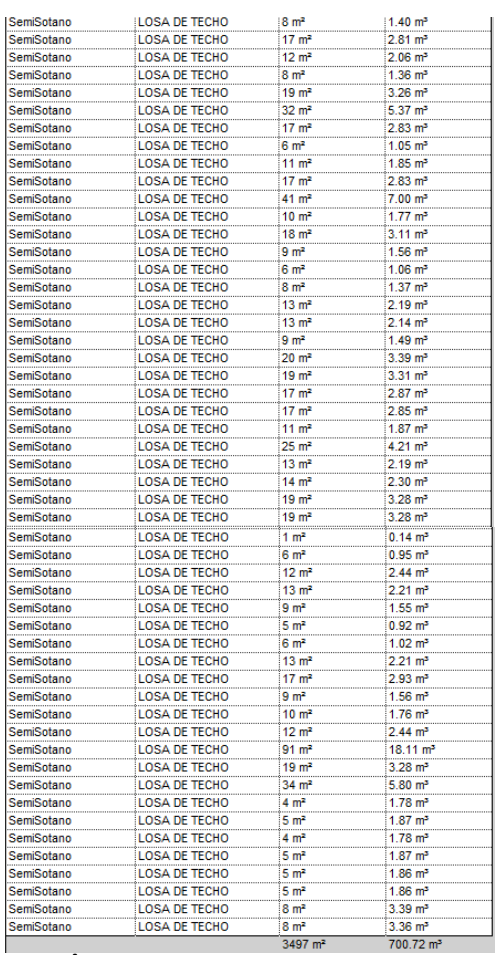

- **Metrado de losa en primer piso**

*Tabla 55: Metrado de losa en acceso y piso 1.*

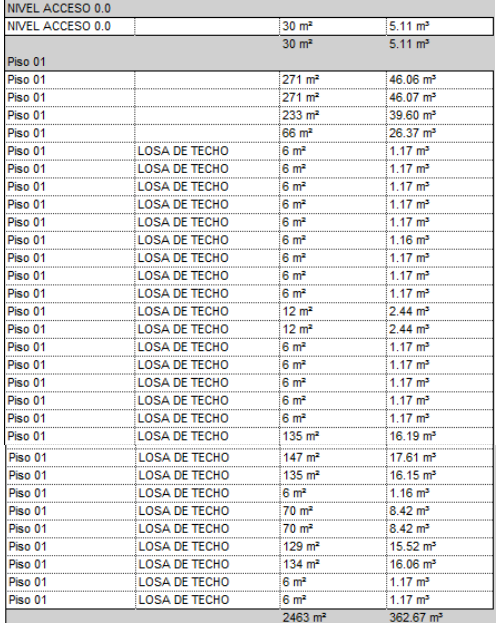

- **Metrado de concreto en losa de segundo piso**

*Tabla 56: Metrado de losa en segundo piso.*

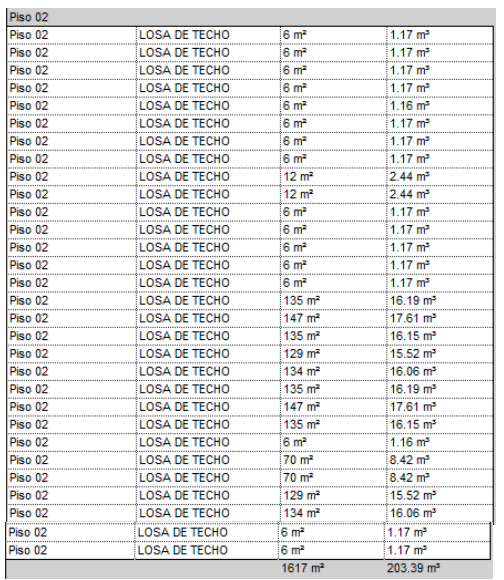

# - **Metrado de concreto en losa de tercer piso**

*Tabla 57: Metrado de losa en tercer piso.*

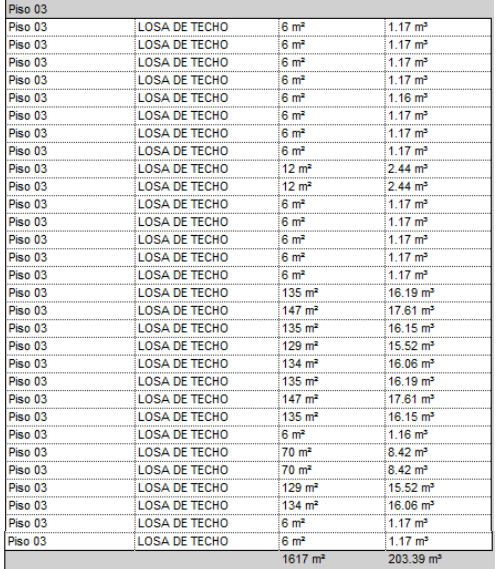

# - **Metrado de losa de concreto en cuarto piso**

*Tabla 58: Metrado de losa en cuarto piso.*

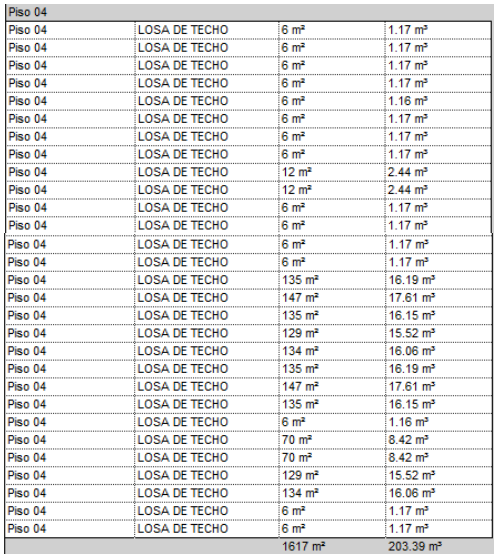

# - **Metrado de losa en concreto de quinto piso**

*Tabla 59: Metrado de losa en quinto piso.*

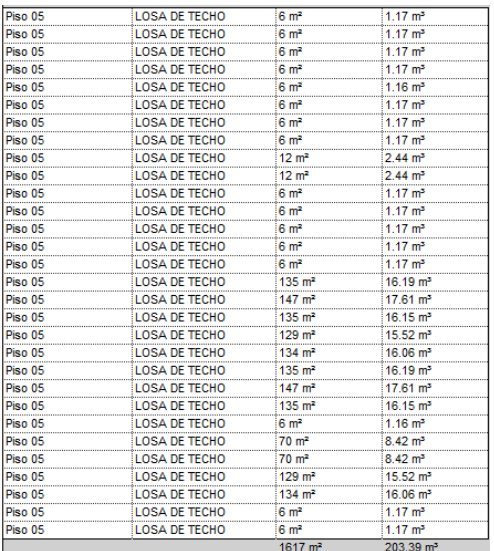

- **Metrado de losa en concreto de sexto piso**

*Tabla 60: Metrado en losa de sexto piso.*

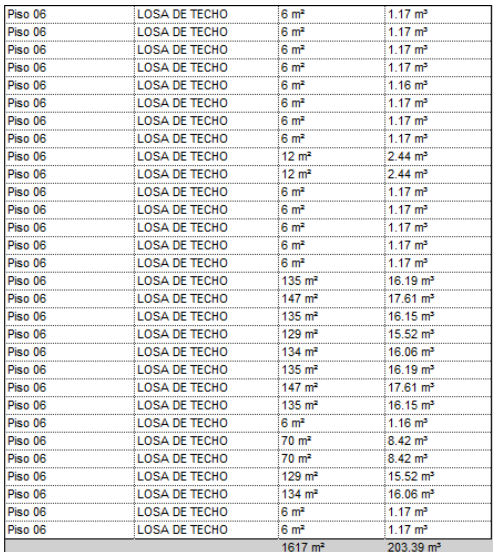

# - **Metrado de losa de concreto en séptimo piso**

*Tabla 61: Metrado de losa en séptimo piso.*

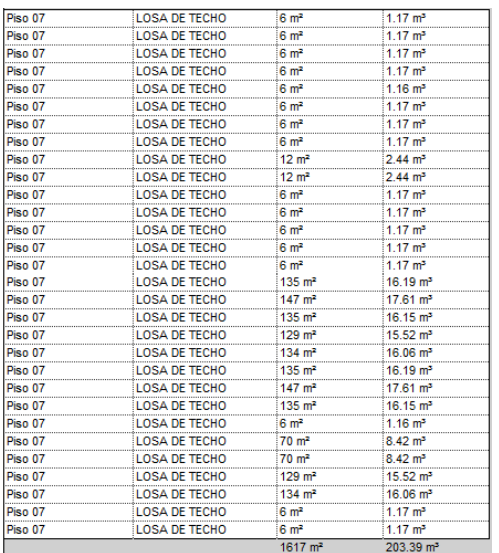

- **Metrado de losa de concreto en losa de octavo piso.**

*Tabla 62: Metrado de concreto en octavo piso.*

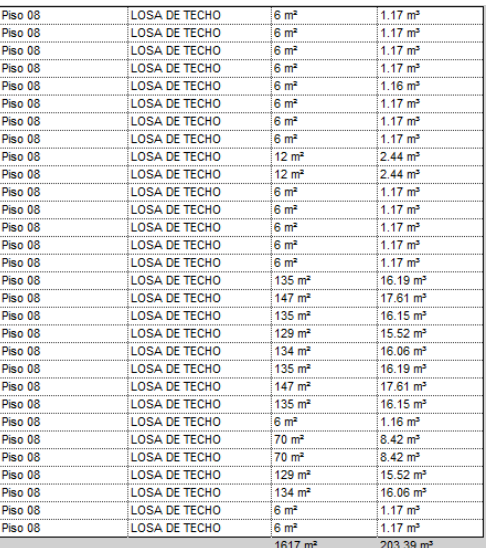

# - **Metrado de losa de concreto en noveno piso**

*Tabla 63: Metrado de losa en noveno piso.*

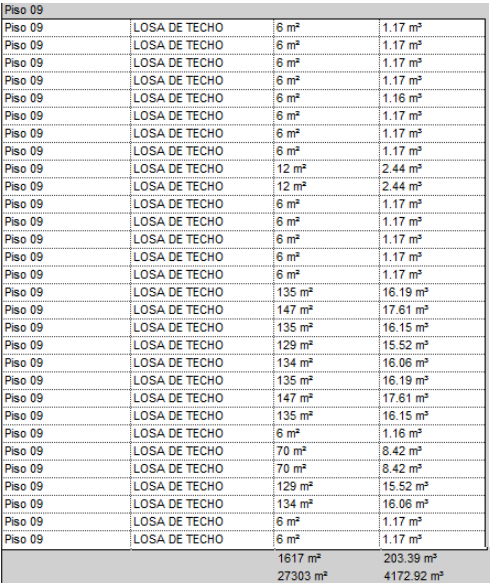

# - **Metrado de vigas**

*Tabla 64: Metrado de vigas de cimentación sótano 2.*

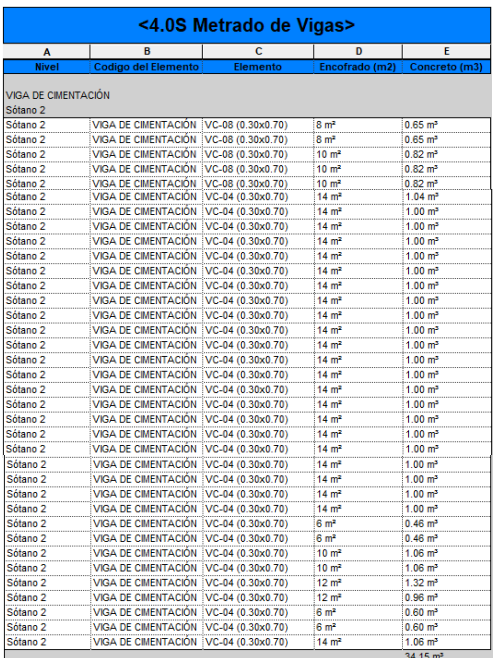

- **Metrado de vigas en sótano 3**

**Tabla 65: vigas de cimentación en sótano 3.**

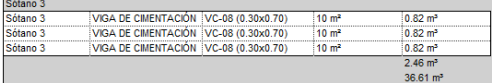

- -**Metrado de vigas estructurales en sótano 1**

i.

*Tabla 66: Metrado en vigas sótano 1.*

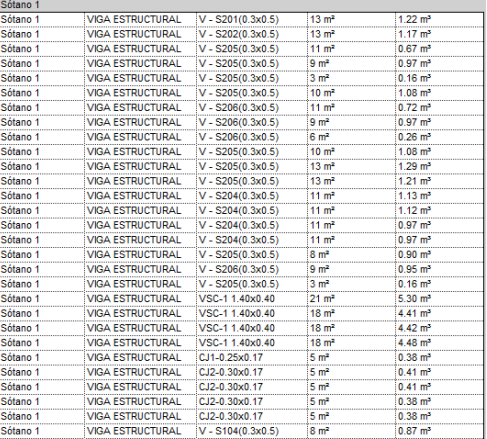

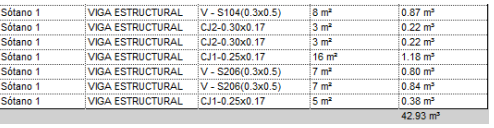

# - **Metrado en vigas estructurales de sótano 2**

*Tabla 67: Metrado en vigas estructurales del sótano 2.*

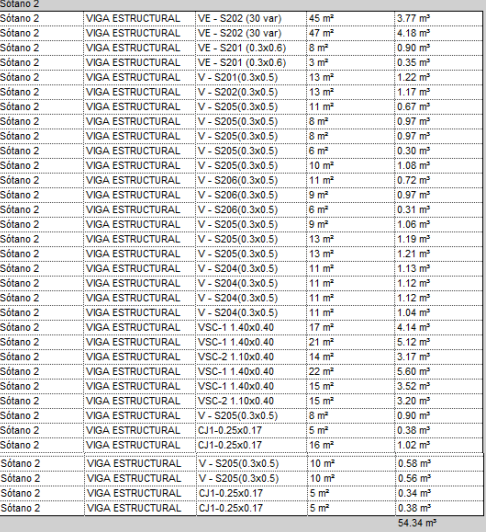

- **Metrado de viga estructural de sótano 3**

*Tabla 68: Metrado de viga estructural en sótano 3.*

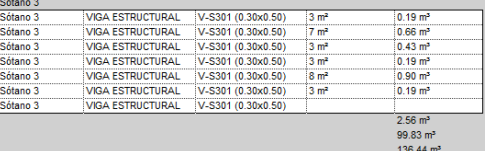

# 9.2. Programación modificada.
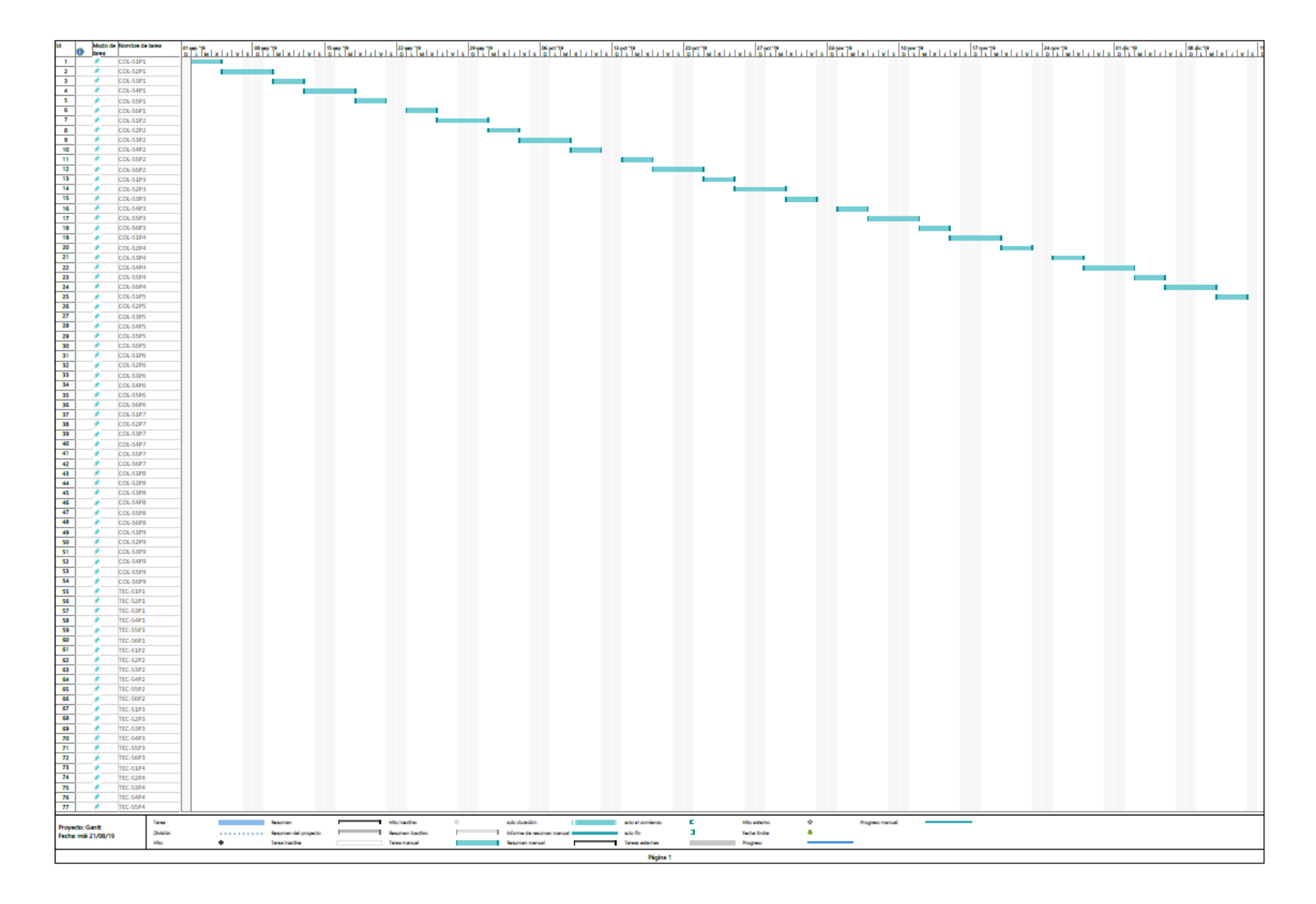

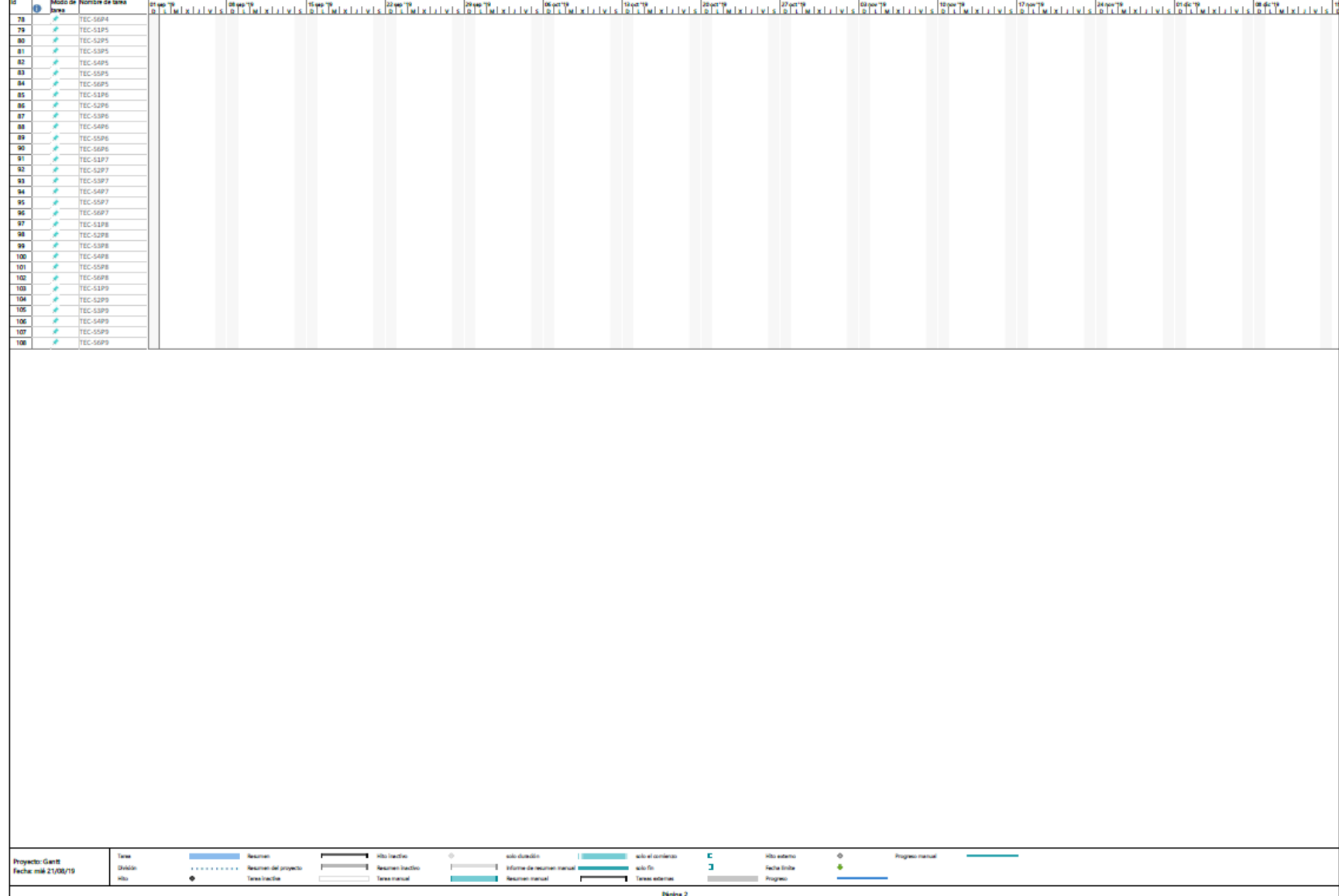

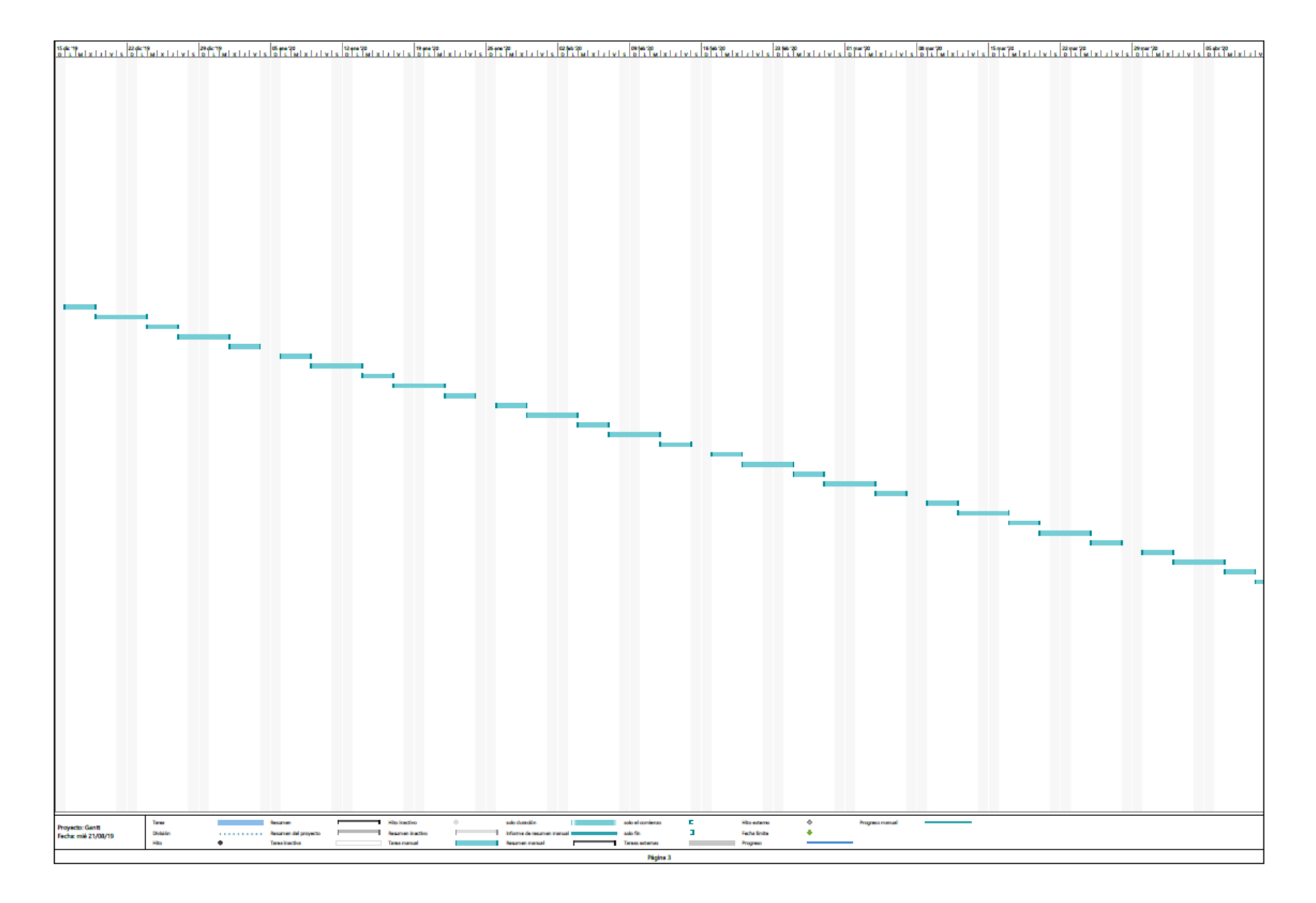

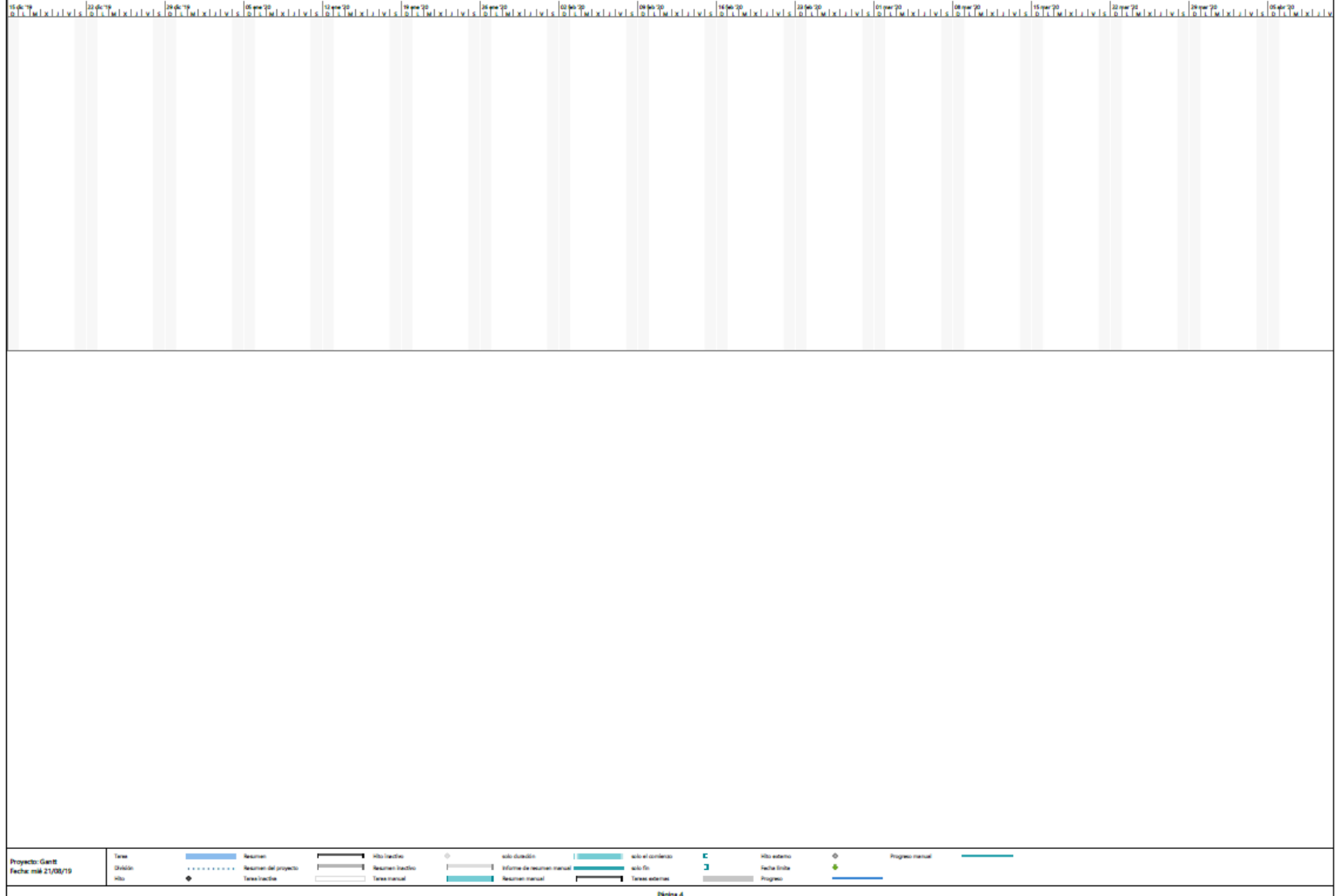

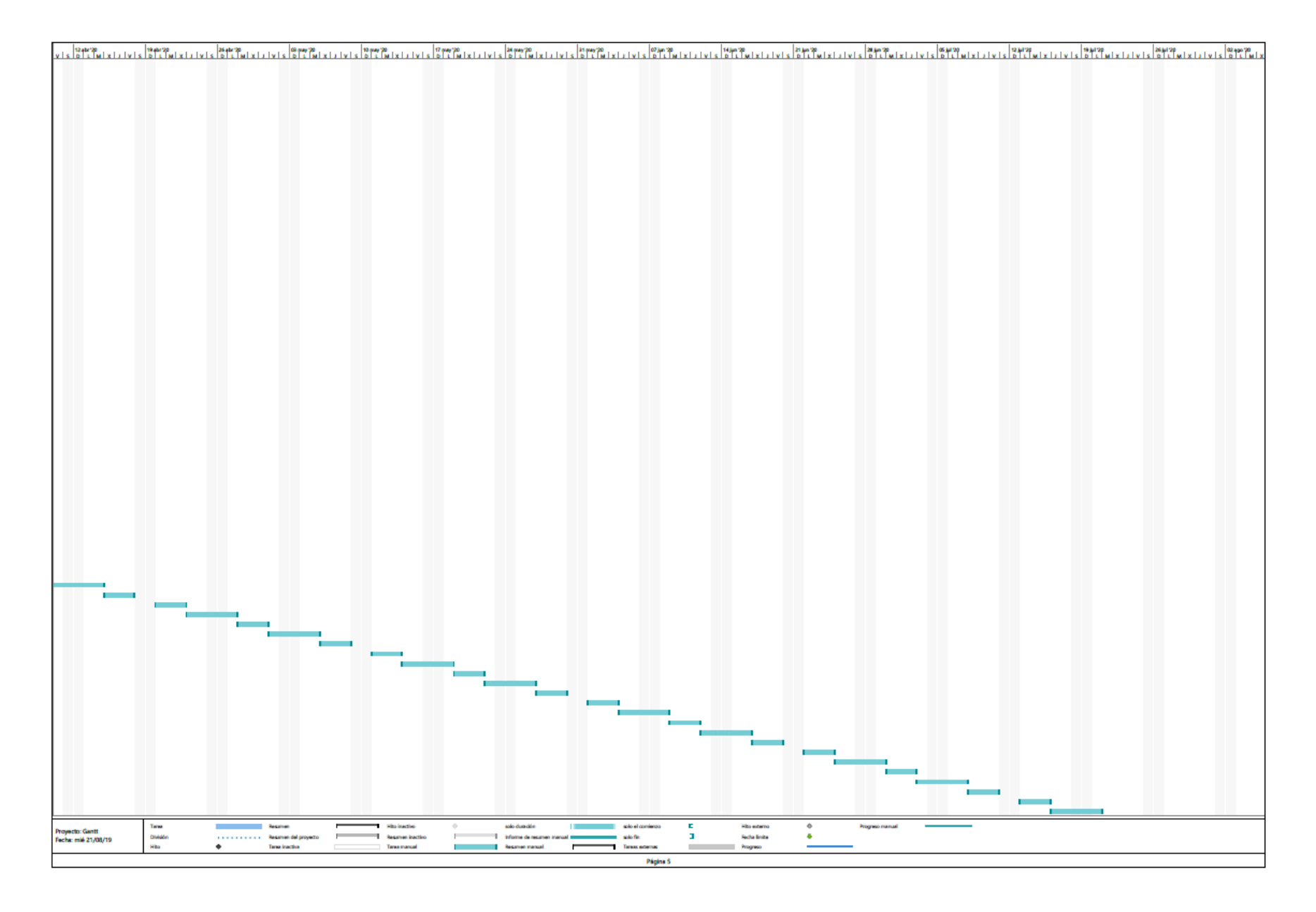

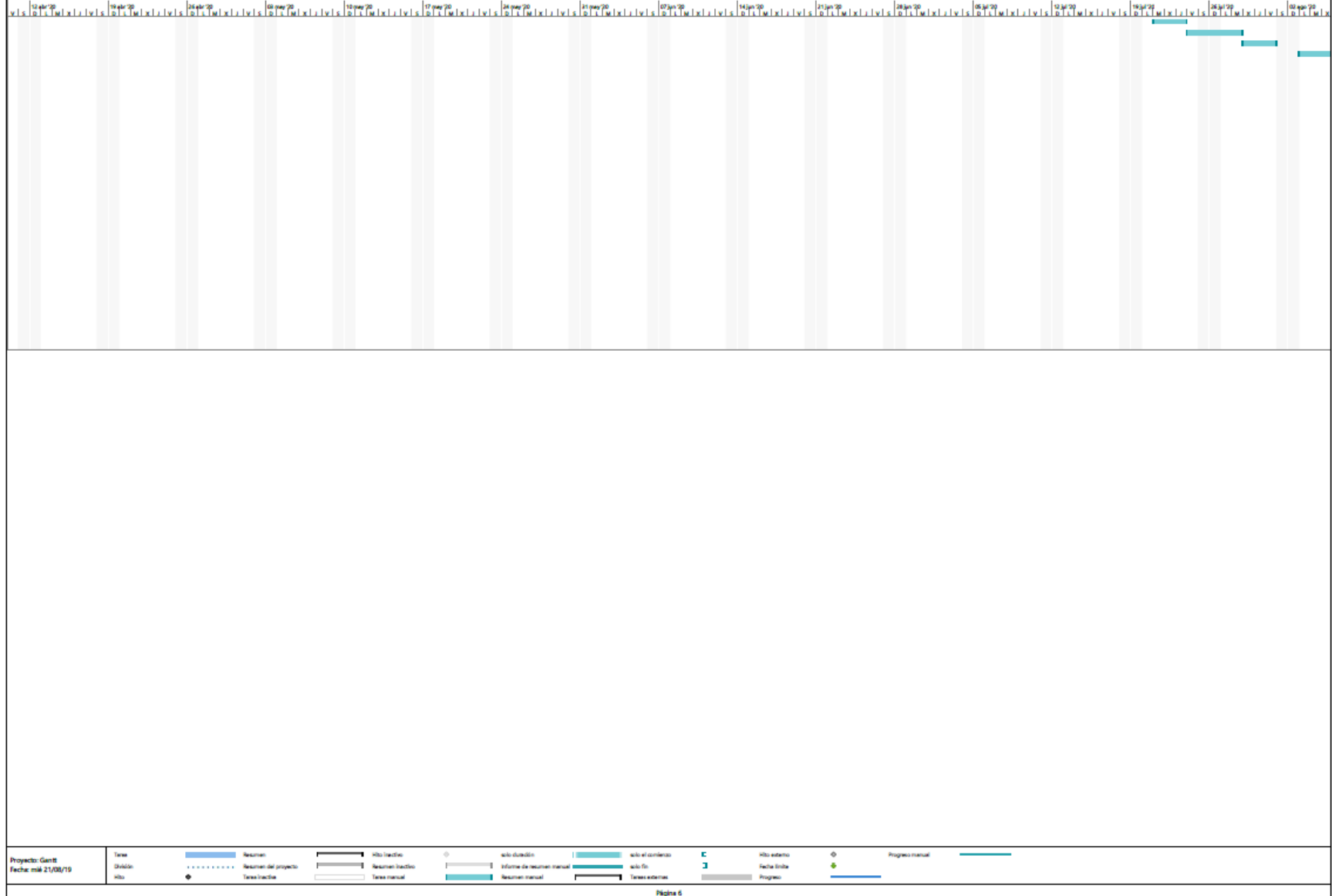

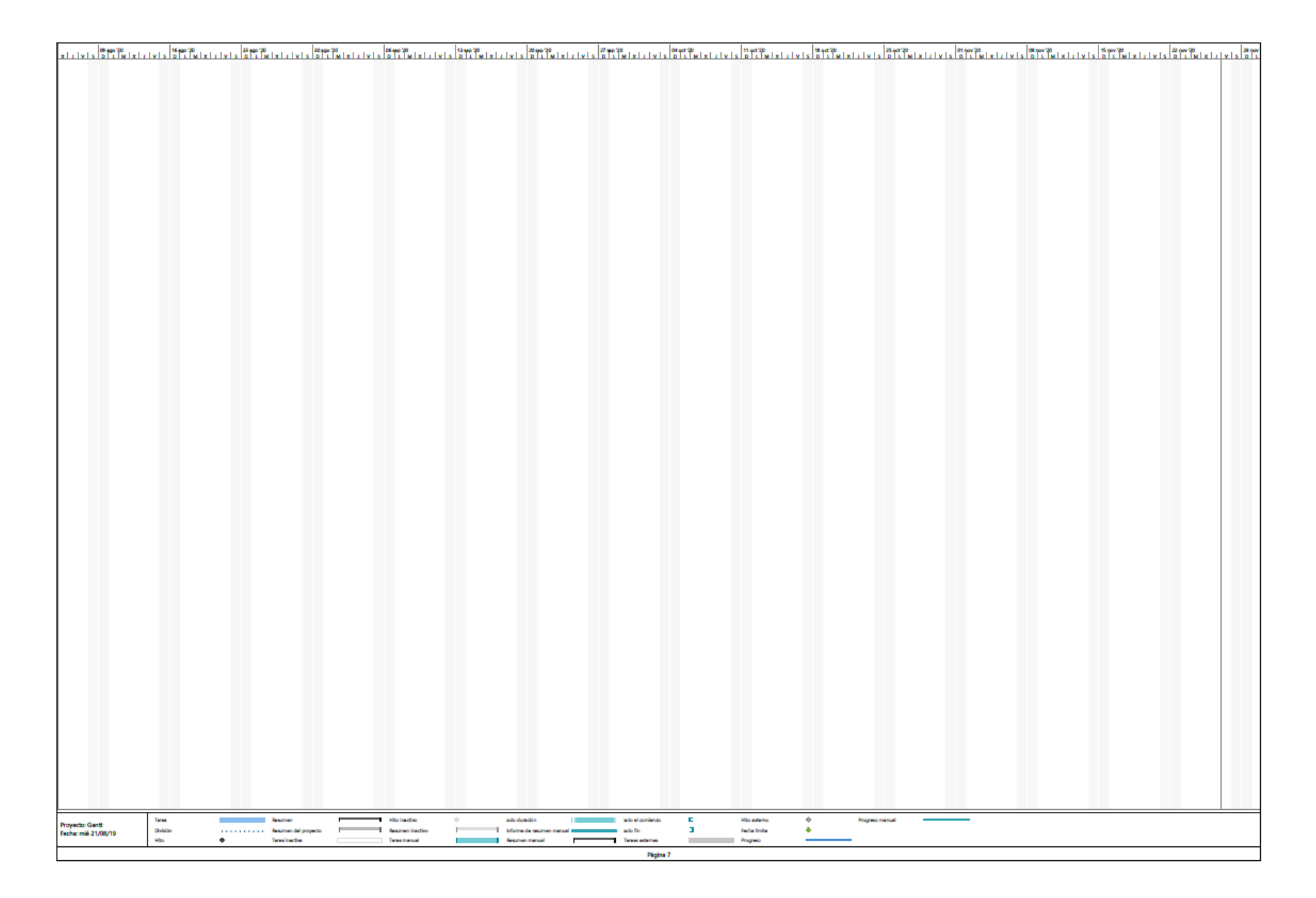

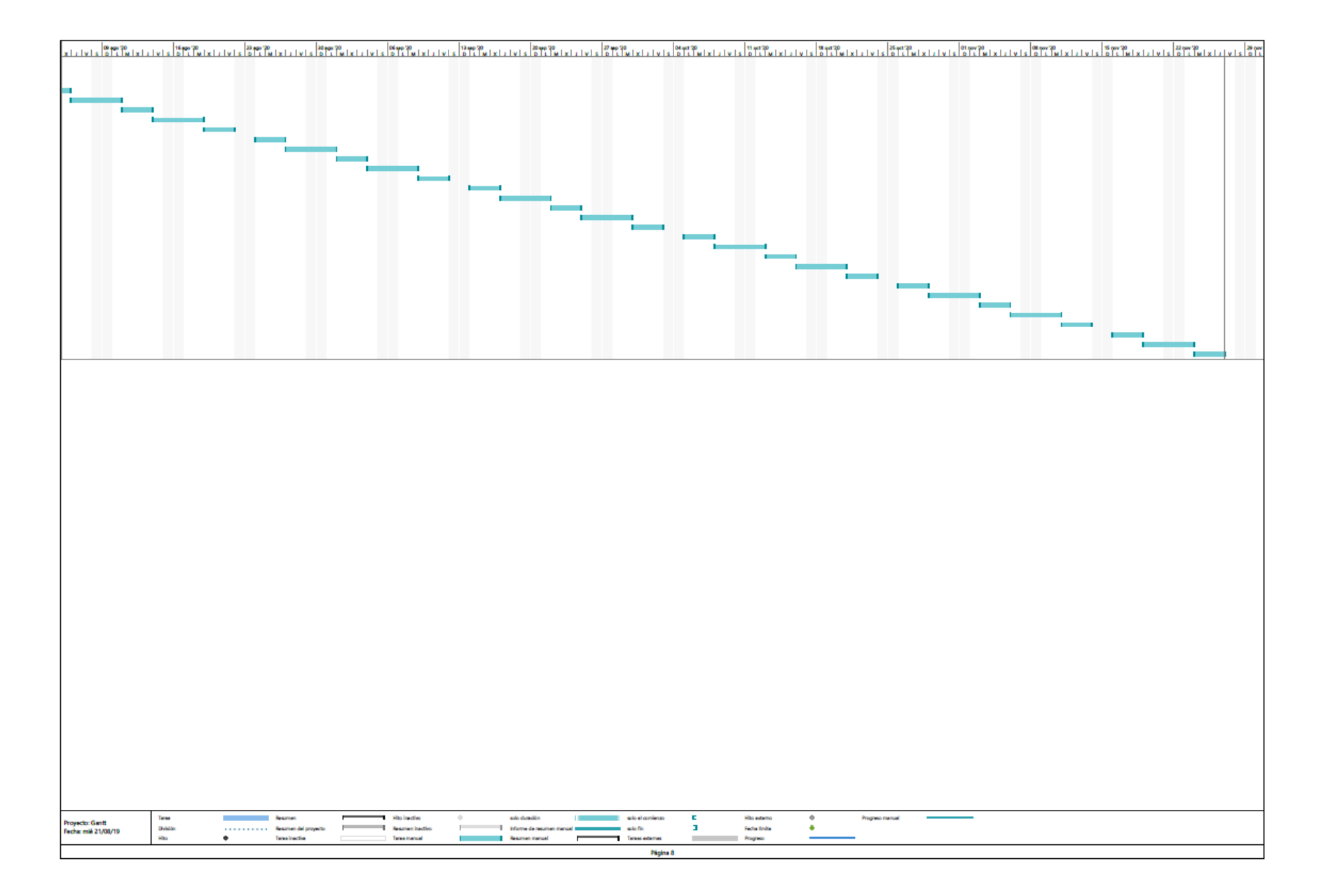

## 9.3. Planos.